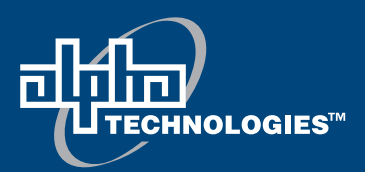

# Alpha Battery Back Up System (BBS):

## **FXM1100 UPS with Universal Auto Transfer Switch**

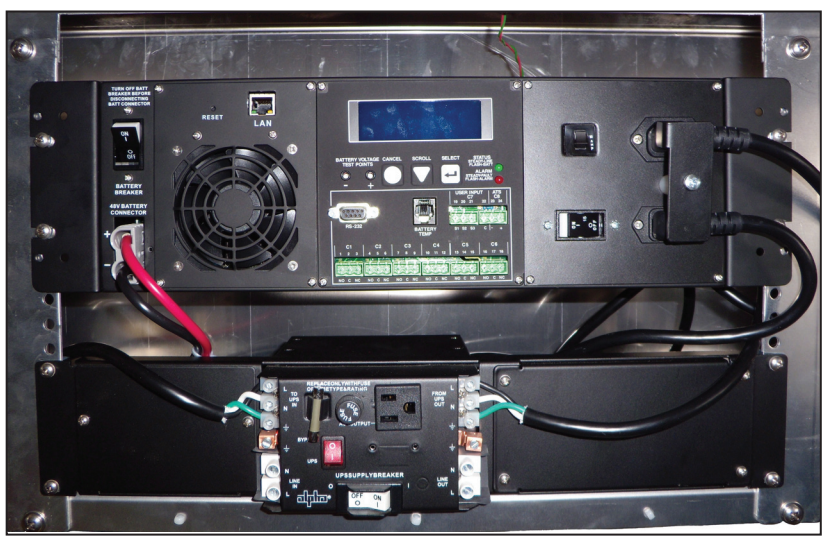

Installation & Operation Manual Part # 017-230-B3 *Effective: 06/2011*

### STATE OF CALIFORNIA

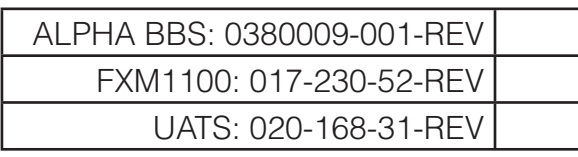

This manual valid for system Serial Numbers greater than:

248432

*Your Power Solutions Partner*

## Alpha Battery Back Up System (BBS): FXM1100 UPS with Universal Auto Transfer Switch Installation and Operation Manual

#### **NOTE:**

**Photographs contained in this manual are for illustrative purposes only. These photographs may not match your installation.**

#### **NOTE:**

**Operator is cautioned to review the drawings and illustrations contained in this manual before proceeding. If there are questions regarding the safe operation of this powering system, contact Alpha Technologies or your nearest Alpha representative.**

#### **NOTE:**

**Alpha shall not be held liable for any damage or injury involving its enclosures, power supplies, generators, batteries, or other hardware if used or operated in any manner or subject to any condition inconsistent with its intended purpose, or if installed or operated in an unapproved manner, or improperly maintained.**

For technical support, contact Alpha Technologies:

## Canada and USA: **1-888-462-7487** International: **+1-604-436-5547** Email: **support@alpha.ca**

## **Copyright**

Copyright © 2011 Alpha Technologies Ltd. All rights reserved. Alpha is a registered trademark of Alpha Technologies.

No part of this documentation shall be reproduced, stored in a retrieval system, translated, transcribed, or transmitted in any form or by any means manual, electric, electronic, electromechanical, chemical, optical, or otherwise without prior explicit written permission from Alpha Technologies.

This document, the software it describes, and the information and know-how they contain constitute the proprietary, confidential and valuable trade secret information of Alpha Technologies, and may not be used for any unauthorized purpose, or disclosed to others without the prior written permission of Alpha Technologies.

The material contained in this document is for information only and is subject to change without notice. While reasonable efforts have been made in the preparation of this document to assure its accuracy, Alpha Technologies assumes no liability resulting from errors or omissions in this document, or from the use of the information contained herein. Alpha Technologies reserves the right to make changes in the product design without reservation and without notification to its users.

## **Table of Contents**

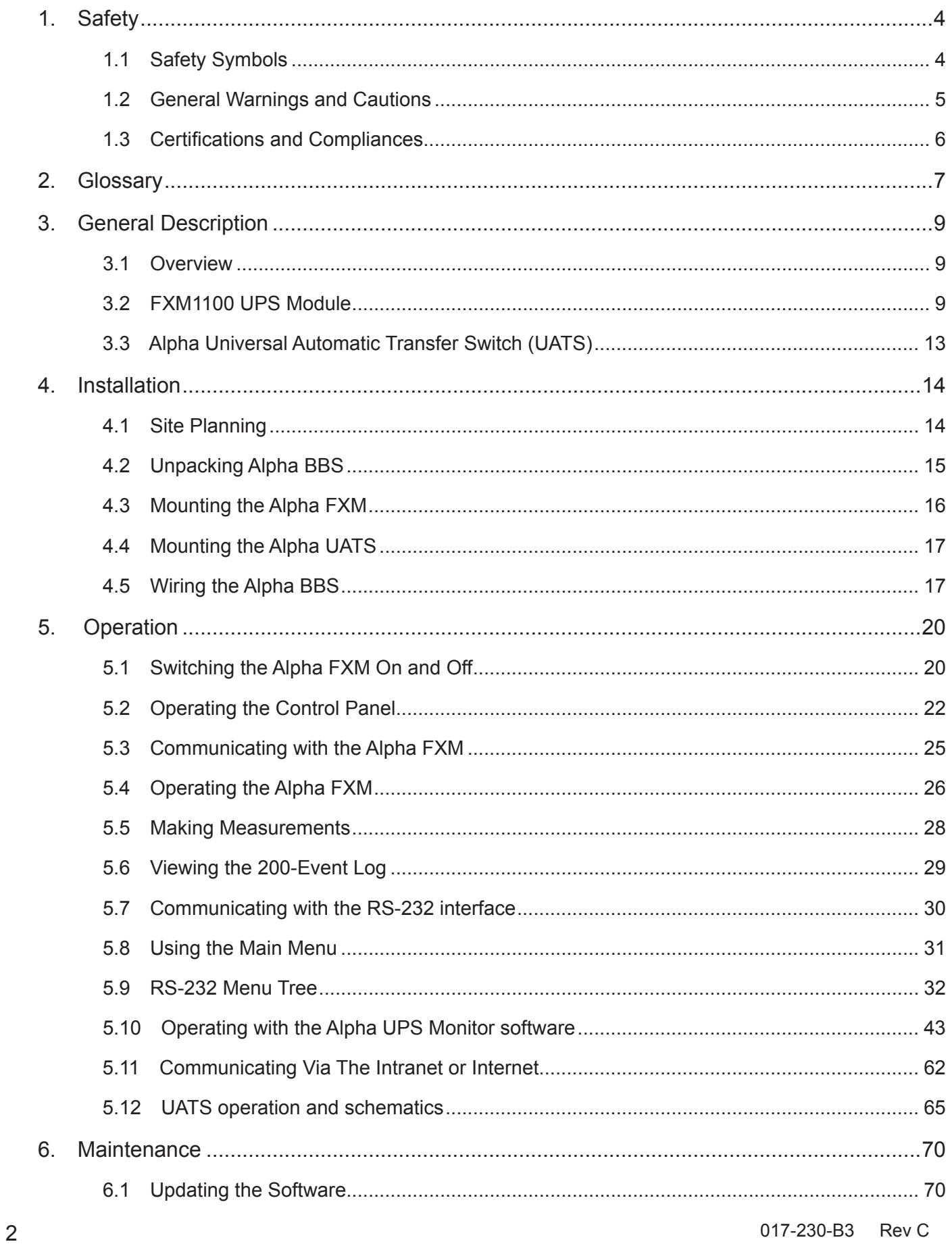

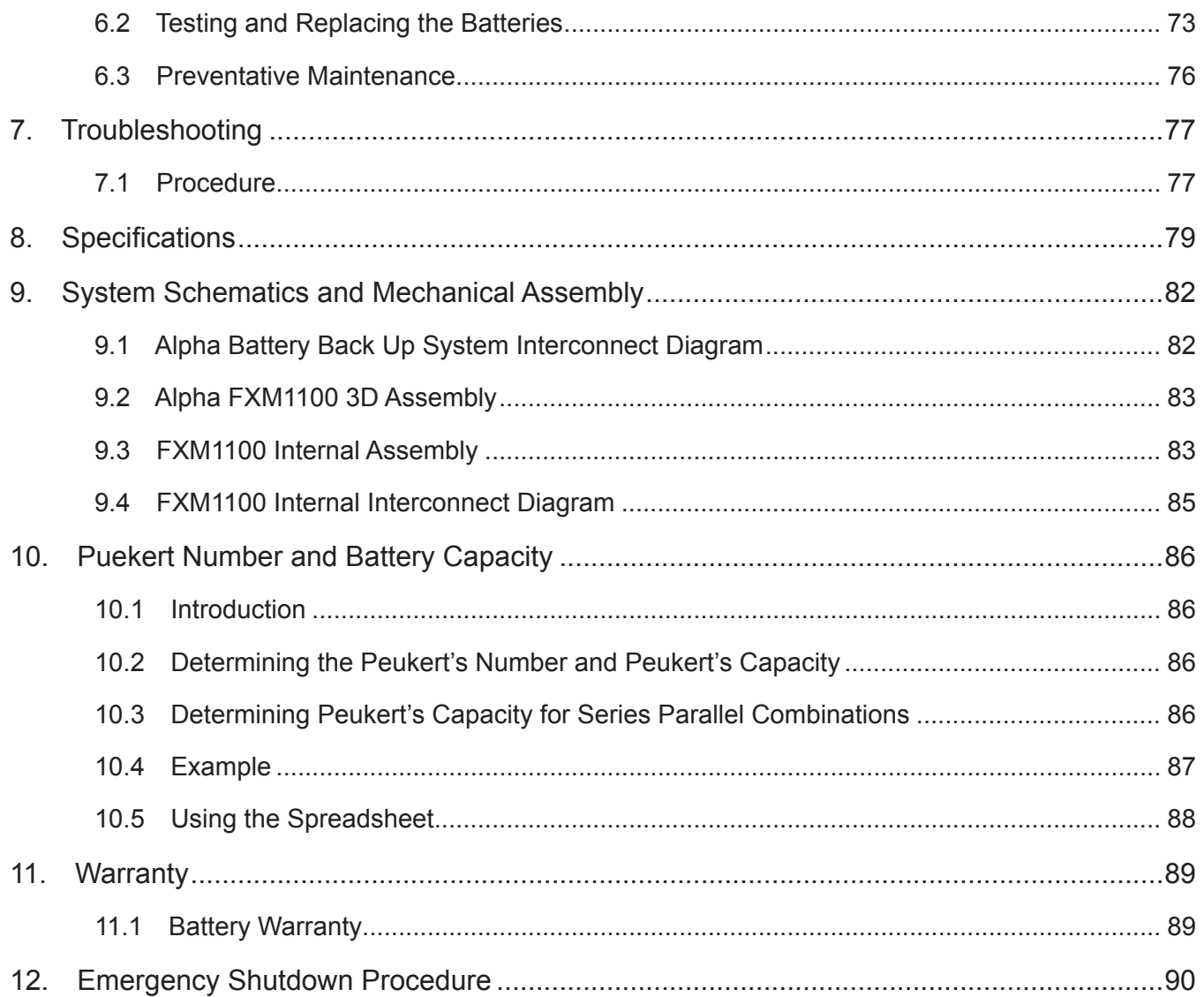

### SAVE THESE INSTRUCTIONS: This manual contains important safety instructions that

must be followed during the installation, servicing, and maintenance of the product. Keep it in a safe place. Review the drawings and illustrations contained in this manual before proceeding. If there are any questions regarding the safe installation or operation of this product, contact Alpha Technologies or the nearest Alpha representative. Save this document for future reference.

### **1.1 Safety Symbols**

To reduce the risk of injury or death, and to ensure the continued safe operation of this product, the following symbols have been placed throughout this manual. Where these symbols appear, use extra care and attention.

The use of ATTENTION indicates specific regulatory/code requirements that may affect the placement of equipment and /or installation procedures.

### **NOTE:**

**A NOTE provides additional information to help complete a specific task or procedure. Notes are designated with a checkmark, the word NOTE, and a rule beneath which the information appears.**

## **CAUTION!**

**CAUTION indicates safety information intended to PREVENT DAMAGE to material or equipment. Cautions are designated with a yellow warning triangle, the word CAUTION, and a rule beneath which the information appears.**

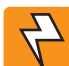

#### **WARNING!**

**WARNING presents safety information to PREVENT INJURY OR DEATH to personnel. Warnings are indicated by a shock hazard icon, the word WARNING, and a rule beneath which the information appears.**

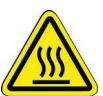

#### **HOT!**

**The use of HOT presents safety information to PREVENT BURNS to the technician or user.**

### **1.2 General Warnings and Cautions**

You must read and understand the following warnings before installing the Alpha FXM and its components. Failure to do so could result in personal injury or death.

- Read and follow all instructions included in this manual.
- Do not work alone under hazardous conditions.
- Only qualified personnel are allowed to install, operate and service this system and its components.
- Use proper lifting techniques whenever handling equipment, parts, or batteries.
- Always assume electrical connections or conductors are live. Switch off all circuit breakers and doublecheck connections with a voltmeter before performing installation or maintenance.
- Place warning label(s) on the utility panel to tell emergency personnel a UPS is installed.
- The Alpha FXM uses more than one live circuit. AC power may be present at the outputs even if the system is disconnected from line or battery power.
- The Alpha FXM's surface can be very hot to the touch.
- Battery installation and servicing should be done or supervised by personnel knowledgeable about batteries and their safety procedures.
- If electrolyte splashes on your skin, immediately wash the affected area with water. If electrolyte gets into your eyes, wash them for at least 10 minutes with clean running water or a special neutralizing eye wash solution. Seek medical attention at once.
- Neutralize spilled electrolyte with special neutralizing solutions in a "spill kit" or a solution of 1 lb. (0.45 kg) of baking soda (bicarbonate of soda) in 1 gallon (3.8 L) of water.
- Be extra cautious when connecting or adjusting battery cabling. An improperly connected battery cable or an unconnected battery cable can result in arcing, fire, or explosion.
- Use new batteries when installing a new unit. Verify that all batteries are the same type with identical date codes.
- Always replace batteries with ones of identical number, type and rating. Never install old or untested batteries. One sealed lead-acid battery is rated to a maximum voltage of 12 VDC.
- A battery that shows signs of cracking, leaking or swelling must be replaced immediately by authorized personnel using a battery of identical type and rating.
- Keep the chassis area clear and dust-free during and after installation.
- Keep tools away from walk areas where you or others could fall over them.
- Wear safety glasses when working under any conditions that might be hazardous to your eyes.
- Do not work on the unit or connect or disconnect cables during periods of lightning activity.
- Do not smoke or introduce sparks in the vicinity of a battery.
- Never open or damage the batteries. Released electrolyte is harmful to the skin and eyes. It may be toxic and hazardous to the environment.
- A battery can present a risk of electrical shock and high short-circuit current. The following precautions should be observed when working on batteries:
	- a. Remove watches, rings, or other metal objects.
	- b. Use tools with insulated handles.
	- c. Wear rubber gloves and boots.
	- d. Do not lay tools or metal parts on top of batteries.
	- e. Disconnect the charging source before connecting or disconnecting battery terminals.
	- f. Determine if the battery is inadvertently grounded. If inadvertently grounded, remove the source from the ground. Contact with any part of a grounded battery can result in electrical shock. The likelihood of such shock can be reduced if the grounds are removed during installation and maintenance (applicable to equipment and remote battery supplies not having a grounded supply circuit).
- Never let live battery wires touch the Alpha FXM, the enclosure, or any other metal objects. This can cause a fire or explosion.
- Never dispose of batteries in a fire. The batteries may explode. Follow the manufacturer's directions and check with your local jurisdictions for safe battery disposal.
- Before attaching the batteries to the Alpha FXM, make sure that the polarity is correct.
- If the batteries have been in storage for more than 3 months, recharge them for at least 24 hours and then test them with a load before installation.
- Each AlphaCell™ battery has a date code, found on the warning label, which must be recorded in the maintenance log. If non-Alpha batteries are used, see the manufacturer's documentation for date code type and placement.

### **1.3 Certifications and Compliances**

The Alpha FXM has been designed, manufactured, and tested to the requirements of the following national and international safety standards:

- FCC CFR47 Part 15 Class A This equipment has been tested and found to comply with the limits for a Class A digital device pursuant to part 15 of the FCC Rules. These limits are designed to provide reasonable protection against harmful interference when the equipment is operated in a commercial environment. This equipment generates, uses, and can radiate radio frequency energy and, if not installed and used in accordance with the instruction manual, may cause harmful interference to radio communications. Operation of this equipment in a residential area is likely to cause harmful interference in which case the user will be required to correct the interference at his own expense.
- Industry Canada This Class A digital device apparatus complies with Canadian ICES-003.
- Industry Canada Cet appareil numrique de la Classe A est conforme la norme NMB-003 du Canada.

The UPS module in the BBS is designed to meet UL1778 - 4th Edition / CSA22.2 - 107.3-05 (Uninterruptible Power Systems).

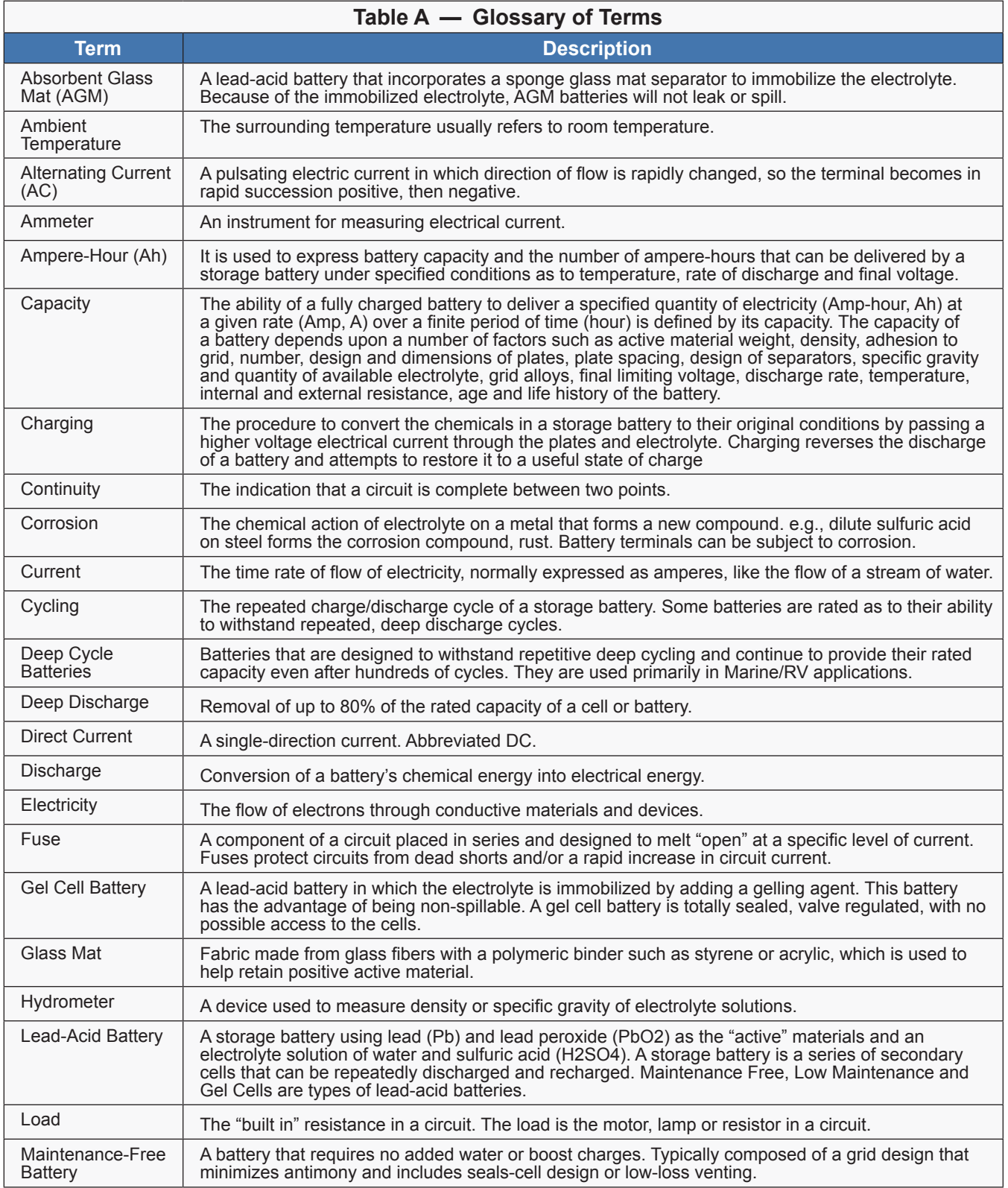

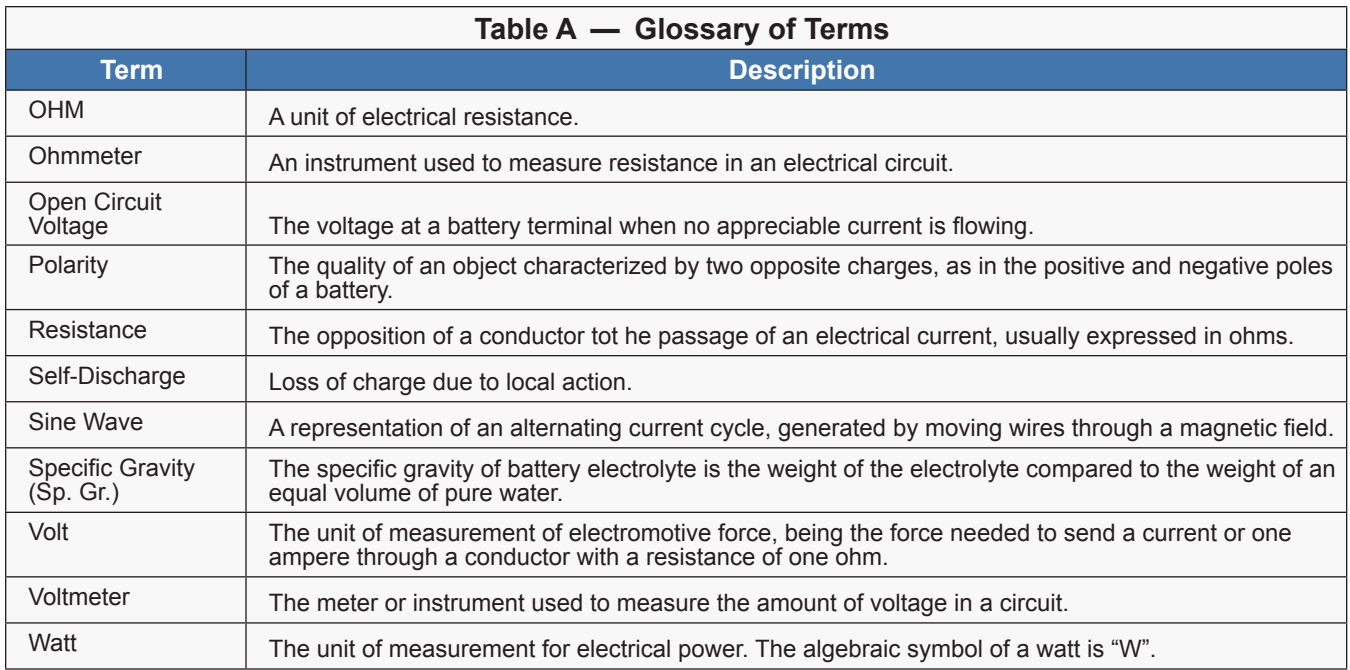

#### **3.1 Overview**

The Battery Backup System (BBS) consists of a UPS Module, FXM1100, rackmount brackets, battery temperature sensor, rackmount automatic transfer switch and battery cable kit.

The following sections explains the various details of the FXM1100 and UATS.

### **3.2 FXM1100 UPS Module**

The Alpha FXM1100 Uninterruptible Power Supply (UPS) provides constant, reliable backup power for Traffic, Parking, Security Telecommunications and Medical applications. The Automatic Voltage Regulator (AVR) provides voltage stability in unpredictable environments and constant voltage during varied power conditions. The FXM instantly switches to emergency backup power during utility power failure or interruptions.

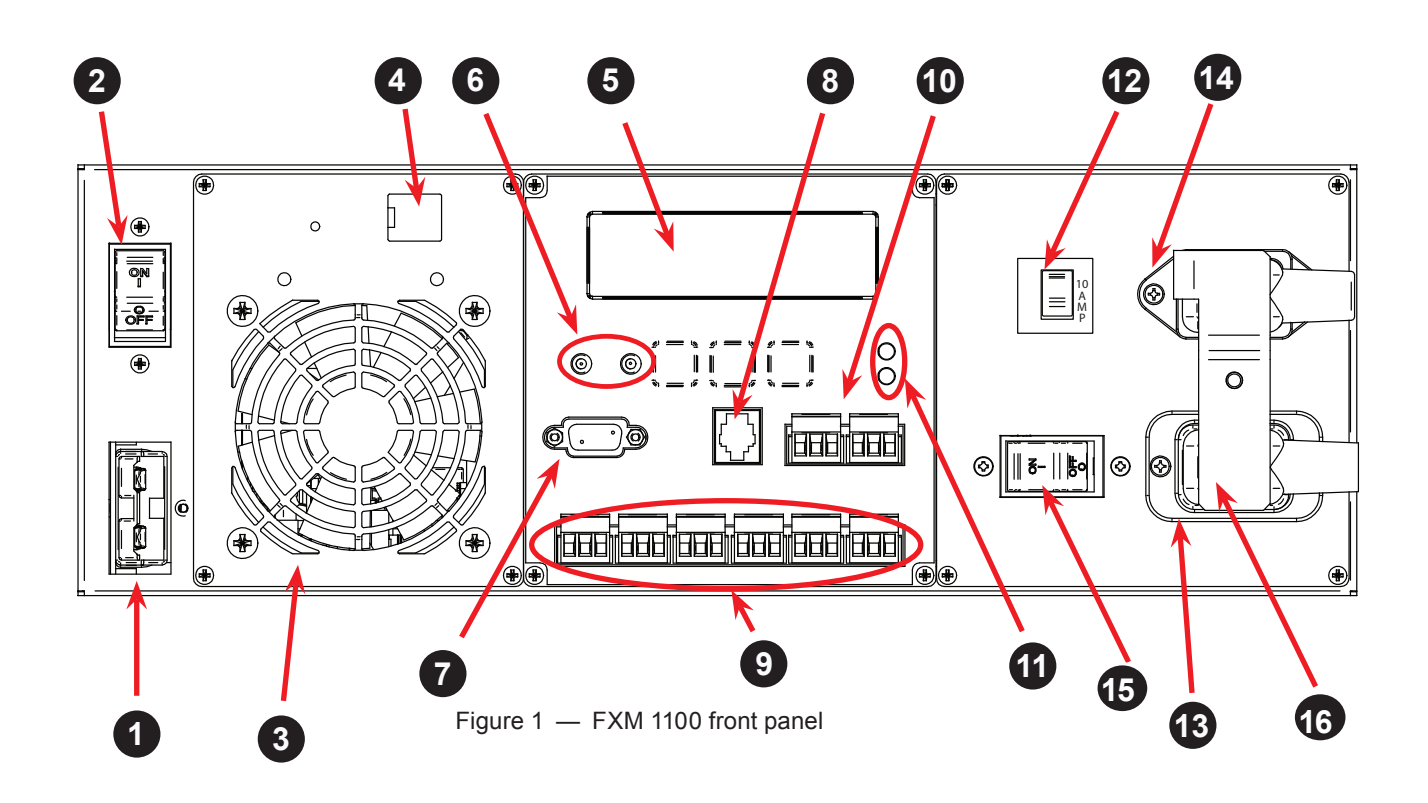

#### **Battery Connector 1**

The battery connector connects the external batteries to the Alpha FXM.

### **2 Battery Breaker**

This circuit breaker provides over-current protection and is uses as an on/off switch for the battery power. It must be switched on for proper Alpha FXM operation.

#### **3 Internal Fan**

This microprocessor-controlled fan regulates the Alpha FXM internal temperature for optimum performance. It must not be blocked. If the fan fails, an Alarm is generated.

## **4 LAN**

This RJ-45 connector is the Alpha FXM Ethernet connector.

## **5 LCD Control Panel**

The 4-line LCD control panel together with the cancel, scroll and select buttons are used to monitor and control the Alpha FXM.

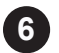

#### **6 Battery Voltage Test Points**

The test points let you measure the battery voltage. They accept 2 mm diameter test probe tips. The battery circuit breaker must be on to measure the voltage.

The battery voltage test points are not and should not be used as a power outlet.

## **7 RS-232**

This DE-9 connector allows a straight-through DE-9 to DE-9 connector cable to be used to connect the Alpha FXM to a computer for remote control and monitoring.

### **8 Battery Temp**

The Battery Temp connector attaches the battery temperature sensor to the Alpha FXM to monitor the battery temperature. The charging voltage is temperature dependant. The Alpha FXM microprocessor adjusts the charging voltage for optimum charging.

The sensor MUST be attached to the Alpha FXM for normal operation. Attach the sensor end, equipped with a 3/8" lug to the battery terminal. If the sensor isn't attached, a "Temperature Probe Unplugged" alarm appears on the LCD.

### **9 Contacts C1 to C6**

Contacts C1 to C6 allow the Alpha FXM to be connected to an external monitoring panel or to traffic control equipment.

The factory default settings can be reprogrammed to meet your requirements. See "5.9.5 Programming the Dry Contacts and the Clock" on page 36 and "Alpha UPS Monitor, Operations, Relay and Load Shed".

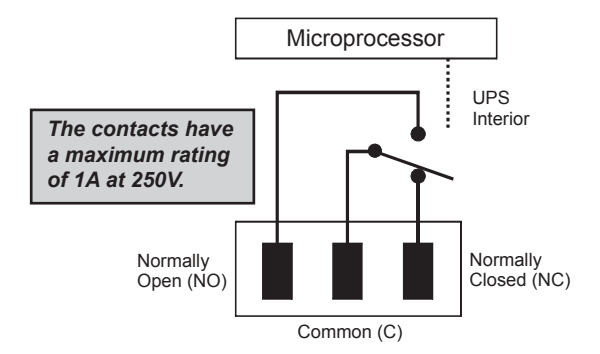

Figure 2 — Contact Layout (Standard for C1 to C6)

**C1 and C6:** The C1 and C6 contact is energized when line power is unqualified and the Alpha FXM provides backup battery power to the load(s). It can be called the "On Battery" contact.

**C2, C3:** These contacts are energized when the battery drops below a pre-set voltage level. They can be called the "Low Battery" contacts. You can change the pre-programmed level to match the batteries used and the actual operating conditions. See #35 Low Battery Warning Voltage in "Operating the Alpha FXM" on page 26.

**C4:** This contact is energized after the Alpha FXM has been in Inverter mode for 2 hours. It can be called the "Timer" contact.

You can change the pre-programmed 2 hours to match your operating conditions. See "5.9.5 Programming the Dry Contacts and the Clock" on page 36 and "Setting the Timer Contact" on page 37.

**C5:** The C5 contact is energized when the Alpha FXM is operating close to the specified limits. It can be called the "Alarm" contact.

#### **Contacts C7 and C8 10**

These optically isolated inputs are used to attach an external switch panel for remote control of the Alpha FXM or to allow the Alpha FXM to control Alpha Technologies's optional Automatic Transfer Switch (ATS).

**User Input (C7):** This relay has three contacts that are used to control the Alpha FXM (Figure 3). They are:

**19 (S1):** Shorting this contact starts the Alpha FXM battery test. See Battery Test in "Operating the Alpha FXM" on page 26.

**20 (S2):** Shorting this contact activates an alarm. See User Input alarm in Table T.

**21 (S3):** Shorting this contact disables the AC output. There is no AC output power, the LCD display shows **SHUTDOWN** but the Alpha FXM is still energized. A manual restart is required to put the Alpha FXM back to normal operation.

**22 (C):** Isolated return for contacts S1, S2 and S3. It is located on contact C8 (#22).

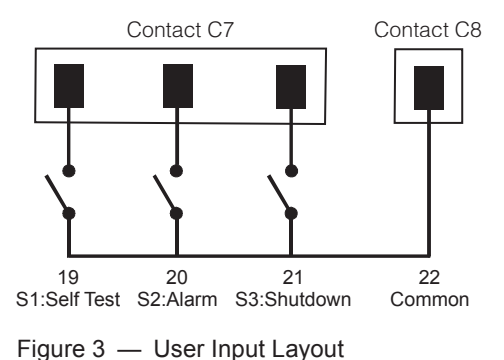

**ATS (C8):** When the Alpha FXM is in the Inverter mode, this normally open relay closes (Figure 3), sending 48 VDC from the external batteries to this dry contact. If the optional Alpha Technologies's Automatic Transfer Switch (ATS) is connected, it will cause the ATS to switch the load from line power to the Alpha FXM battery backup power.

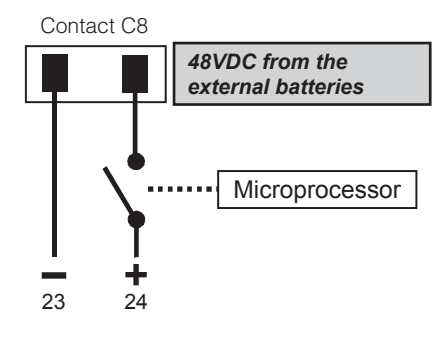

Figure 4 — ATS Layout

### **11 Status and Alarm LEDs**

**Status:** When this green LED is illuminated, the Alpha FXM is in Line mode and line power is provided to the load. When this LED is flashing, the unit is in Inverter mode and backup battery power is provided to the load.

**Alarm:** When this red LED is illuminated, there is a fault in the Alpha FXM. When this LED is flashing, there is an alarm.

#### **12 Output thermal circuit breaker**

This circuit breaker is a resettable protective thermal circuit breaker to protect the output from over loads and short circuits.

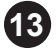

#### **13 Input IEC Connector**

This connector is the Alpha FXM AC line power input.

#### **14 Output IEC Connector**

This connector is the Alpha FXM AC power output.

#### **Input Circuit Breaker 15**

This circuit breaker is an on/off switch for the line power into the Alpha FXM that also provides input protection. It must be switched on for proper Alpha FXM operation.

#### **IEC cable clamp 16**

This clamp is used to hold down the IEC connectors once they are plugged in.

### **3.3 Alpha Universal Automatic Transfer Switch (UATS)**

The Universal Automatic Transfer Switch is the next generation of Automatic Transfer Switch (ATS). This switching unit provides power and/or bypass capacity (automatic or manual) so that the operator can safely disconnect the UPS from line for easy removal and servicing. In bypass mode, the loads are directly connected to the line without any conditioning. Depending on the use, the UATS allows the use of 2 different back-up sources (line or an UPS running on batteries).

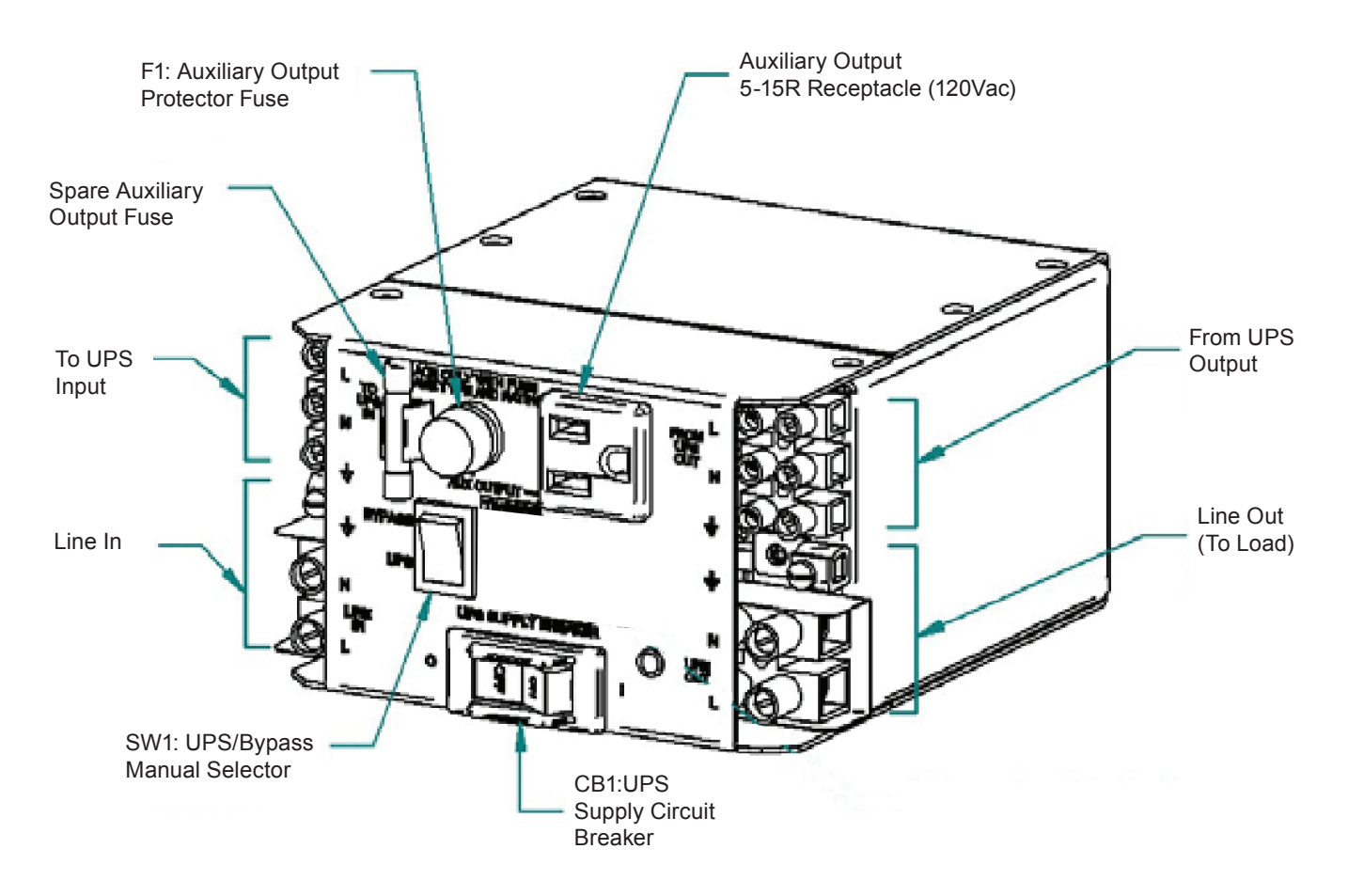

Figure 5 — UATS front panel description

## **4. Installation**

### **4.1 Site Planning**

#### **WARNING!**

- The Alpha BBS must be installed in a restricted area accessible only by qualified **service personnel in conjunction with the UATS.**
- The Alpha UATS must be correctly grounded for proper operation. Older facili**ties may have inadequate electrical grounding. Inspection must be performed by a qualified electrician before installation to ensure that grounding meets the local electrical code.**
- The utility line attached to the Alpha UATS input MUST be protected by a circuit **breaker certified for this use in accordance with the local electrical code. To reduce the risk of fire, connect a minimum of a 20A circuit breaker.**

#### **4.1.1 Safety Precautions**

- Install the Alpha BBS on a surface that can support its weight. Refer to "Specifications" on page 79.
- The input wiring must reach a suitably grounded power outlet and the load wiring must reach the Alpha UATS output terminal blocks.
- The Alpha BBS should be placed at a properly sheltered location or inside a weather-proof enclosure to protect the electronics from water, dust and other possible contamination. Alpha Technologies offers a wide range of outdoor enclosure systems. Visit our website at www.alpha.ca, or call customer service for more information.
- In the Generator mode, the Alpha FXM range of acceptable input frequency and voltage is expanded to accept the fluctuations created by a generator. See SENSE TYPE in "Operating the Alpha FXM" on page 26. Use a generator with electronic speed and voltage controls which produces less than 10% voltage total harmonic distortion (THD). Mechanical governors can force the Alpha FXM to run continuously in the Battery mode. Before installation, make sure the generator's output voltage is compatible with the Alpha FXM input voltage requirements. To make sure the system runs smoothly, use a generator that supplies twice as much power as drawn by the total load.

#### **4.1.2 Electromagnetic Compatibility (EMC) Requirements**

Observe the following EMC requirements when setting up the Alpha BBS and its internal equipment:

- All AC mains and external supply conductors must be enclosed in a metal conduit or raceway when specified by local, national, and/or other applicable government codes and regulations.
- The customer facilities must provide suitable surge protection.

#### **4.1.3 Installation Layout**

Keep the following requirements in mind when planning the location of the Alpha BBS:

- Maximum distance between FXM1100 and UATS is 2.75 m/ 9 ft (length of IEC cables)
- Maximum distance between FXM1100 and batteries is 1.8 m/ 6 ft

#### **4.1.4 Tools and Equipment Required for Installation**

- DC voltmeter.
- Labels or masking tape and marker.
- Torque wrench for input/output terminal blocks.
- Slot head screwdriver to fit the terminal blocks.
- Minimum #10 AWG copper wire for input/output terminal blocks.
- Phillips #2 screw driver for the hold down clamp
- Battery terminal corrosion inhibitor such as NOCO Company's NCP-2 or Sanchem Inc. No-Ox ID Grease "A".

### **4.2 Unpacking Alpha BBS**

#### **WARNING!**

#### **The Alpha FXM is heavy, up to 16 kg (35 lb). Use proper lifting techniques. The lifting and moving should be done by at least two people to avoid injury.**

Follow these guidelines for unpacking the Alpha BBS:

- 1. Select a suitable area for unpacking.
- 2. Store all the packing material and boxes for possible equipment returns.
- 3. Inspect the package contents and make sure the following standard items as well as purchased options are included.

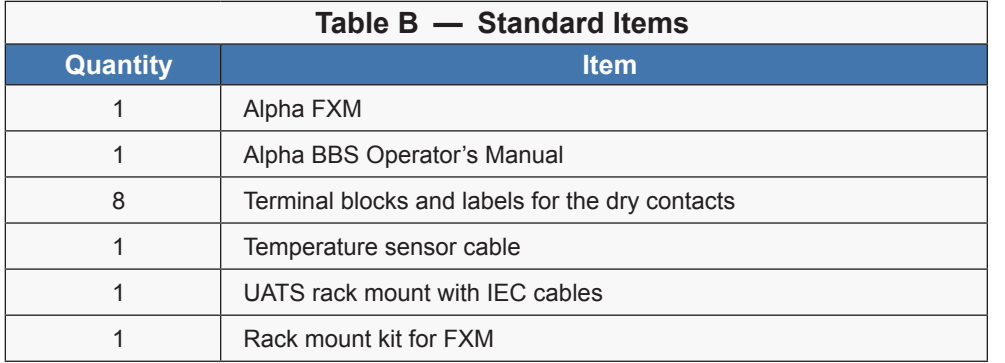

4. Compare the packing slip and the list of parts with the items you received. If the list of parts on your packing slip does not match the items you received, or any items appear damaged, immediately notify your carrier agent and the supplier who prepared your shipment.

### **4.3 Mounting the Alpha FXM**

The Alpha FXM can be placed on a shelf with no other parts needed. The FXM can be rack mounted, wall mounted or secured to a shelf such as in an outdoor enclosure, with the optional mounting brackets shown in the following figure The brackets and the screws to attach them to the Alpha FXM case are available as part of the standard packaging.

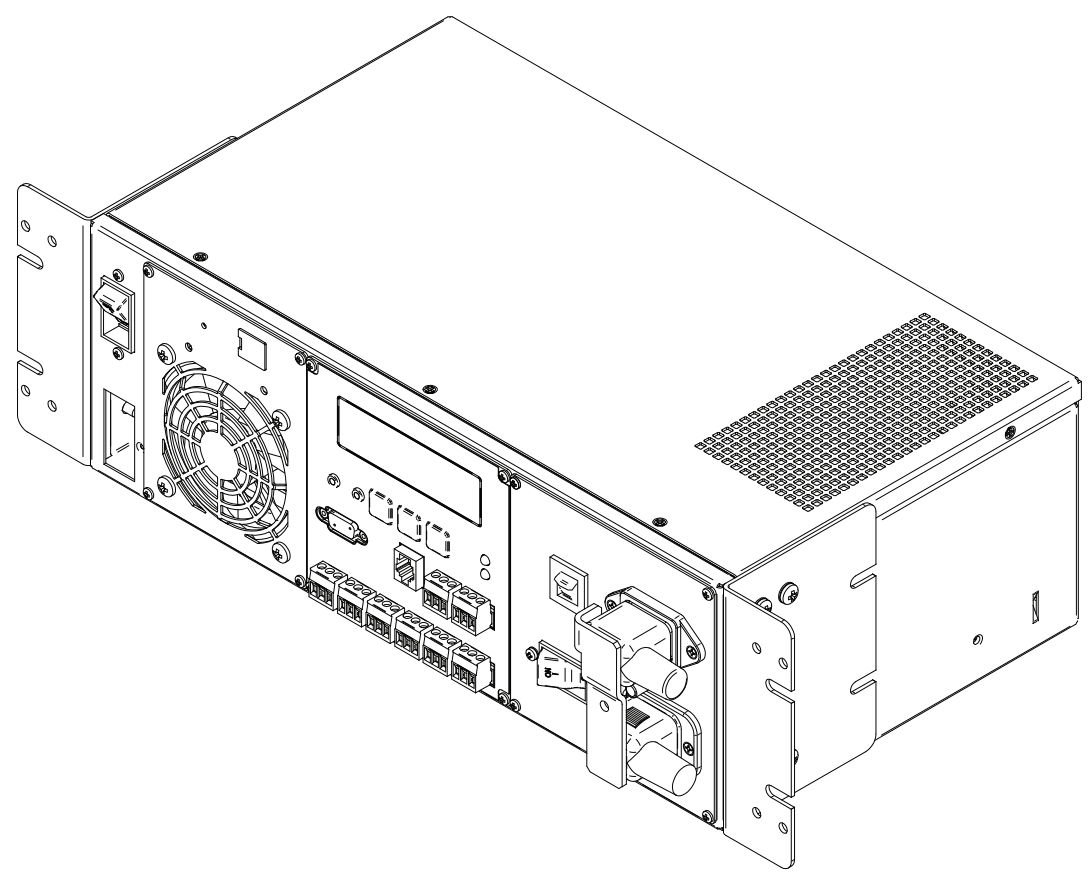

Figure 6 — Alpha FXM Shown with Brackets for Rack Mounting

### **4.4 Mounting the Alpha UATS**

The transfer switch is factory-installed in a 19" rack mounting accessory shelf. It can be rack mounted or placed on a shelf.

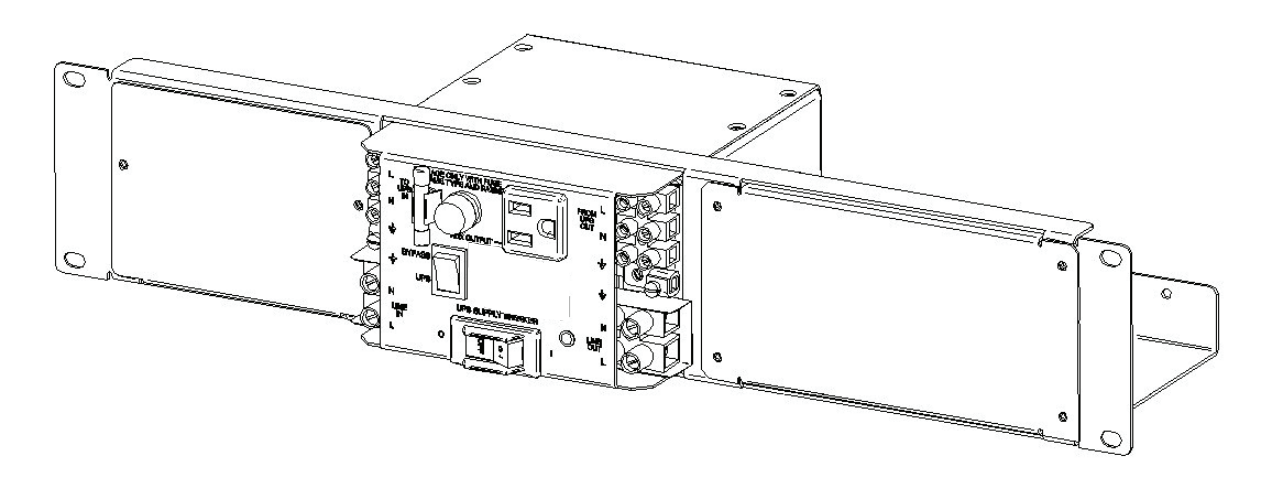

Figure 7 — UATS in 19" Rack Mount Accessory Shelf

#### **4.5 Wiring the Alpha BBS**

#### **WARNING!**

**All electrical wiring must be performed by a qualified electrician or trained personnel.**

**Make sure the line power is off. Switch off all input and output circuit breakers on the Alpha FXM before making any electrical connections.**

#### **4.4.1 Wiring the Alpha FXM**

- 1. Connect the temperature sensor to the Alpha FXM (Batt Temp connector **8** ). The other end is connected to the batteries later in the procedure.
- 2. If used, connect the following ports (refer to Figure 1 for connection points):
	- Ethernet port **4** .
	- RS-232 port **7** .
	- Dry contacts **9** .
	- User inputs **10** .
- 3. The UATS is pre-wired with 2 IEC cables marked as to and from UPS. Connect the IEC cables from the rack mount UATS to the respective connectors on the FXM. Rotate the hold down clamp and hand tighten the screw on the spacer with the Phillips screwdriver.

#### **4.5.1 Wiring the UATS to the UPS**

#### **WARNING!**

**Before proceeding, verify that the line wire is attached to the line terminal block, the ground wire is attached to the ground terminal block, and the neutral wire is attached to the neutral terminal block to prevent accidental shocks or electrocutions.**

#### **Use copper conductors only.**

Wire the UATS to the UPS according to the schematic shown in Figure 8.

- 1. Connect the AC Input wires to the line input terminal block on the UATS. Ensure proper polarity (Line, Neutral and Ground to the respective terminal). Torque to 1.4N-m (12 lb-in).
- 2. Connect AC output wires to the output terminal block on the UATS. Ensure proper polarity (Line, Neutral and Ground to the respective terminal). Torque to 1.4N-m (12 lb-in).

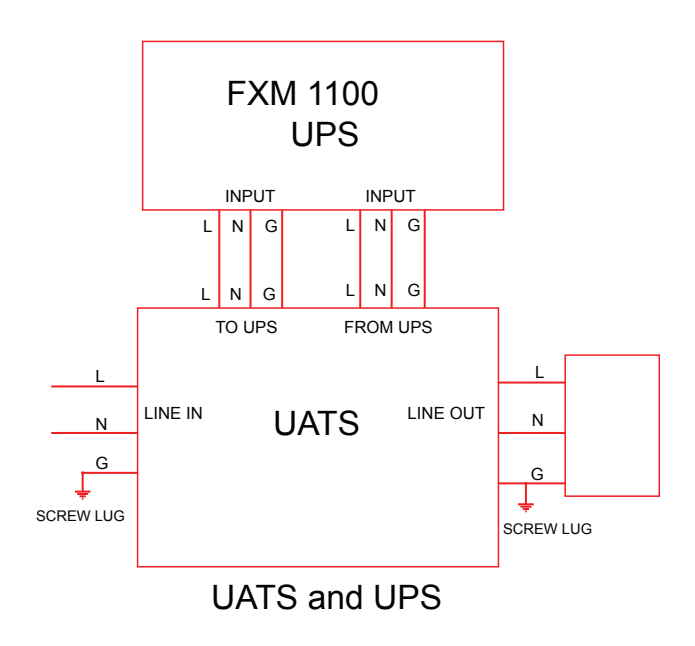

Figure 8 — Wiring the UATS to the UPS

For detailed schematic and interconnect diagrams refer to "9. System Schematics and Mechanical Assembly" on page 82. To Connect the BBS using 4 wires (Line in, Line Out, Neutral, Ground) to the load, refer to "9.1 Alpha Battery Back Up System Interconnect Diagram" on page 82.

#### **4.5.2 Wiring External Batteries**

- Use new batteries when installing a new unit. Verify that all batteries are the same type with identical date codes.
- The battery return connection is to be treated as an Isolated DC return (DC-I) as defined in GR-1089-CORE.

#### **WARNING!**

 $\mathcal{I}^\prime$ 

**The batteries must be installed by qualified personnel trained in the safe use of highenergy power supplies and their batteries. Refer to the safety section in this manual.**

- 1. Number the batteries from 1 to 4 with labels or tape.
- 2. Wire the batteries as shown in Figure 9. If used, install the in-line fuse as shown.
- 3. Route the sensor end of the battery temperature cable to the batteries. The Battery Temperature Sensor is provided with a 3/8 in lug. Connect the lug to one of the Battery terminals.

**Note**: The sensor is isolated from the lug.

- 4. Verify the battery connector polarity and DC voltage is approximately 48V with a DC voltmeter. Troubleshoot any problems before connecting to the Alpha FXM.
- 5. Connect batteries to the Alpha FXM external battery connector.

### **CAUTION!**

**Torque the battery terminals according to the manufacturer's specifications as given on the name plate or data sheet.**

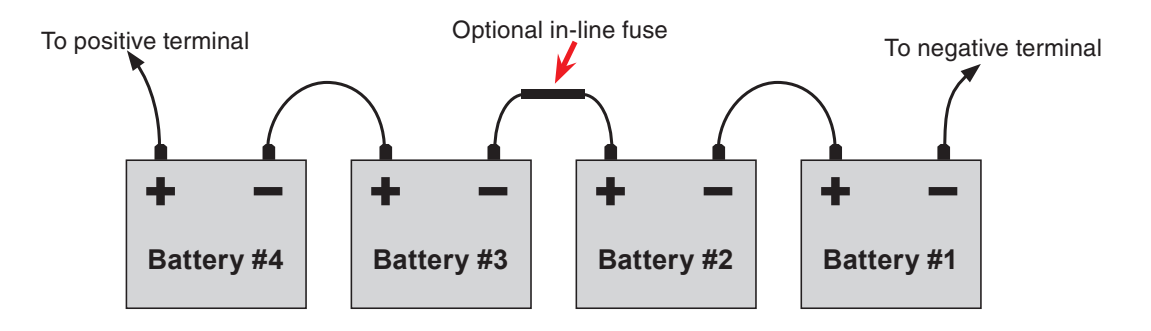

Figure 9 — External Battery Wiring—48 VDC string

# **5. Operation**

The following subsections describe the operation of the Alpha FXM:

- Switching the Alpha FXM on and off
- Operating the control panel
- Communicating with the Alpha FXM
- Operating the Alpha FXM
- Making measurements
- Viewing the 200-event log
- Communicating with the RS-232 interface
- Communicating via the intranet or internet

### **5.1 Switching the Alpha FXM On and Off**

To Power up the FXM, ensure that the rocker switch on the UATS is in UPS position.... and the Input breaker to the UATS is on. Refer to "Table R — BBS Operating Modes" on page 69.

Turn on the battery circuit breaker and then turn on the AC Input circuit breaker. If the battery voltage is within normal range and incoming AC is within the qualifying range, output will be energized.

#### **5.1.1 Switch Off Procedure**

Under normal operation, the Alpha FXM is always powered ON to supply uninterruptible power to the load. Switching off the Alpha FXM will disconnect the power supply to the load. If for any reason you need to switch off the Alpha FXM while maintaining power to your critical load, make sure that you have a plan that provides an alternate source of power.

- 1. Switch off the AC input circuit breaker.
- 2. Switch off the battery circuit breaker. The status LED turns off and the LCD panel goes blank. The Alpha FXM is now switched off and no backup power is supplied to the load.

#### **5.1.2 Switch On Procedure (LINE mode)**

Before you put the Alpha FXM back into commission, make sure that the line is qualified and the batteries are fully charged.

- 1. Switch on the battery circuit breaker. The LCD displays **STANDBY** and the fan turns on for about a minute. If the temperature is below –15ºC, the LCD display may not function. See "Troubleshooting" on page 77.
- 2. Switch on the AC input circuit breaker. The Alpha FXM qualifies the line power. The LCD displays **RETRAN**, then shows **LINE**, **BUCK** or **BOOST**. The status LED illuminates.
- 3. If there is no line power, the Alpha FXM will remain in the STANDBY mode until the line power is qualified. If you need to provide backup battery power to the load, perform a manual start by using the Inverter command—see "5.4 Operating the Alpha FXM" and the INVERTER entry in Table D.
- 4. The Alpha FXM uses auto-frequency detection. When it is first switched on, it senses the line frequency and adjusts its output frequency to match that of the input. The load should be receiving power; if not, perform troubleshooting.

#### **5.1.3 Switching the Alpha FXM from Line mode to Inverter mode**

You can force the Alpha FXM to operate in the Inverter mode by manually switching off the input circuit breaker. Doing so effectively disconnects line power to the Alpha FXM, simulating a power outage which triggers the Alpha FXM to switch to the inverter mode of operation.

#### **Procedure**

Switch off the input circuit breaker. The LCD shows **INVERTER**, the status LED starts flashing to show that the Alpha FXM is running on backup battery power. Confirm that the load is receiving power.

#### **5.1.4 Switching the Alpha FXM from Inverter mode to Line mode**

The Alpha FXM remains in the Inverter mode for as long as the input circuit breaker is switched off. Backup power is provided to the load until the batteries are drained to a preset level which triggers the Alpha FXM to shutdown automatically. If it is not necessary to operate the Alpha FXM in the Inverter mode, switch the Alpha FXM back to the Line mode as soon as possible.

#### **Procedure**

1. Switch on the input circuit breaker. The Alpha FXM qualifies the line power. The LCD displays **RETRAN**, then shows **LINE**, **BUCK** or **BOOST**. The status LED illuminates.

If the Alpha FXM constantly switches between Inverter and Line modes because of a noisy line, the Alpha FXM input parameters should be broadened from Normal to Generator—see "5.4 Operating the Alpha FXM" and the SENSE TYPE entry in Table D. Also see "Table AA — Boost/Buck/Line Transfer Thresholds" on page 81.

In the Generator mode, the range of acceptable input frequency and voltage are expanded to accept the fluctuations created by a generator.

### **5.2 Operating the Control Panel**

The LCD control panel provides "at a glance" monitoring. This panel, when used along with the **CANCEL, SCROLL** and **SELECT** buttons, allows you to program, make measurements, and troubleshoot the Alpha FXM. The layout is shown in the figure below.

The Alpha FXM is monitored and controlled with a series of menus and submenus. The Menu Tree is shown in Figure 11.

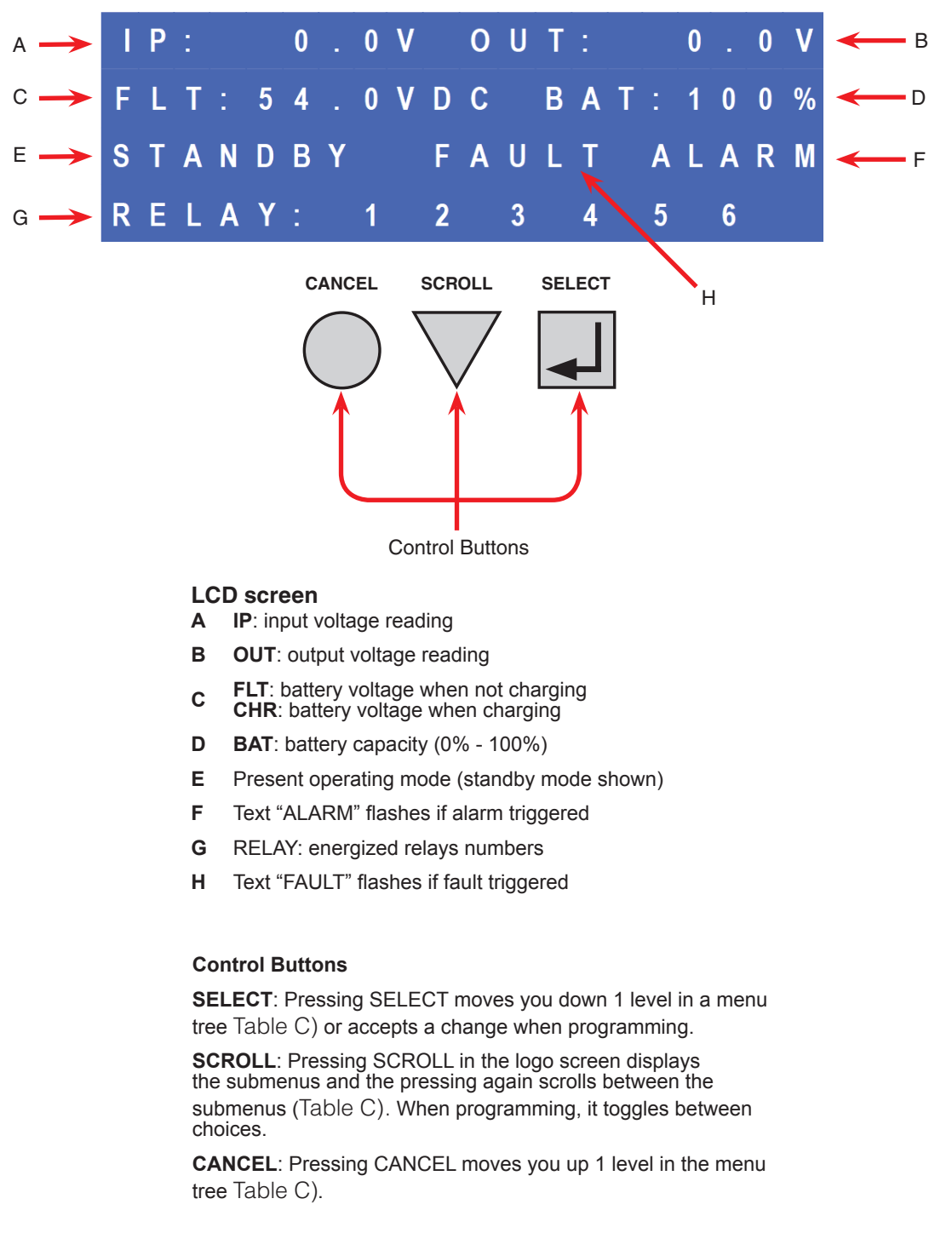

Figure 10 — LCD Control Panel Logo Screen

The Alpha FXM operating mode automatically changes as a result of changes in the line or the battery voltage. See Table C and also "Table AA — Boost/Buck/Line Transfer Thresholds" on page 81. The LCD panel automatically updates to reflect this.

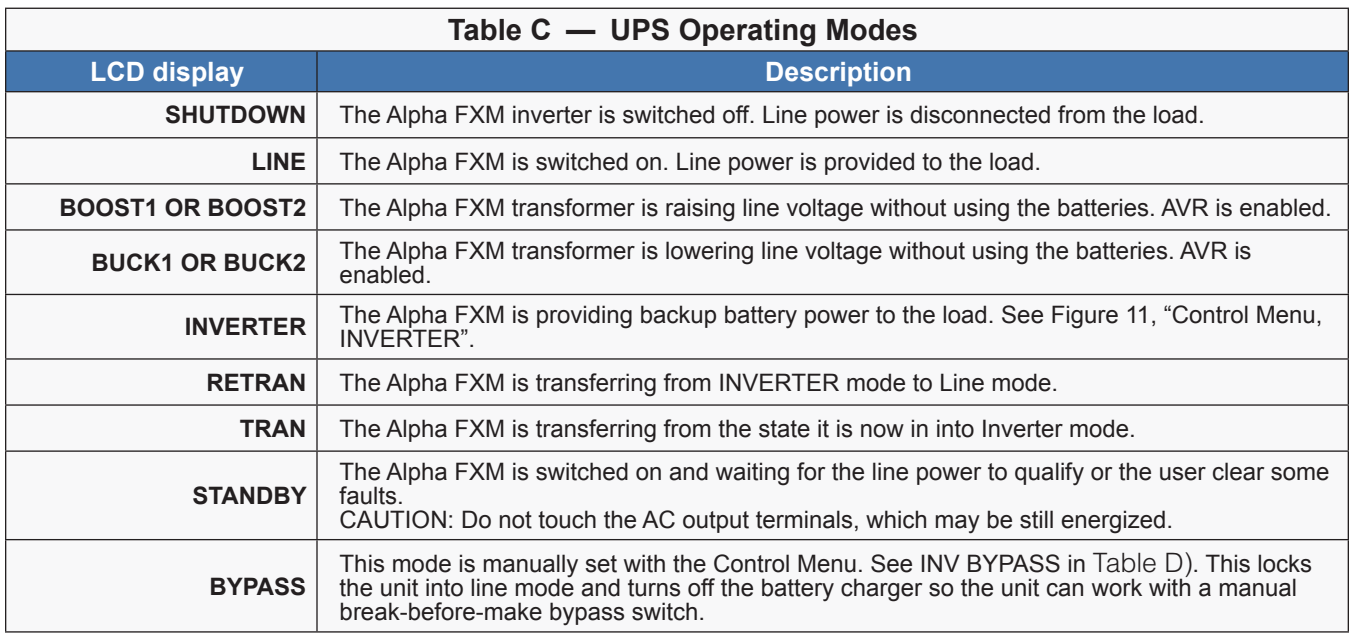

Pressing the CANCEL, SCROLL and SELECT buttons lets you to navigate through the menus and submenus to control, monitor and troubleshoot the Alpha FXM as shown in Figure 11.

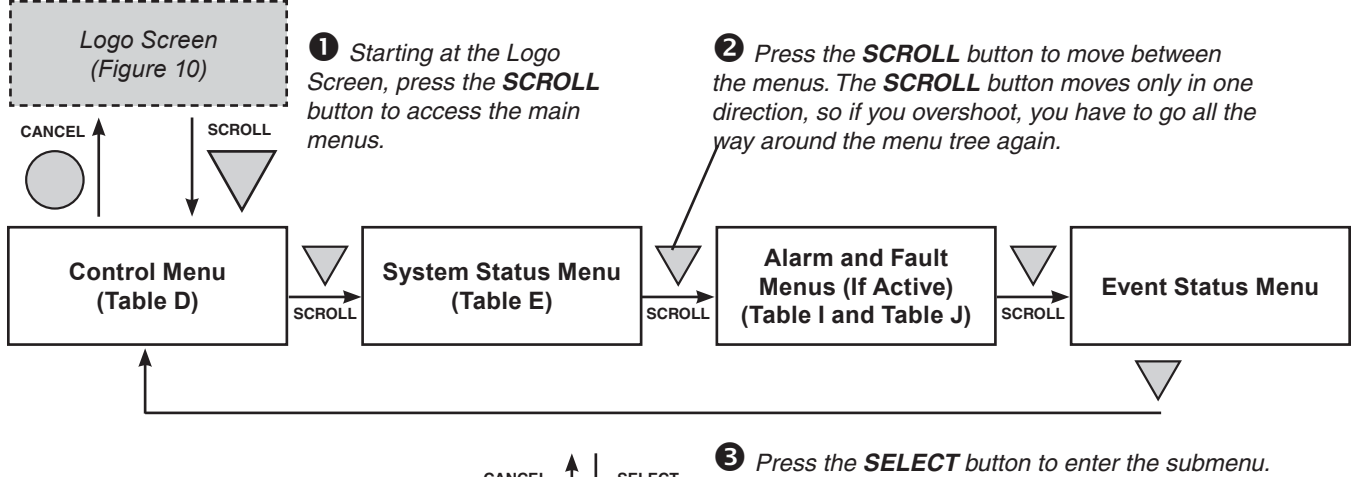

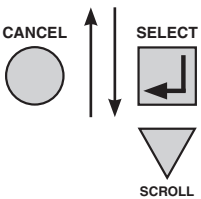

*Then press the SCROLL button to cycle through the submenu items. The SCROLL button moves only in one direction, so if you overshoot, you have to go all the way around the submenu again.*

The ALARM and FAULT menus in the Troubleshooting section are invisible and disabled until the Alpha FXM has

a malfunction.

screen.

If the malfunction is fixed, the malfunction is cleared from the LCD. If it isn't fixed, it will reappear on the screen.

When the front panel alarm LED is on or flashing, press SELECT. One of the malfunctions listed in Table I and Table J appears on the LCD. Press the SCROLL button to see if more than one malfunction is present. Fix the malfunction. Press the SELECT button to clear the malfunction from the

The CONTROL MENU (Table D) lets you control, program and adjust the Alpha FXM for connection to traffic intersection equipment or other applications. You can control the:

- INVERTER
- BYPASS
- **BATT TEST**
- AUTO TEST
- SHUTDOWN
- SENSE TYPE
- FUNC MODE
- VOLTAGE
- FREQUENCY
- QUAL TIME
- BATT COMP
- DATE FRMT
- INV RECORD
- CLOCK FRMT
- CHGR CUR
- RELAY TEMP
- **TEMP DISP**
- **Daylight**

The SYSTEM STATUS menu (Table E) lets you measure various inputs, outputs and other values. The available measurements are:

- VIN
- VOUT
- IOUT AC
- BATT TEMP
- **FREQ IN**
- OUTPUT PWR
- **BATT VOLT**
- CHGR CUR
- DATE
- TIME
- **INV COUNT**
- 
- INV TIMER
- BOOST/BUCK
	- SHED TIMER 1, 2 OR 3
- **VERSION**
- MAC Address
- IP Address
- kWh
- Remain Tm
- Serial Number

The EVENT STATUS menu displays the last 25 Alpha FXM events on the LCD. For the event log, see 5.6.

Press the SELECT button to access the menu. Press the SELECT then the SCROLL button to scroll through the events. To see what a specific event was, press the SELECT button. Press the SCROLL button to see what malfunction triggered the event.

### **5.3 Communicating with the Alpha FXM**

There are several ways you can communicate with the Alpha FXM UPS:

- Control panel
- RS-232 interface access the UPS command line system with Window's HyperTerminal or other terminal emulation program.
- RS-232 serial connection via the Alpha UPS Monitor installed on your computer. The Alpha UPS Monitor software can be downloaded from www.alpha.ca./downloads/.
- Optional factory-installed FXM communication module communicate with the Alpha FXM over a company intranet or the internet using a web browser or with SNMP communications.

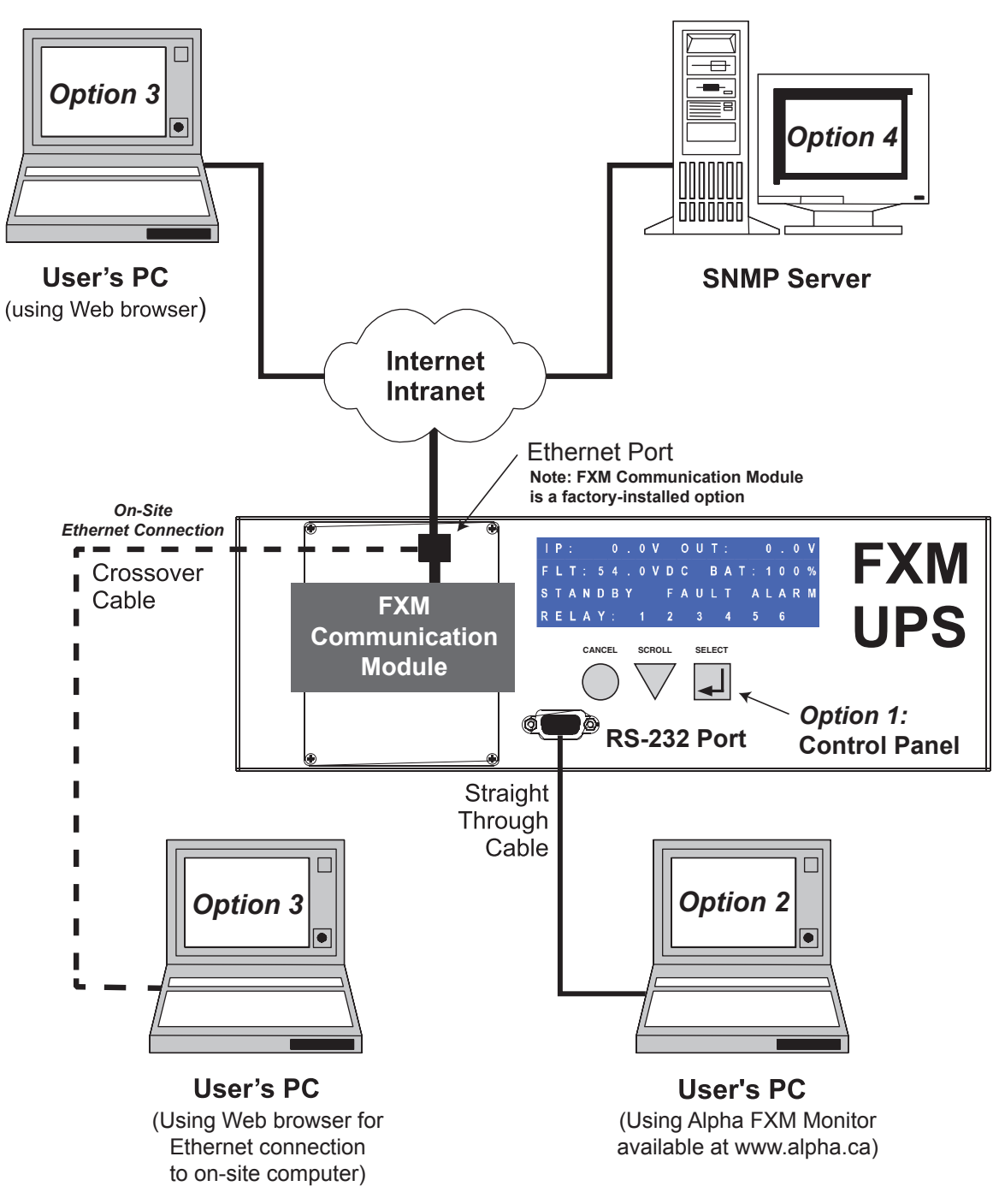

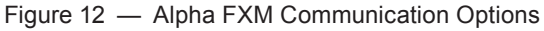

### **5.4 Operating the Alpha FXM**

The control menu (Table D) lets you operate the Alpha FXM or program it to suit your operating conditions. You can also use the Alpha UPS Monitor to make these adjustments. See "Operating with the Alpha UPS Monitor software" on page 43".

#### **5.4.1 Procedure**

- 1. From the Logo screen go to the Control menu.
- 2. Press the **SELECT** button to enter the submenu(Table D).
- 3. Press the **SCROLL** button to move between items in the submenu.
- 4. When you have reached the item you want to change, press the **SELECT** button. The item chosen is blinking.
- 5. To toggle between the choices, press the **SCROLL** button. Stop when you reach the choice you want.
- 6. To make the change, press the **SELECT** button. The blinking stops.

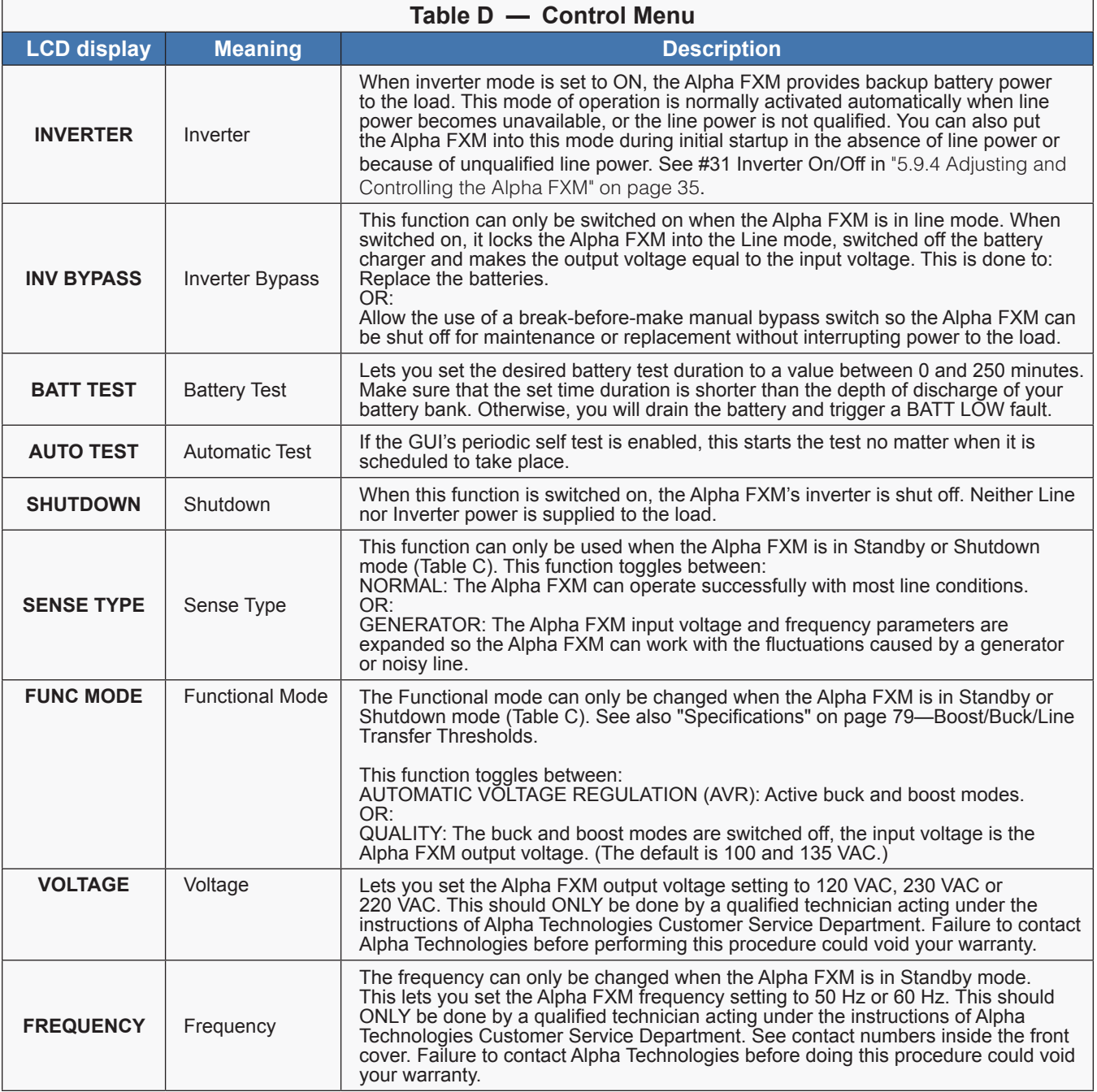

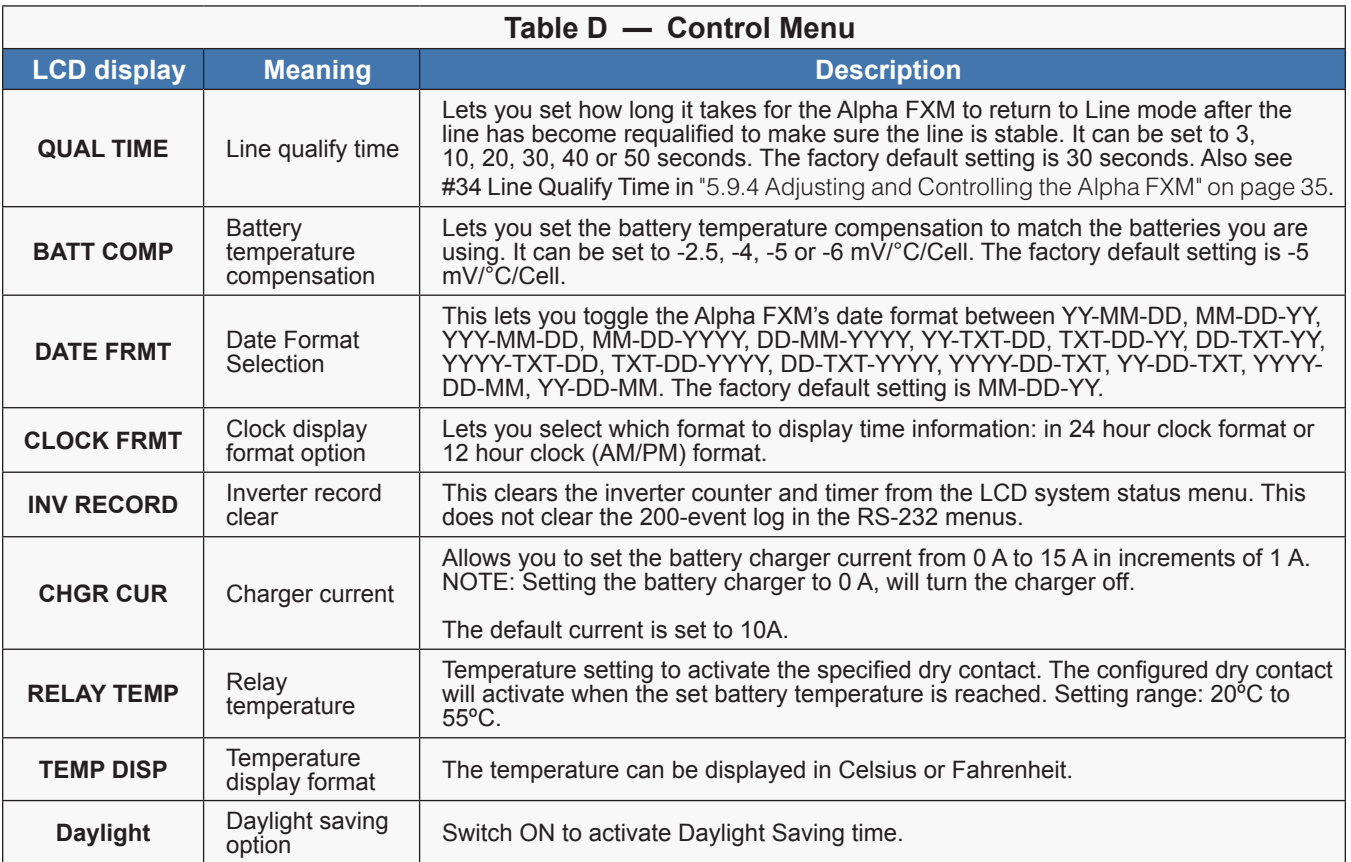

### **5.5 Making Measurements**

The System Status menu lets you make measurements of various Alpha FXM inputs, outputs, temperatures and other values. You can also use the Alpha UPS Monitor to make these measurements. See See "Operating with the Alpha UPS Monitor software" on page 43.

#### **5.5.1 Procedure**

- 1. From the Logo screen go to the System Status menu.
- 2. Press the SELECT button to enter the submenu (Table E).
- 3. Press the SCROLL button to move between items in the submenu. When you reach the item you want to measure, stop pressing the button. The measurement is automatically displayed on the LCD. It is automatically updated every 0.5 second.

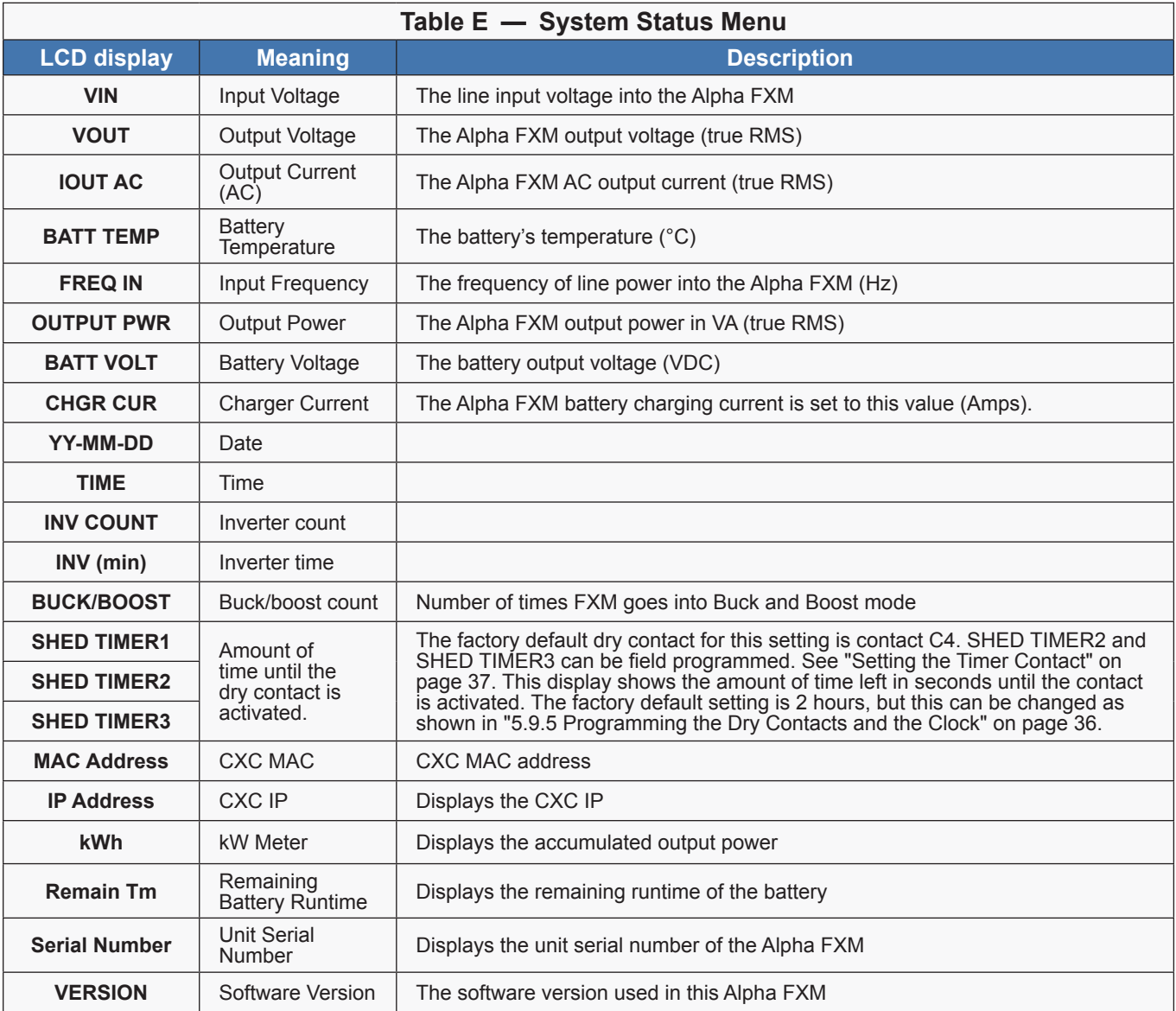

### **5.6 Viewing the 200-Event Log**

Using the LCD display, RS-232 or web interface, you can view the last 200 events the Alpha FXM went through and the malfunctions that triggered each of them. If more than 200 events occurred, the oldest is overwritten. To clear this log, use the INV RECORD command in the control menu—see "Operating the Alpha FXM" on page 26.

To view the events on the LCD display, refer to the following procedure. To view the events using the RS-232 or web interface, see 5.9.10.

#### **5.6.1 Procedure**

1. From the Logo screen, navigate to the **EVENT STATUS MENU**.

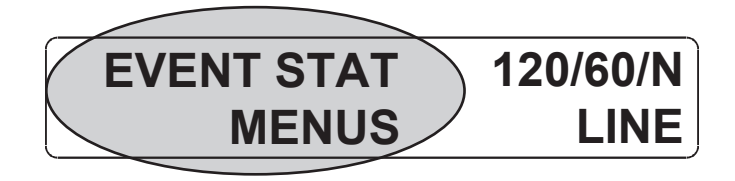

- 2. Press the **SELECT** button to enter the submenu.
- 3. The following log screen appears.

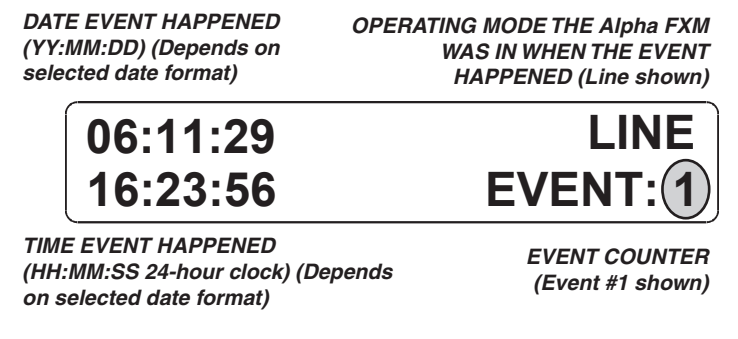

- 4. Press the **SELECT** button. The event counter flashes.
- 5. Press the **SCROLL** button to scroll through the event counter.
- 6. When you reach the desired event, press the **SELECT** button.
- 7. The event loading screen appears and then the log screen reappears with the details for that event.

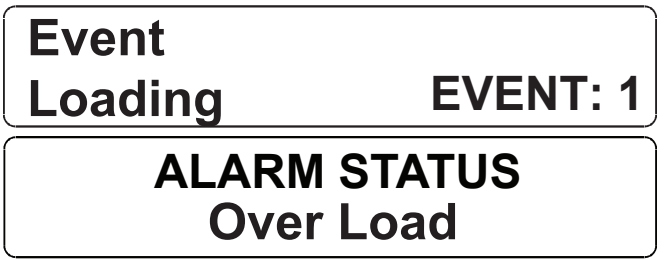

8. Press the **SCROLL** button. One of the faults or alarms shown in Table I and Table J is displayed and is the malfunction that triggered the event.

### **5.7 Communicating with the RS-232 interface**

The following subsections describe the operation of the Alpha FXM via the RS-232 interface.

- Wiring the RS-232 port.
- Using the Main menu.
- Adjusting and controlling the Alpha FXM.
- Programming the dry contacts and the clock.
- 200-event log.
- Communicating with the "Alpha UPS Monitor".

#### **5.7.1 Wiring the RS-232 port**

The Alpha FXM's front panel has a DE-9 female connector. When connected to a PC with Windows HyperTerminal or other terminal emulation software, the Alpha FXM can be remotely monitored and controlled with it's command-line system. The Alpha UPS Monitor provides a Windows or web browser type of control.

#### **Procedure**

1. Connect a 9-pin, fully shielded, straight-through DE-9 to DE-9 connector cable between the computer's port and the Alpha FXM's port.

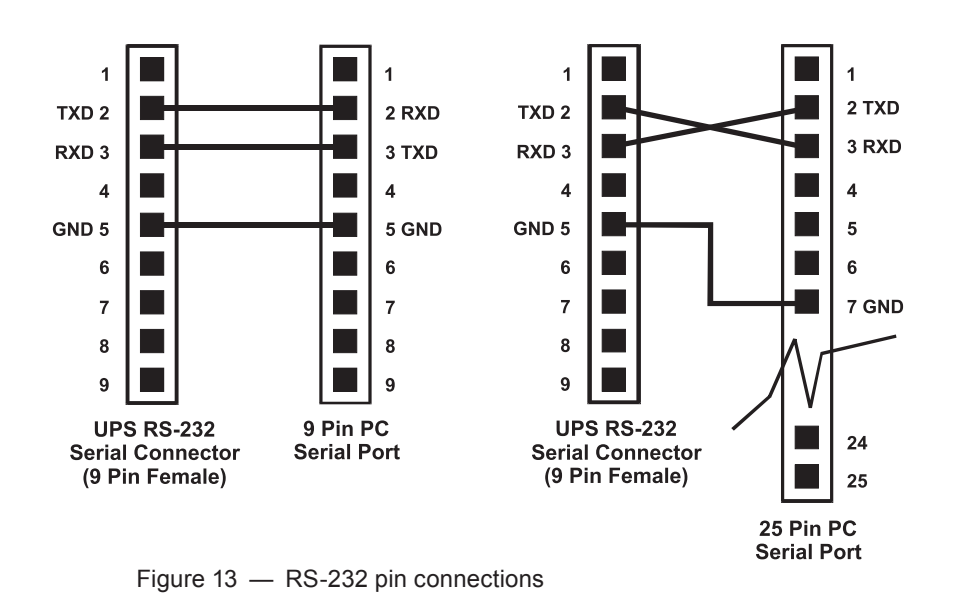

2. Configure the communications parameters to the values shown in the following table.

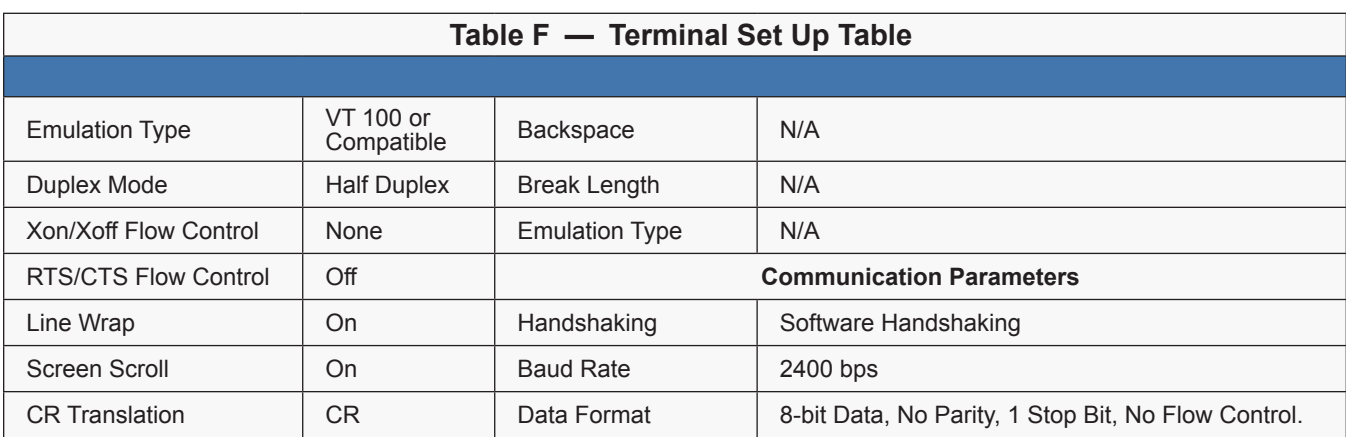

### **5.8 Using the Main Menu**

The Alpha FXM main menu screen runs on a command line system. This program does not recognize the backspace or delete keys even if it appears that way on the monitor. If you make a mistake and press **Enter**, the Alpha FXM echoes the command back exactly as you typed it. Press **Enter** and retype the command again.

If you choose not to use the command line system, you can use the Alpha UPS Monitor to control and monitor the Alpha FXM.

#### **5.8.1 Main Menu Screen**

The main menu screen shows the Alpha FXM current input and output values, displays any faults or alarms that are present and gives access to the submenus. It can be accessed from anywhere in the menu tree by typing **0** and pressing **Enter**. The Alpha FXM is controlled by submenu 3.

To access a particular submenu, type in the submenu number and press **Enter**. To update the main menu screen, press **Enter**.

The complete menu tree is given in Figure 14. See Table G for Line Status, Table H for Output Status, Table I for Faults, and Table J for Alarms.

- a. The readings on the main menu screen do not automatically update to reflect changes in the Alpha FXM status. Press **Enter** to update the screen.
- b. For many functions you need to enter a password. The factory setting is "user".

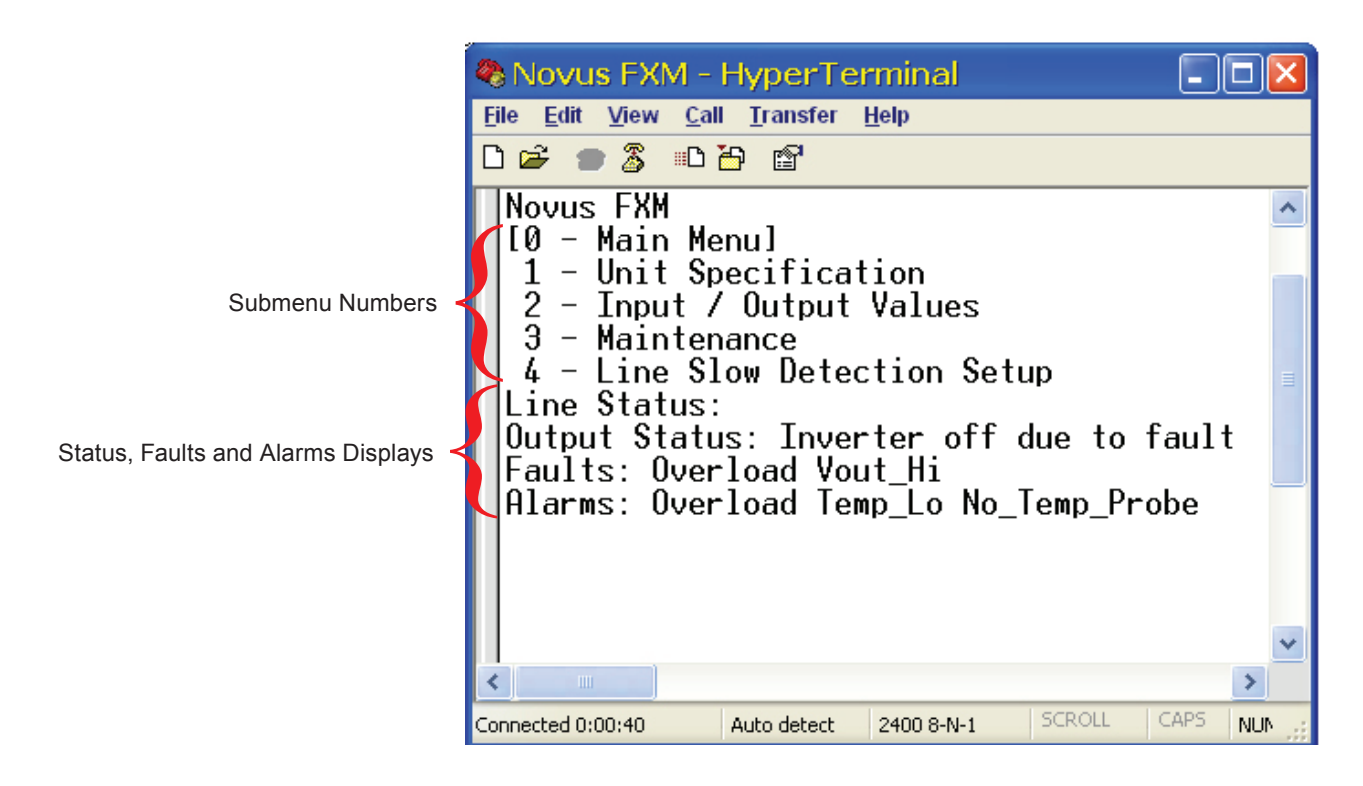

Figure 14 — Main Menu Screen

### **5.9 RS-232 Menu Tree**

Submenus #1, 2 and 4 are read-only screens for monitoring the Alpha FXM. To control the Alpha FXM, use submenu #3, the Maintenance submenu.

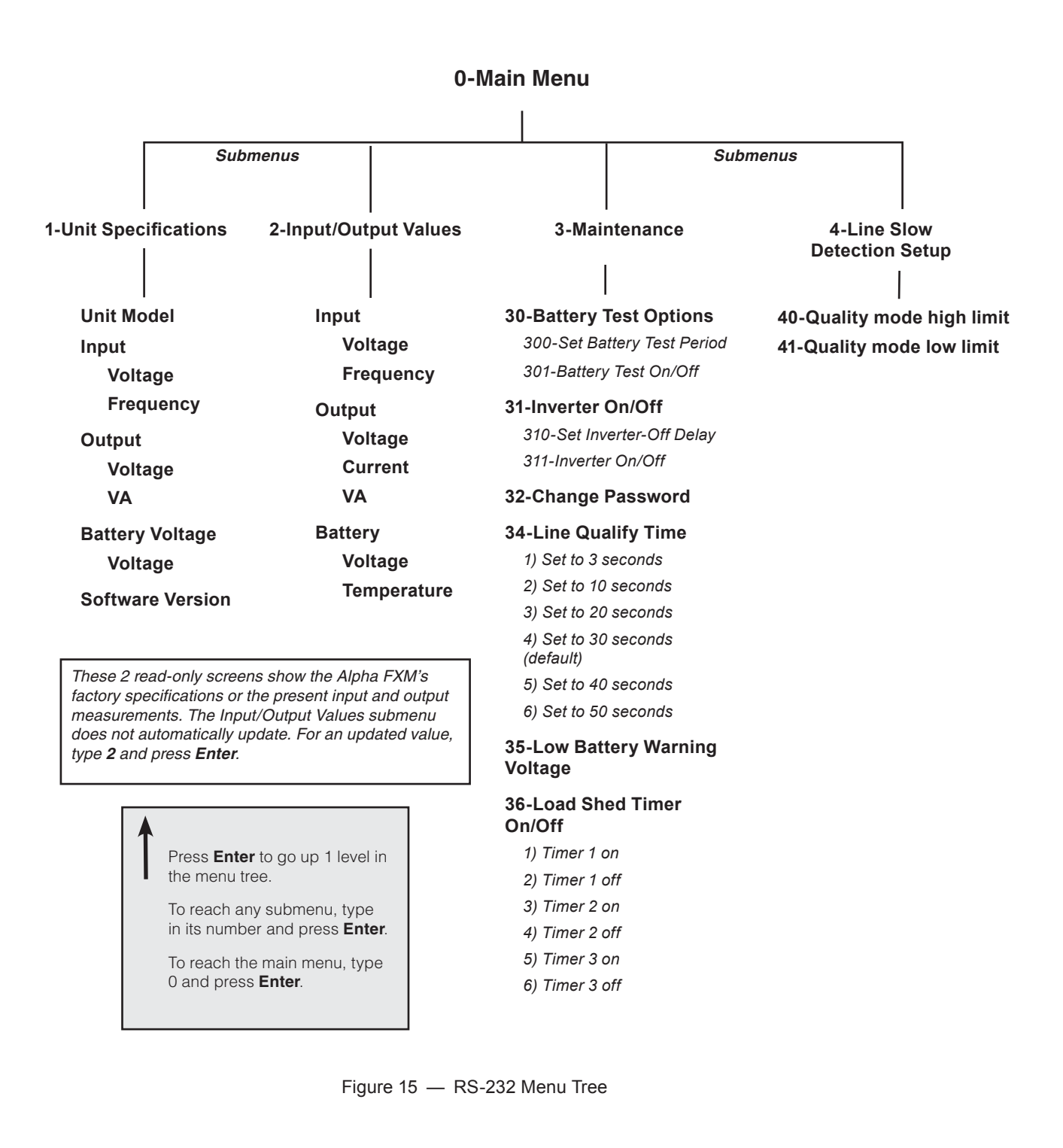

#### **5.9.1 Line Status**

Line status tells you the line's condition. For an updated value, press **Enter**.

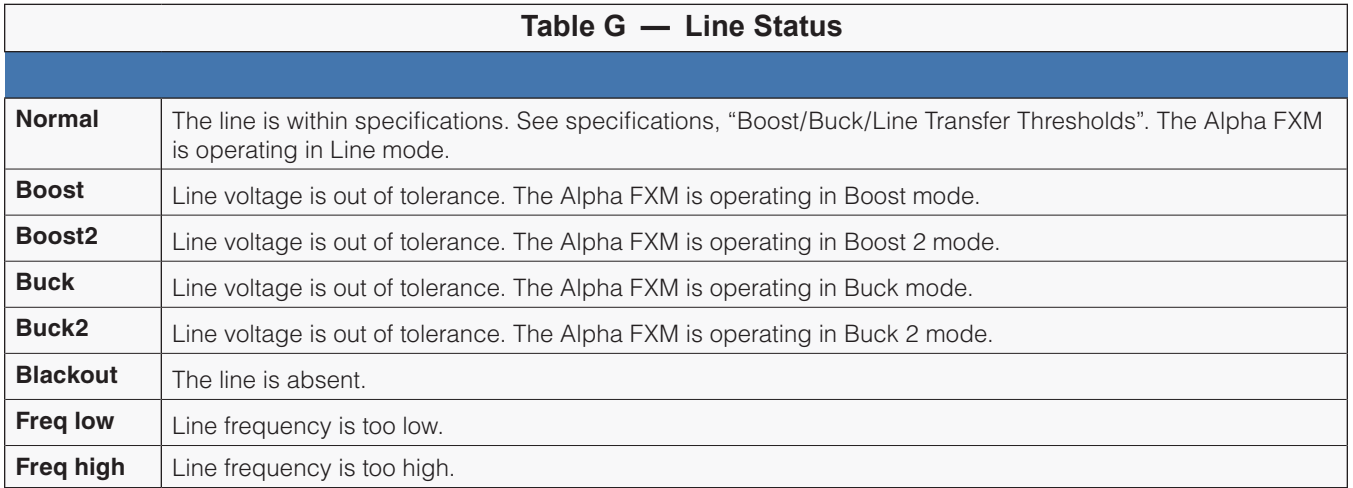

#### **5.9.2 Output Status**

Output status tells you how the Alpha FXM is producing power. For an updated value, press **Enter.**

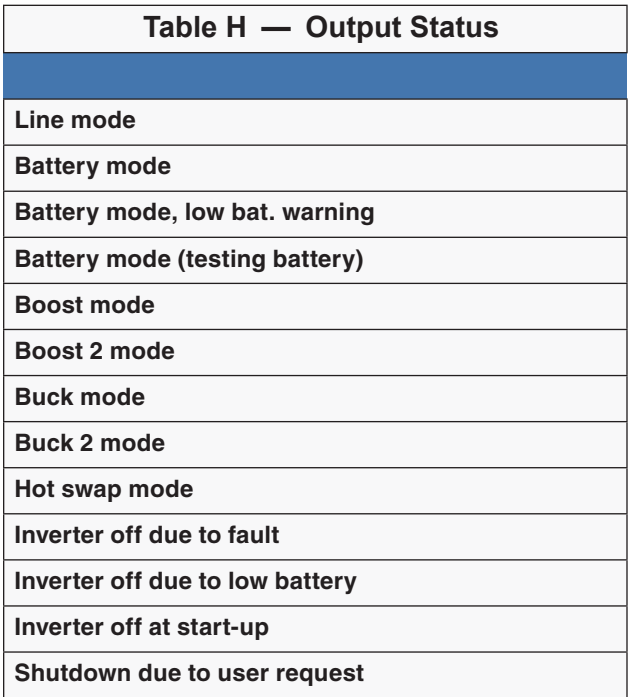

#### **5.9.3 Fault and Alarm Displays**

Fault and alarm displays are malfunctions the Alpha FXM has encountered. Also see "7. Troubleshooting" on page 77.

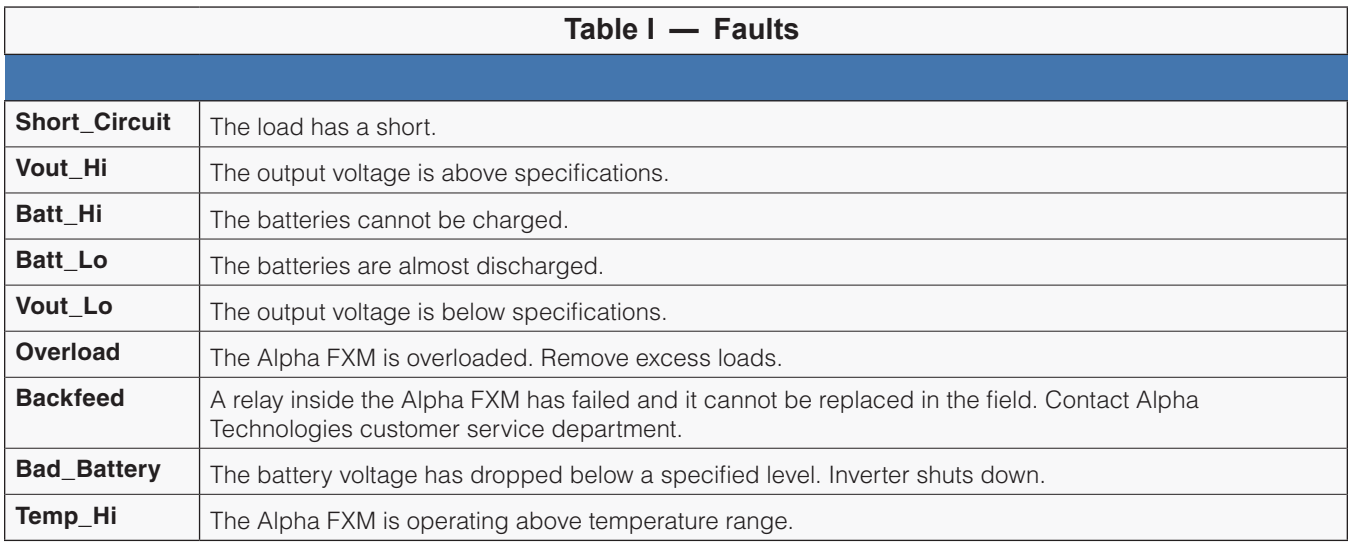

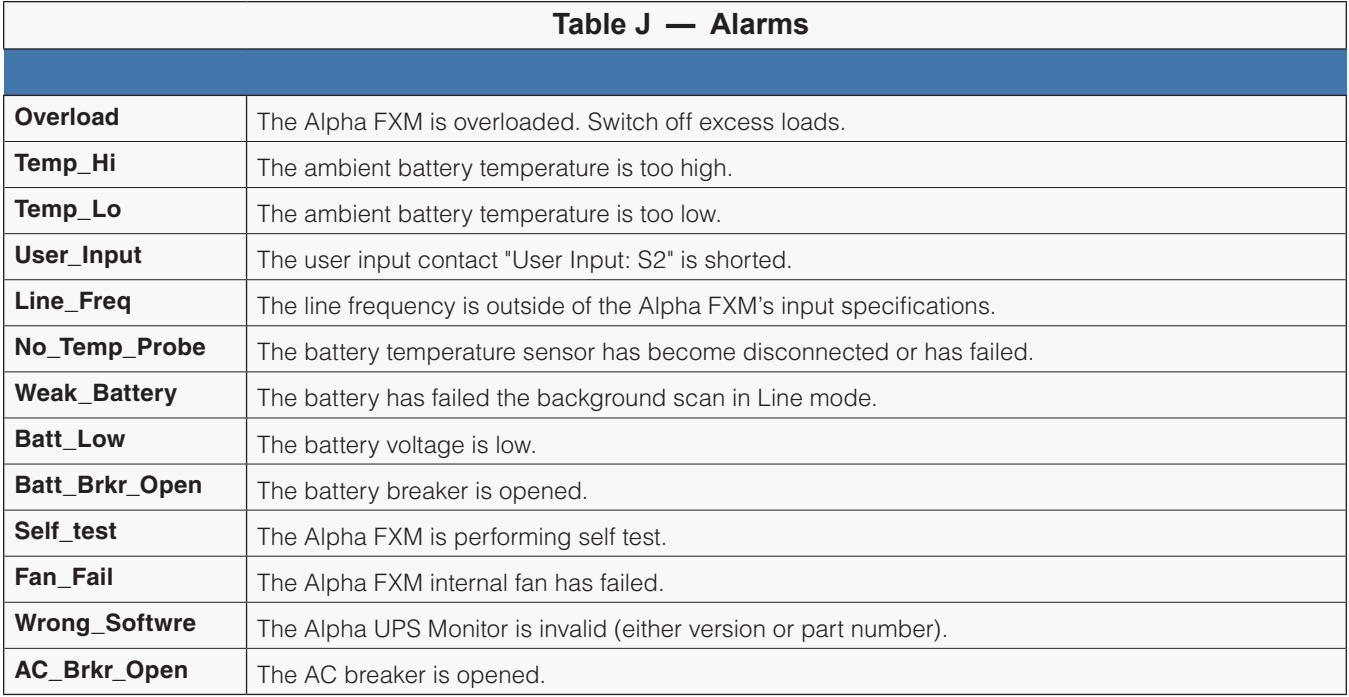
### **5.9.4 Adjusting and Controlling the Alpha FXM**

The Maintenance submenus lets you control the Alpha FXM and change selected items to meet your operational needs.

#### **Procedure**

From the Main menu, type **3** and press **Enter**.

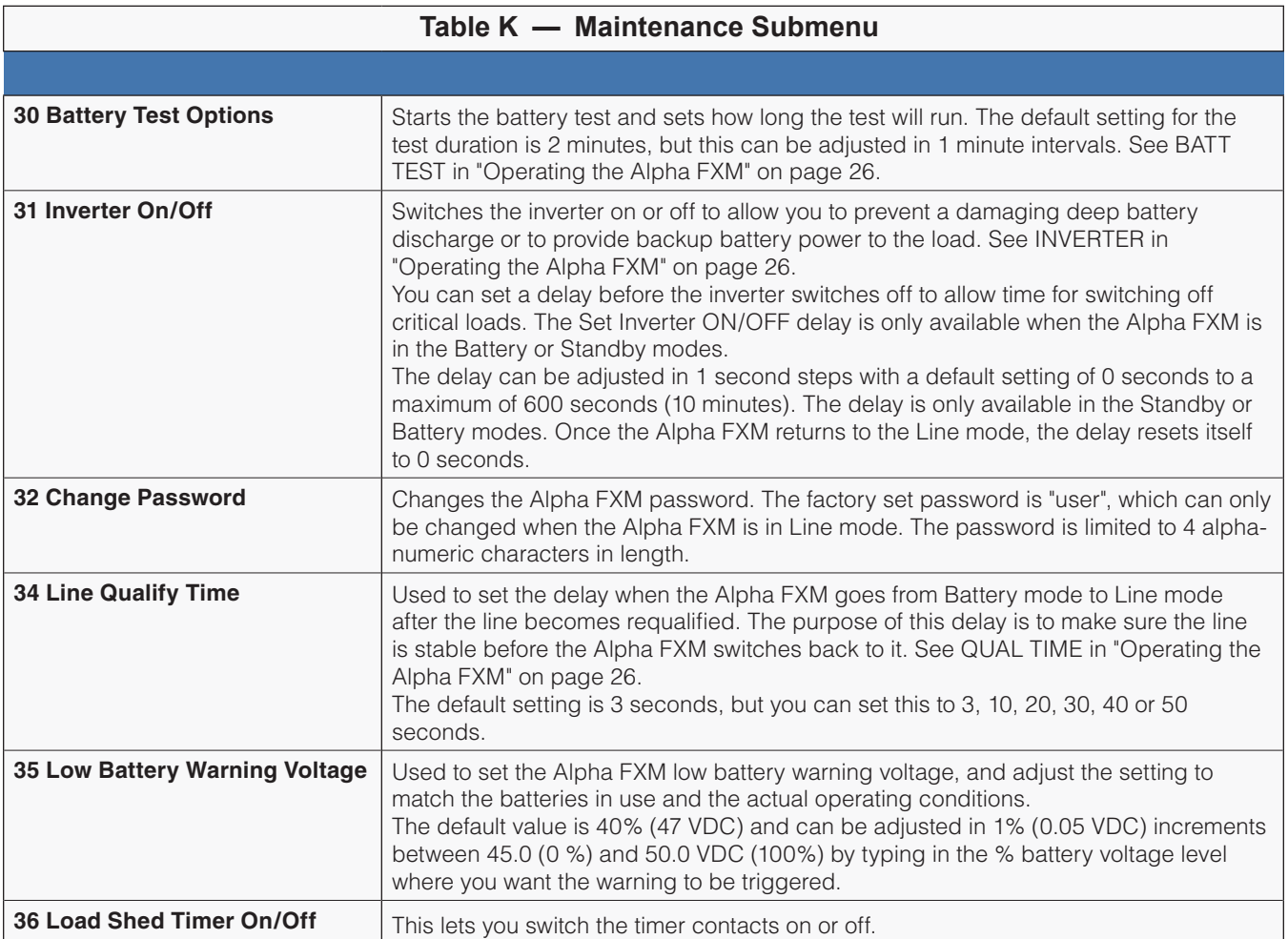

From the Main menu, type **4** and press **Enter**.

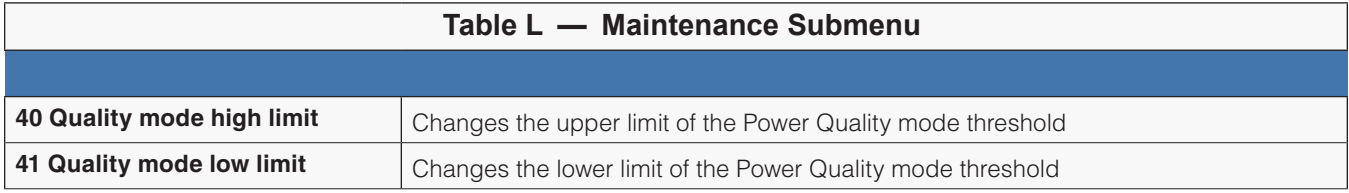

### **5.9.5 Programming the Dry Contacts and the Clock**

The Alpha FXM front panel contacts (C1 to C6) can be programmed to meet your specifications with RS–232 communications. You can also adjust the Alpha FXM's date and time.

#### **Programming the Dry Contacts**

The functions of dry contacts C1 to C5 (and if factory configured, dry contact C6) can be changed with RS-232 communications.

For example, to change contact C1:

- 1. To see how it is currently programmed, type **c1** (all lower case) and press **Enter**.
- 2. The Alpha FXM responds with **\*c1=1** where the **\*** shows the unit responded to your command. For example: a "**1**" shows it is programmed to be the **On Battery** indicator as shown in the Dry Contact Configuration table below.

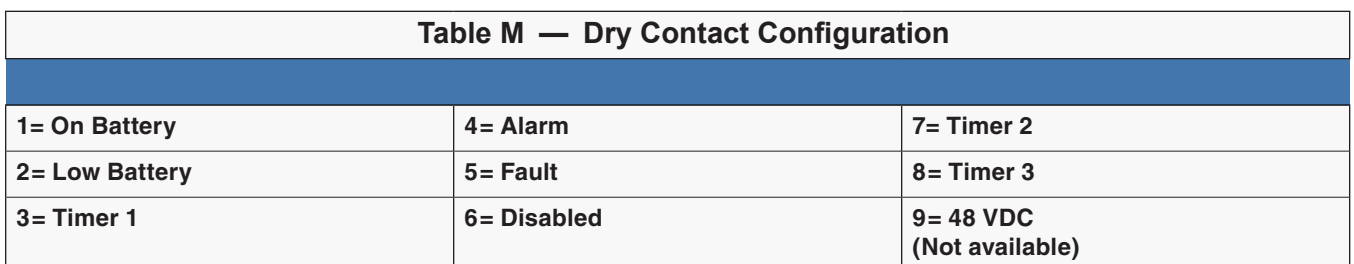

3. To change the contact, type **c1=X** where X is 1 to 9 and press **Enter**. The Alpha FXM responds with **\*c1=(1 to 9)**. The programming is done for that contact. Repeat as necessary for the other contacts.

Each contact can only be programmed for one function at a time and cannot show multiple conditions.

4. To reset the contacts to the factory default, type **default** and press **Enter**. The Alpha FXM responds with **\*default**, showing it is reset. This command also resets the timer setting to the 2 hours factory default. See "Setting the Timer Contact" on page 37. See ""Specifications" on page 79" for the factory default settings of dry contacts C1 to C6.

### **5.9.6 Setting the Timer Contact**

The front panel's timer contact can be programmed to suit your application. See "5.9.5 Programming the Dry Contacts and the Clock" on page 36. The table below explains how.

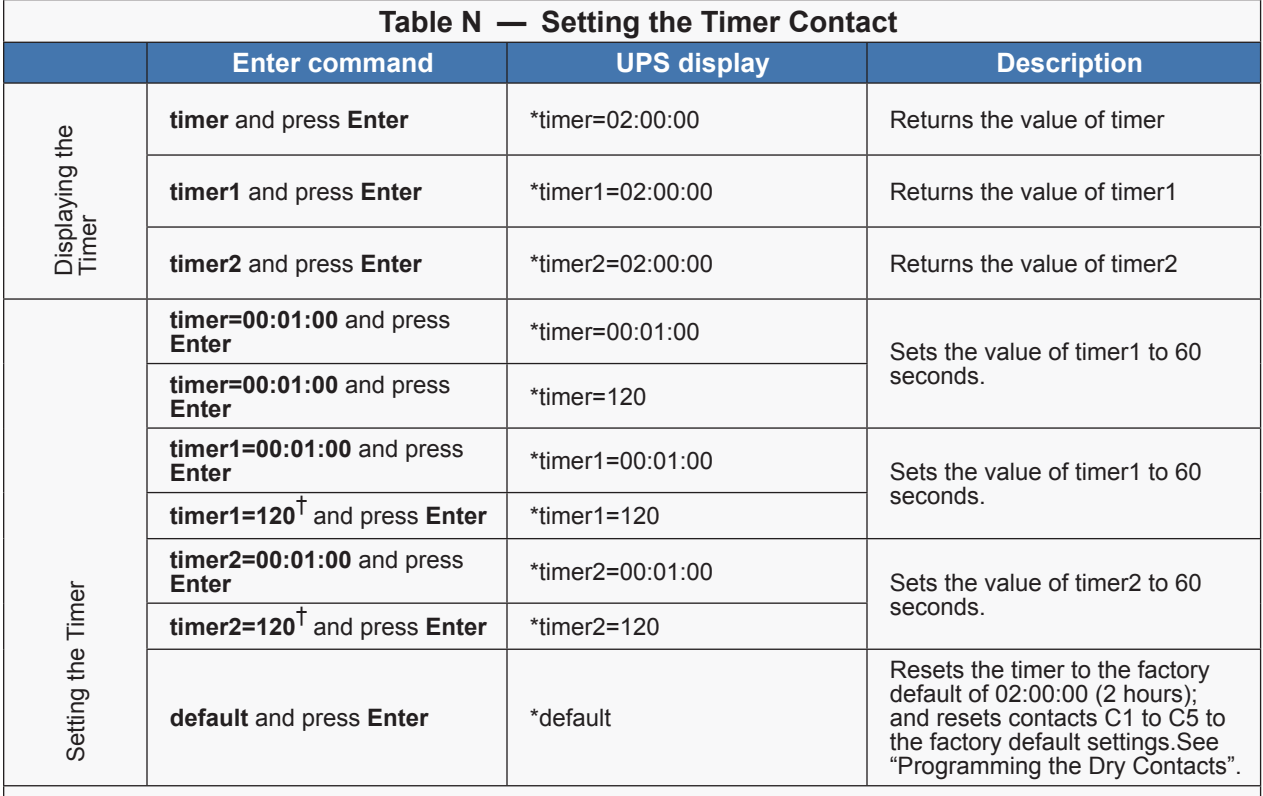

Note: In the above example, the default timer setting of 2 hours is used.

\* Indicates that the Alpha FXM has responded to the command you entered.

time. If you make a mistake, press **Enter** and try again.

† Time can be entered in units of 0.5 second; e.g. 120 units of 0.5 seconds = 60 seconds. However, it is more intuitive to enter time in the hh:mm:ss format, such as 00:01:00 for 1 minute or 60 seconds in the above example.

#### **5.9.7 Setting the Date and Time**

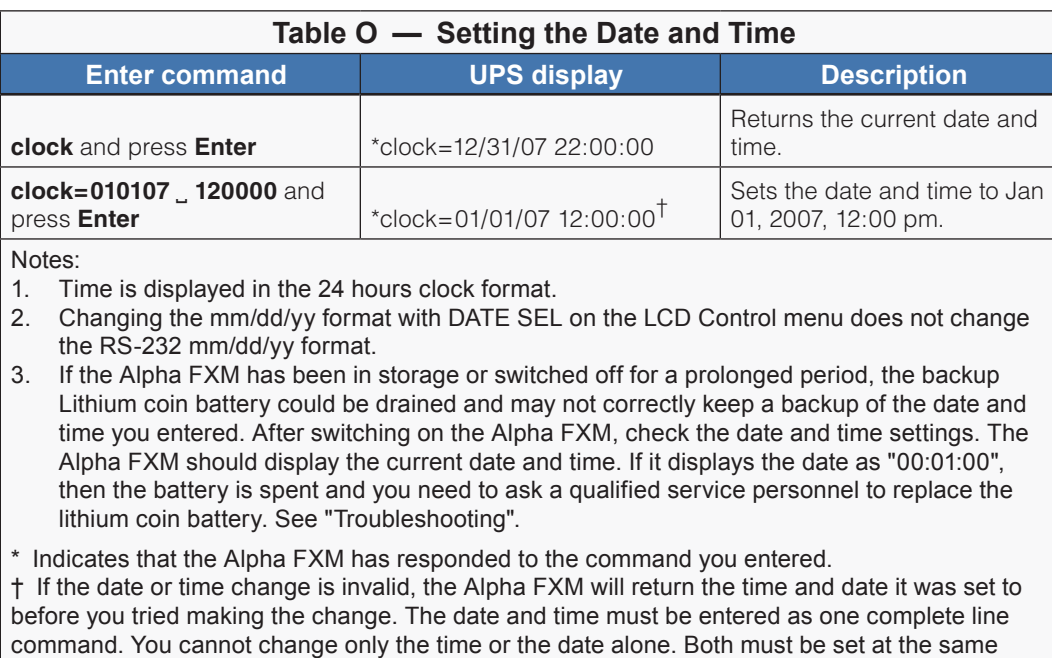

#### **5.9.8 Viewing the Serial Number**

To display the serial number of the Alpha FXM UPS, type **\*QY0** at the command line and press Enter.

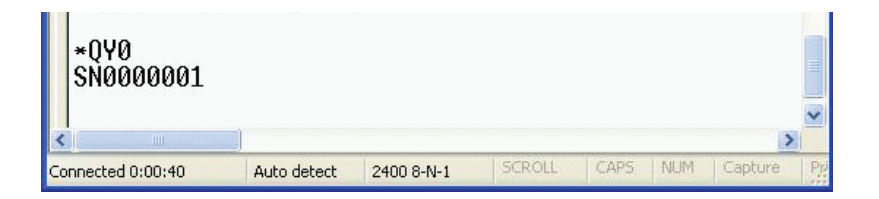

#### **5.9.9 Setting the Peukert Number and Capacity**

You can set the Peukert Number and Capacity using the RS-232 interface or the web interface. To display the current Peukert Number, type **\*QY6** at the command line and press Enter.

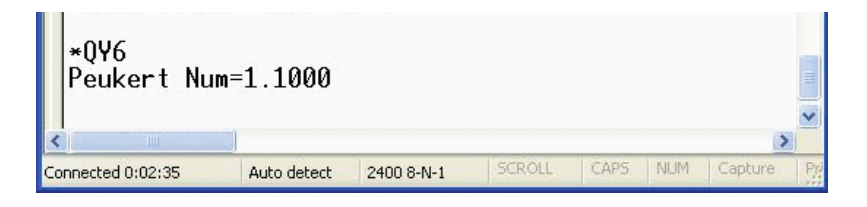

To change the Peukert Number to 1.1345, type **\*ST6:1.1345** at the command line and press Enter.

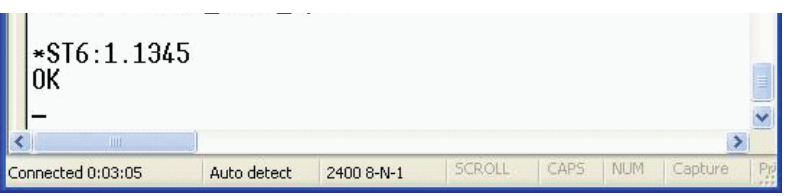

To display the current Peukert Capacity, type **\*QY7** at the command line and press Enter.

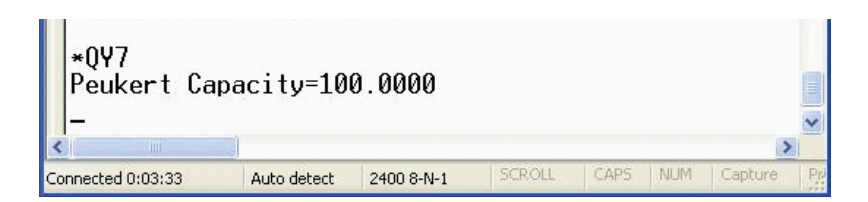

To change the Peukert Capacity to 109.123, type **\*ST7:109.123** at the command line and press Enter.

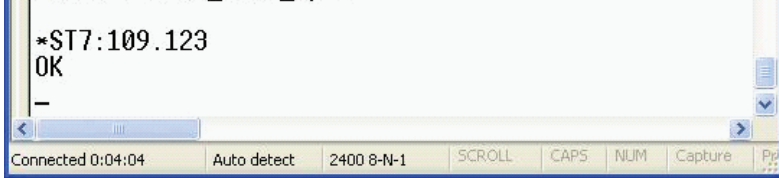

To determine the Peukert number and capacity of your battery, refer to "Puekert Number and Battery Capacity" on page 86.

### **5.9.10 200-Event Log**

Up to 200 events are stored in the Alpha FXM's log. If more than 200 events occur, the oldest is over-written.

#### **Procedure**

1. To see the log, type **event** (all lower case) and press **Enter**. The events are listed starting with the most recent and appear as:

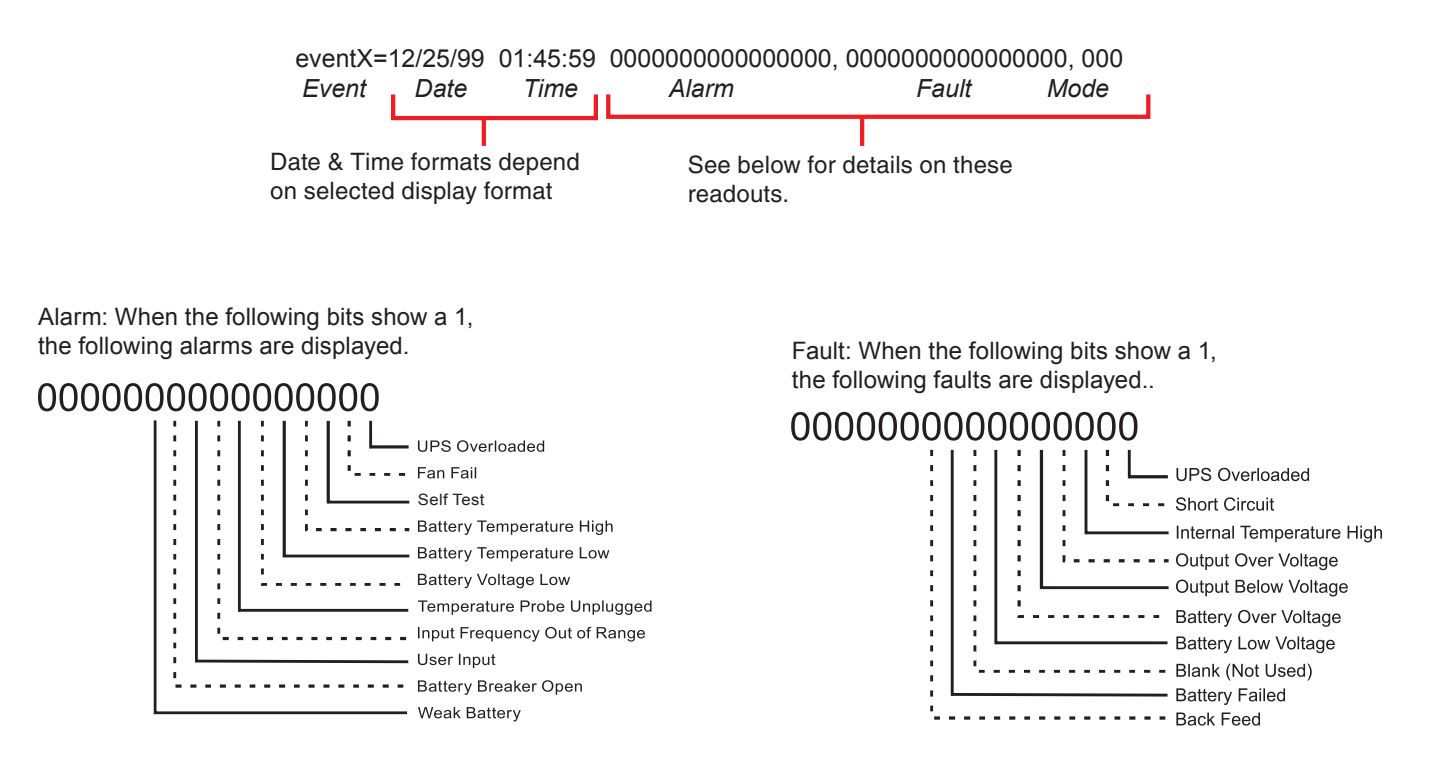

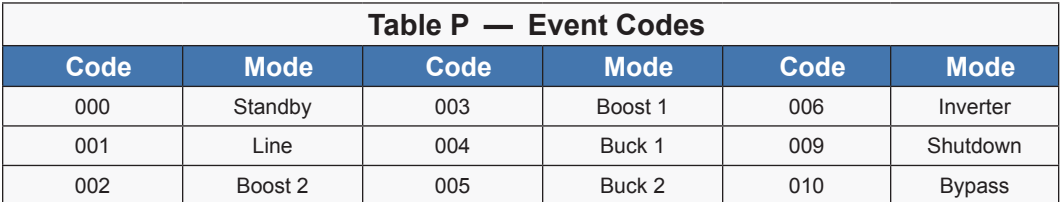

2. If less than 200 events occurred, the last entry will appear as:

eventX=00/00/00 00:00:00 0000000000000000, 0000000000000000, 000

- 3. To clear the log, type **eventclr** and press **Enter**. It takes the Alpha FXM 30 seconds to clear the log. Do not enter any other commands during this time.
- 4. To see a specific event, type **eventX** where X is from 1 to 200 and press **Enter**. To see a range of events (for example, events 20 to 30), type **eventX-X** where X are events from 1 to 200 and press **Enter**. To clear the log, type **eventclr** and press **Enter**. It takes the Alpha FXM 30 seconds to clear the log. Do not enter any other commands during this time.
- 5. To see a specific event, type **eventX** where X is from 1 to 200 and press **Enter**. To see a range of events (for example, events 20 to 30), type **eventX-X** where X are events from 1 to 200 and press **Enter**.

### **5.9.11 Communicating with the Alpha UPS Monitor**

#### **Introduction**

The Alpha UPS Monitor graphical user interface (GUI) provides web or Windows© like computer communications with the Alpha FXM. The screen and its features are shown below. It is used to monitor, control and set various parameters like the date and time, determine when to perform the weekly self test, change the relay configurations, etc. The Fault or Alarm indicators show if the Alpha FXM has experienced a malfunction and the cause. Descriptions of their functions are given in "Table I and Table J

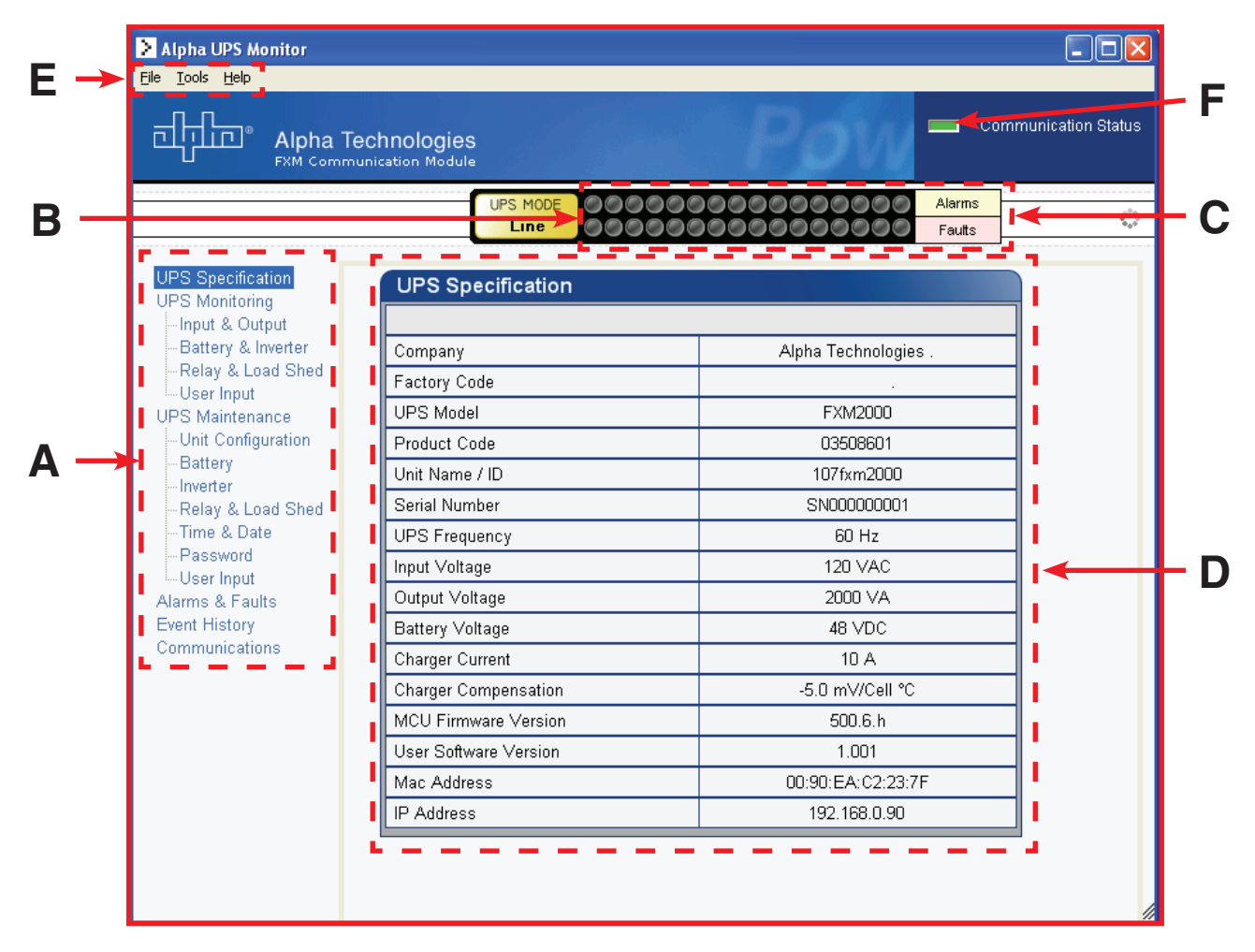

Figure 16 — Alpha UPS Monitor (UPS Specification Screen shown)

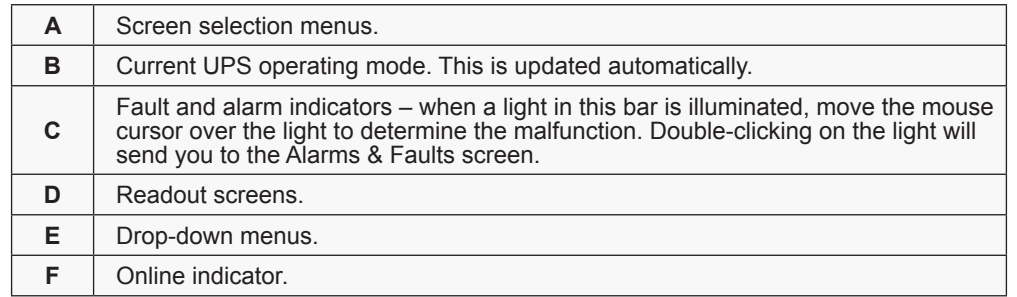

### **5.9.12 Checking Your Windows Computer for the .NET Framework**

- 1. Click on the **Start** button.
- 2. Go to and click on **Settings**.
- 3. Click on **Control Panel**.
- 4. Double-click on the **Add or Remove Programs** icon.
- 5. When the window shown in the figure below appears, scroll through the list of applications. If you see Microsoft .NET Framework listed, the Framework is already installed and you can install the Alpha UPS Monitor. If you don't see it listed, you MUST install it from the Microsoft Windows update web site before installing the software.

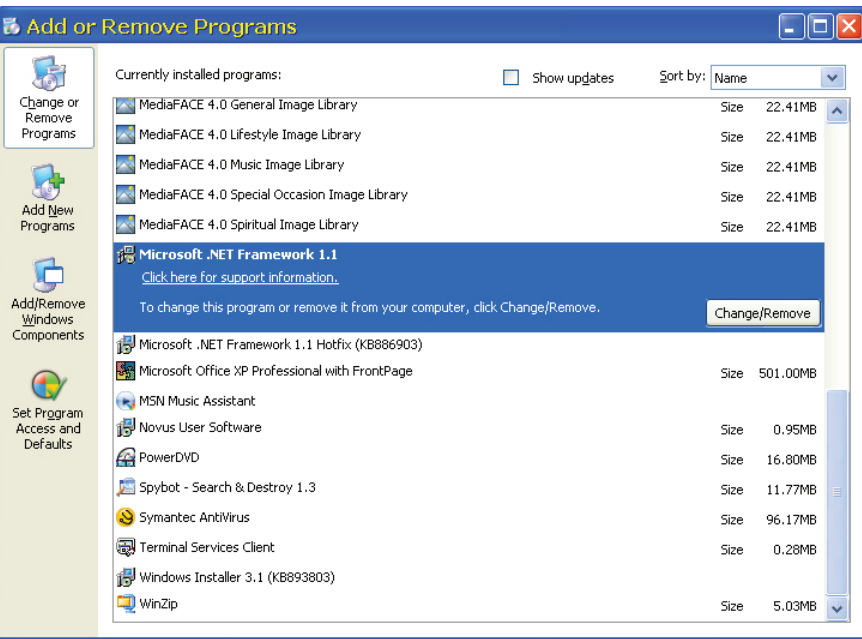

Figure 17 — Add or Remove Programs Window

If you are downloading from Microsoft's web site, an Internet web browser such as Internet Explorer or Firefox must be installed on your computer. In addition to installing .NET, downloading from the web site will update your computer with all the latest security updates. If your computer is part of a company network, check with your network administrator before downloading software from the Internet.

### **5.9.13 Installation and Set Up**

The following tools and materials are required:

- Alpha UPS Monitor software, available for download from www.alpha.ca./downloads/
- Windows 98 or later with Microsoft's .NET framework installed
- DE-9 serial straight-through computer cable

#### **Procedure**

1. Install the Alpha UPS Monitor onto your computer. Restart the computer.

If you install the Alpha UPS Monitor on a version of Windows without the .NET framework installed, an error message saying the framework is not installed will appear. Install the framework onto your computer according to "Communicating with the Alpha UPS Monitor" on page 40 Restart your computer and then try to install the Alpha UPS Monitor again.

- 2. Connect the computer cable from any available communications port on the computer to the RS–232 port on the Alpha FXM front panel.
- 3. Set the communications parameters on your computer to:
	- a. COM Port: The COM port on your computer you have selected to use.
	- b. Baud Rate: 2400.
- 4. To start communications between the computer and the Alpha FXM, do one of the following:
	- a. Click on the screen's Online Indicator, or
	- b. In the **File** drop-down menu, click on **Connect to FXM**.

If the computer cannot connect to the Alpha FXM, a pop up screen appears asking you to check the wiring and that you are connected to the proper com port.

# **5.10 Operating with the Alpha UPS Monitor software**

The various screens are described on the following pages and operate like Web or Windows-type screens. Point and click to change the various functions or fields.

The on line indicator shows if you are connected to the Alpha FXM. The Alpha UPS Monitor automatically polls the Alpha FXM to obtain its status. The default setting is polling once every 3 seconds, but you can change this in the **UPS Maintenance-Unit Configuration** screen in the **Status Refresh Time** menu.

If a light or lights are illuminated in the Fault or Alarm fields, the Alpha FXM has a malfunction. Hover your mouse cursor over the light to learn the type of malfunction or double-click on it to go straight to the Alarms & Faults screen.

To control the unit or change its settings or parameters, either click the On/Off buttons, or choose an item from a drop down menu. Then click on the **Update Settings** button.

If you do not click on this button, the change does not happen.

#### **5.10.1 UPS Specifications**

This screen displays the various specifications of the Alpha FXM.

| Alpha UPS Monitor                                                                                                    |                                                                                                    |                                                                                                    |                             |
|----------------------------------------------------------------------------------------------------|----------------------------------------------------------------------------------------------------|----------------------------------------------------------------------------------------------------|-----------------------------|
| File Tools Help                                                                                                    |                                                                                                    |                                                                                                    |                             |
| Alpha Technologies<br>FXM Communication Module                                                                                                    |                                                                                                    |                                                                                                    | <b>Communication Status</b> |
|                                                                                                    | <b>UPS MODE</b><br>Line                                                                                                    | Alarms<br>Faults                                                                                                    | Ö                           |
| <b>UPS</b> Specification<br><b>UPS Monitoring</b><br>Input & Output<br>Battery & Inverter<br>Relay & Load Shed<br>User Input<br><b>UPS Maintenance</b><br>-Unit Configuration<br>Battery<br>Inverter<br>Relay & Load Shed<br>Time & Date<br>Password<br>User Input<br>Alarms & Faults<br><b>Event History</b><br>Communications | <b>UPS Specification</b><br>Company<br>Factory Code<br><b>UPS Model</b><br>Product Code<br>Unit Name / ID<br>Serial Number<br>UPS Frequency<br>Input Voltage<br>Output Voltage<br>Battery Voltage<br>Charger Current<br><b>Charger Compensation</b><br>MCU Firmware Version<br>User Software Version<br>Mac Address<br><b>IP Address</b> | Alpha Technologies.<br>FXM2000<br>03508601<br>107fxm2000<br>SN000000001<br>60 Hz<br>120 VAC<br>2000 VA<br>48 VDC<br>10 A<br>-5.0 mV/Cell °C<br>500.6.h<br>1.001<br>00:90:EA:C2:23:7F<br>192.168.0.90 |                             |

Figure 18 — Alpha UPS Monitor: UPS Specification screen

### **5.10.2 UPS Monitoring**

These read-only screens show the Alpha FXM current input and output values and other measurements.

#### **Input & Output**

Shows the current line input and Alpha FXM output values and the Alpha FXM present operating mode.

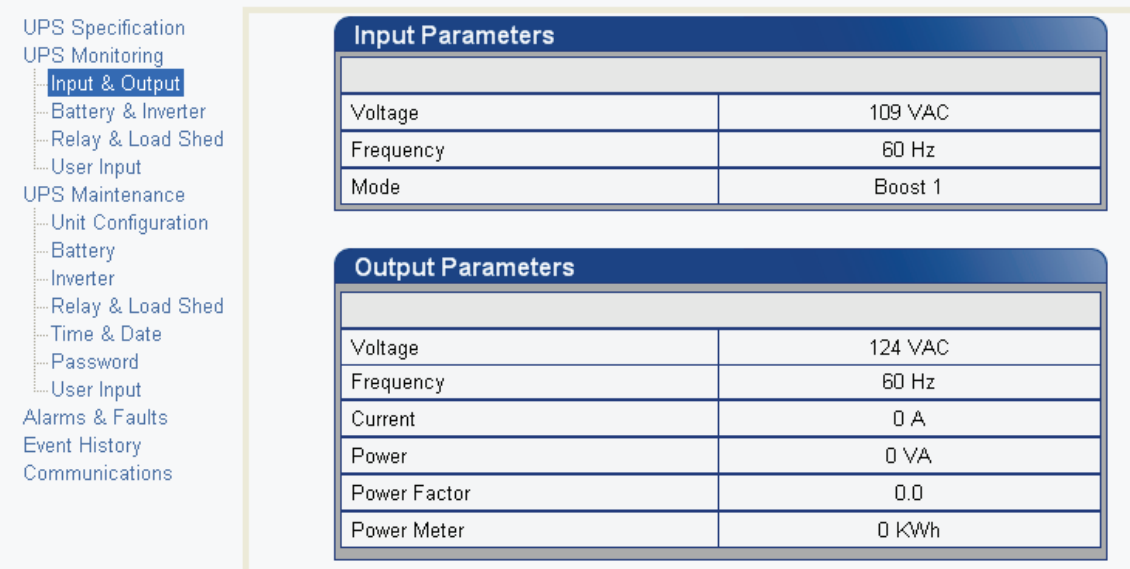

Figure 19 — UPS Monitoring: Input & Output screen

#### **Battery & Inverter**

 $\mathbf{r}$ 

Shows the battery string status and how many times and for how long the inverter has been active.

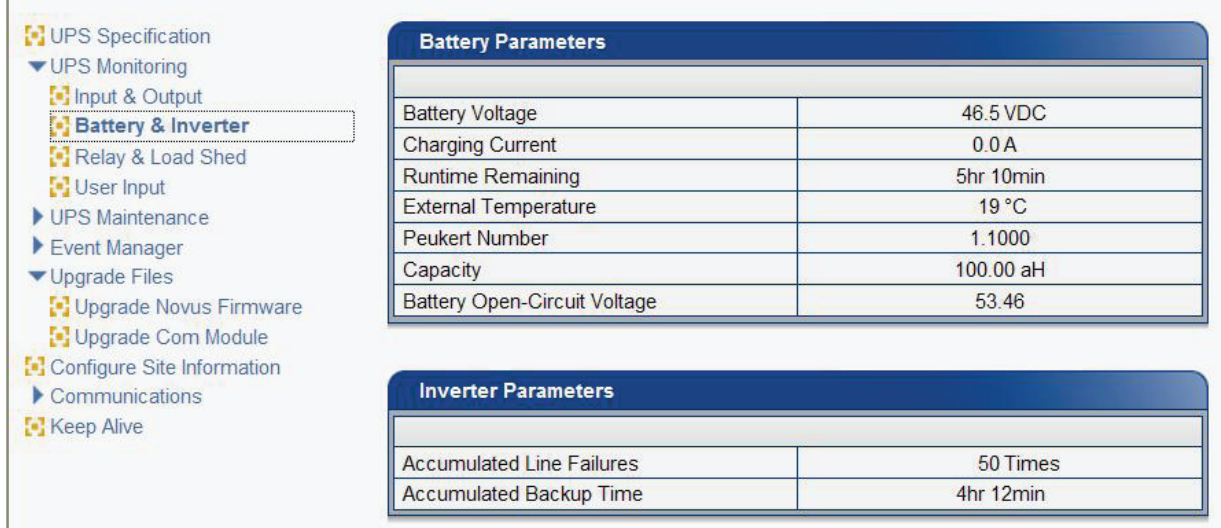

Figure 20 — UPS Monitoring: Battery & Inverter screen

### **Relay & Load Shed**

Shows how the front panel dry contacts are configured. If any relays are used for load shedding, the time setting is shown.

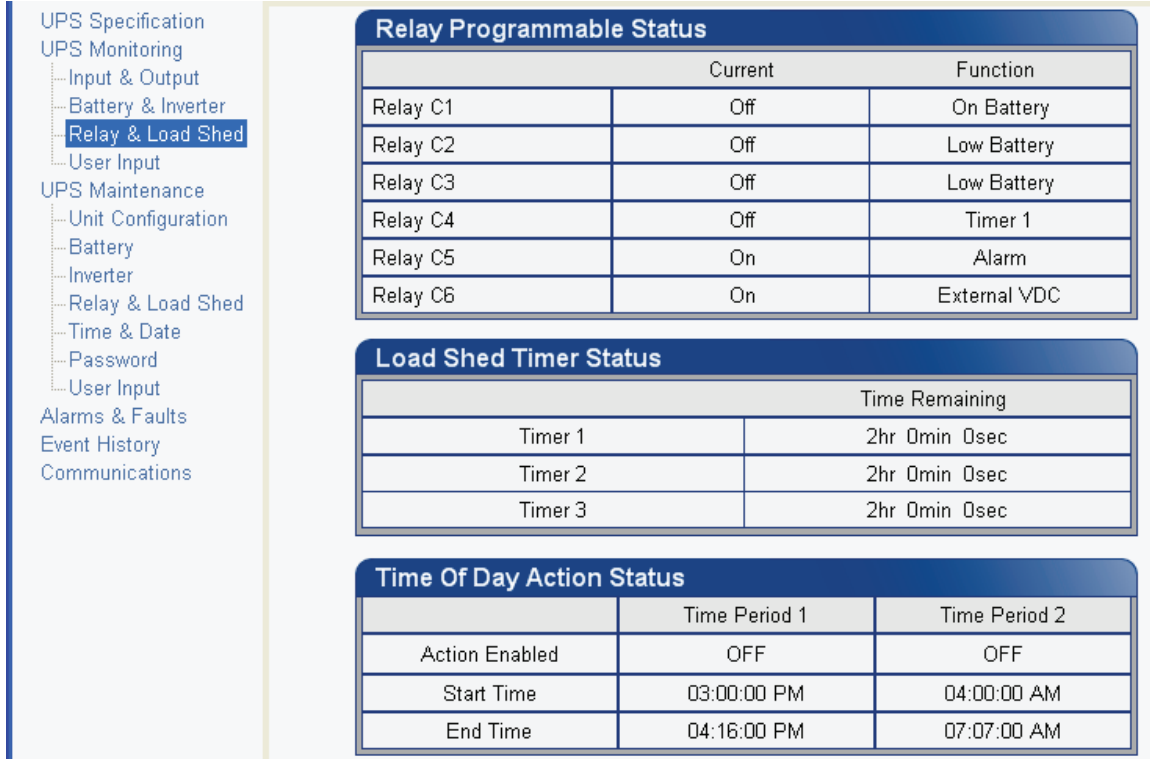

Figure 21 — UPS Monitoring: Relay & Load Shed screen

#### **User Input Status**

Shows the current status of the user programmable inputs 1 to 3.

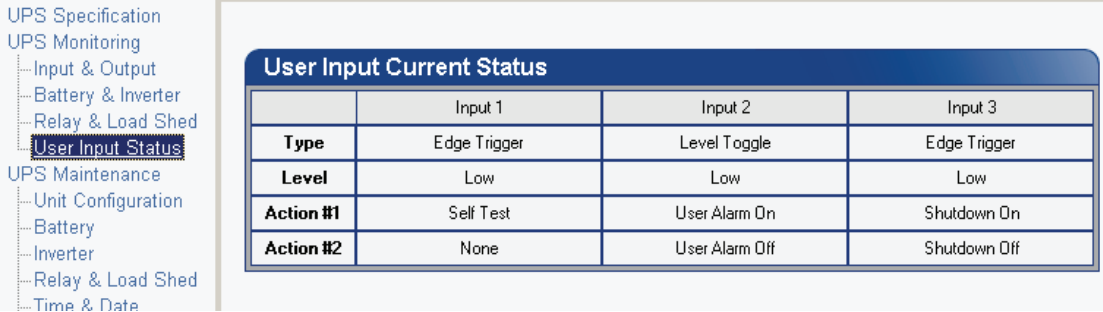

Figure 22 — UPS Monitoring: User Input Status screen

#### **5.10.3 UPS Maintenance**

The UPS Maintenance screens are used to configure and adjust the Alpha FXM to meet your operating needs. To change parameters, either click the **On/Off** buttons or choose an item from a drop down menu. To execute the changes, click on the **Update Settings** button. If you do not click this button, the changes will not happen.

#### **Unit Configuration**

Used to set the name, input, output and how often the GUI polls the Alpha FXM.

| <b>UPS</b> Specification<br><b>UPS Monitoring</b>           | <b>Unit Configuration</b>   |              |                      |                      |  |  |  |  |
|-------------------------------------------------------------|-----------------------------|--------------|----------------------|----------------------|--|--|--|--|
| -Input & Output                                             |                             | Current      |                      | New                  |  |  |  |  |
| Battery & Inverter                                          | Unit Name / ID              | 1111         |                      |                      |  |  |  |  |
| Relay & Load Shed<br>- User Input<br><b>UPS Maintenance</b> | Output Shutdown             | Off          | On.                  |                      |  |  |  |  |
|                                                             | <b>Bypass Mode</b>          | Off          |                      | Off                  |  |  |  |  |
| Unit Configuration                                          | Temperature in Fahrenheit   | Off          | On                   | Off                  |  |  |  |  |
| Battery<br>Inverter                                         | Power Quality or AVR        | <b>AVR</b>   | PQ                   | <b>AVR</b>           |  |  |  |  |
| Relay & Load Shed                                           | Sense - Normal or Generator | Normal       |                      |                      |  |  |  |  |
| -Time & Date                                                |                             |              |                      |                      |  |  |  |  |
| -- Password                                                 | Frequency                   | 60 Hz        | 60                   |                      |  |  |  |  |
| <b>User Input</b>                                           | Rated Input Voltage         | 120 VAC      | 120                  |                      |  |  |  |  |
| Alarms & Faults<br><b>Event History</b><br>Communications   | Line Qualify Time           | <b>B</b> sec | 3                    | $\blacktriangledown$ |  |  |  |  |
|                                                             | Status Refresh Time         | <b>3sec</b>  | 3                    | ÷                    |  |  |  |  |
|                                                             | Restore Defaults            |              | Update Configuration |                      |  |  |  |  |

Figure 23 — UPS Maintenance: Unit Configuration screen

#### **Battery**

Allows adjustments of battery string voltage, charging parameters, low battery warning time, periodic self test time, and starts the self test.

| <b>UPS</b> Specification<br><b>UPS Monitoring</b>      | <b>Battery Test</b>               |                      |                                      |  |  |  |  |
|--------------------------------------------------------|-----------------------------------|----------------------|--------------------------------------|--|--|--|--|
| -Input & Output                                        |                                   | Current              | New                                  |  |  |  |  |
| Battery & Inverter                                     | Test                              | Off                  | Off<br>On                            |  |  |  |  |
| Relay & Load Shed<br>- User Input                      | <b>Test Duration</b>              | 300min               | ÷<br>0                               |  |  |  |  |
| <b>UPS Maintenance</b><br>-Unit Configuration          |                                   | Update Configuration |                                      |  |  |  |  |
| <b>Battery</b><br><b>Inverter</b><br>Relay & Load Shed | <b>Auto Battery Test Settings</b> |                      |                                      |  |  |  |  |
| -Time & Date                                           |                                   | Current              | New                                  |  |  |  |  |
| Password<br>- User Input                               | Auto Test Status                  | Off                  | Off<br>On                            |  |  |  |  |
| Alarms & Faults                                        | Day                               | Monday               | Monday                               |  |  |  |  |
| <b>Event History</b>                                   | Time (hh-mm-ss)                   | 04:00:00 PM          | 04<br>00<br>$\overline{\phantom{a}}$ |  |  |  |  |
| Communications                                         | PM<br>AM                          |                      |                                      |  |  |  |  |
|                                                        | Test Interval in Weeks            | 4                    | ÷<br>$\overline{4}$                  |  |  |  |  |
|                                                        |                                   | Update Configuration |                                      |  |  |  |  |
|                                                        | <b>Battery Configuration</b>      |                      |                                      |  |  |  |  |
|                                                        |                                   | Current              | New                                  |  |  |  |  |
|                                                        | Charger Compensation              | -5.0 mV/Cell °C      | $-5.0$<br>▼                          |  |  |  |  |
|                                                        | Charging Current                  | 8 A                  | ÷<br>8                               |  |  |  |  |
|                                                        | Low Battery Warning               | 0%                   | ÷<br>0                               |  |  |  |  |
|                                                        | Peukert Number                    | $\Omega$             | $\overline{\cdot}$<br>0.0000         |  |  |  |  |
|                                                        | Peukert Capacity                  | 0 aH                 | $\div$<br>0.00                       |  |  |  |  |
|                                                        |                                   | Update Configuration |                                      |  |  |  |  |

Figure 24 — UPS Maintenance: Battery screen

#### **Inverter**

Used to turn the inverter on or off to start or stop backup battery power to the load.

| <b>UPS</b> Specification                      | <b>Inverter Control</b>             |  |  |  |
|-----------------------------------------------|-------------------------------------|--|--|--|
| <b>UPS Monitoring</b><br>-Input & Output      | New<br>Current                      |  |  |  |
| -Battery & Inverter                           | Inverter On / Off<br>Off<br>On      |  |  |  |
| -Relay & Load Shed<br><b>User Input</b>       | Inverter Off Delay Time<br>n        |  |  |  |
| <b>UPS Maintenance</b><br>-Unit Configuration | Update Configuration                |  |  |  |
| Battery<br>Inverter<br>Relay & Load Shed      | <b>Inverter Counter &amp; Timer</b> |  |  |  |
| -- Time & Date                                |                                     |  |  |  |
| - Password                                    | Inverter Occurrences                |  |  |  |
| L. User Input<br>Alarms & Faults              | Accumulated Inverter Time           |  |  |  |
| <b>Event History</b><br>Communications        | Clear Inverter Counter & Timer      |  |  |  |

Figure 25 — UPS Maintenance: Inverter screen

### **Relay & Load Shed**

Used to configure the front panel dry contact to provide a signal for turning off the load.

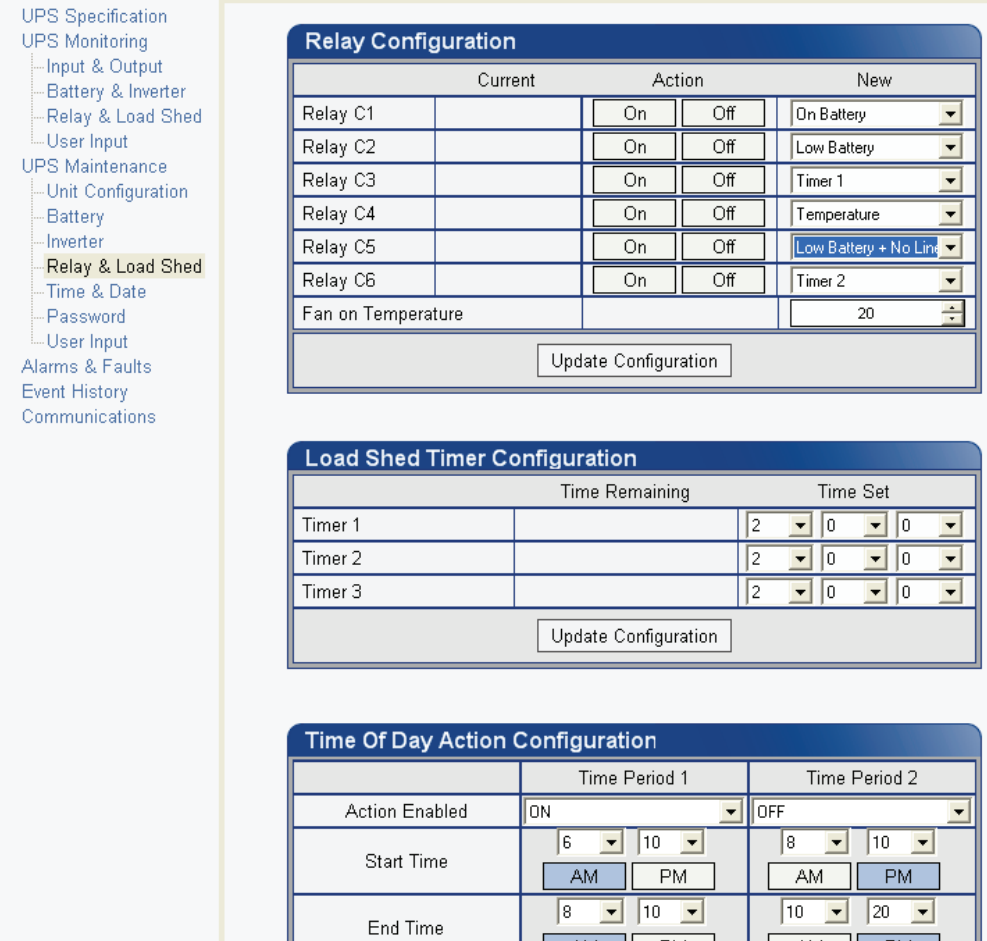

 $AM$ 

H Update Configuration

 $PM$ 

 $AM$ 

 $PM$ 

#### **Controlling the external fan by temperature triggered dry contact**

The Alpha FXM has up to 6 dry contacts (C1 to C6) on the front panel which can be configured by the user to open or close based on the specific trigger conditions. Dry contact functions currently available include: Alarm, Fault, Timer, Low Battery, On Battery, etc. The Temperature trigger has been added as a new function, with a user configurable range of +20°C to +55°C. When the battery temperature (monitored by the Battery Temperature Probe) reaches the threshold, the assigned relay closes and turns on the external fan.

Dry contact C6 is by default factory hard wired to External VDC. To configure C6 as a programmable dry contact, the unit must be sent back to the factory.

The Temperature trigger can be programmed via one of the following 3 interfaces:

1. LCD panel – from the Logo screen, navigate to **Control Menu** > **RELAY TEMP**. Press the **SELECT** button and the current temperature display will start flashing. Use the **Scroll** button to change the temperature in 5°C increments. Press **SELECT** to accept the changes or **CANCEL** to abort.

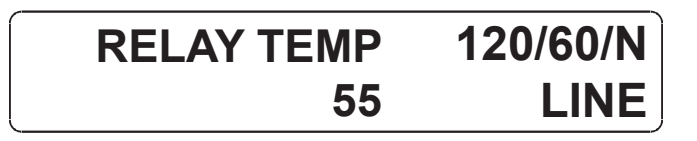

Dry contact functions are not programmable through the LCD. Use the RS-232 GUI or the HyperTerminal instead.

- 1. RS-232 GUI Figure 26a shows the Relay Configuration window under the **UPS Maintenance > Relay & Load Shed** screen. As an example, to assign C1 as the Temperature trigger, select **Temperature** from the drop down menu. Click **Update Configuration** and the current status will update momentarily. In the example shown below, the fan on temperature threshold is set at 55°C. To change this value, simply type the new value into the **Fan On Temperature** box (or use the up/down arrow keys) and click **Update Configuration** to update the current status display.
	- a. Assigning the Temperature trigger function to a dry contact.

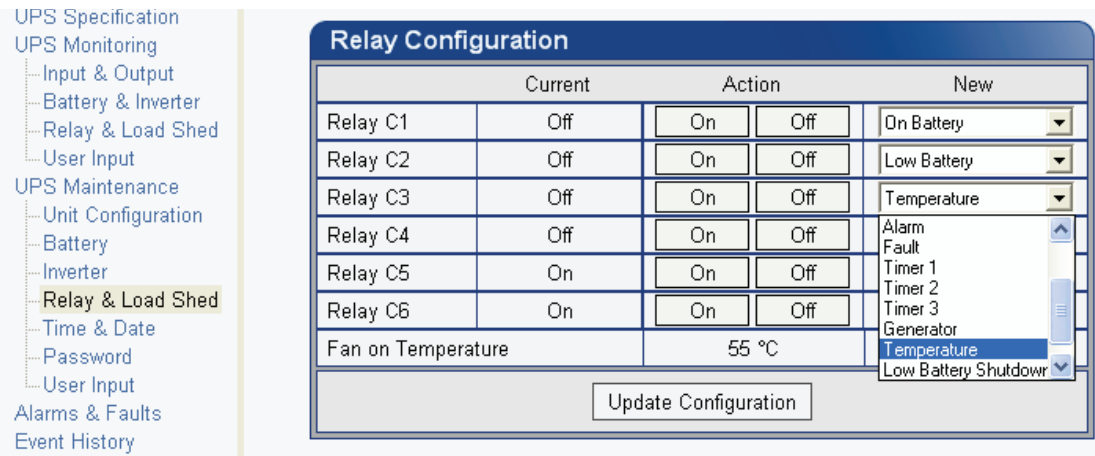

b. Setting the Temperature trigger value.

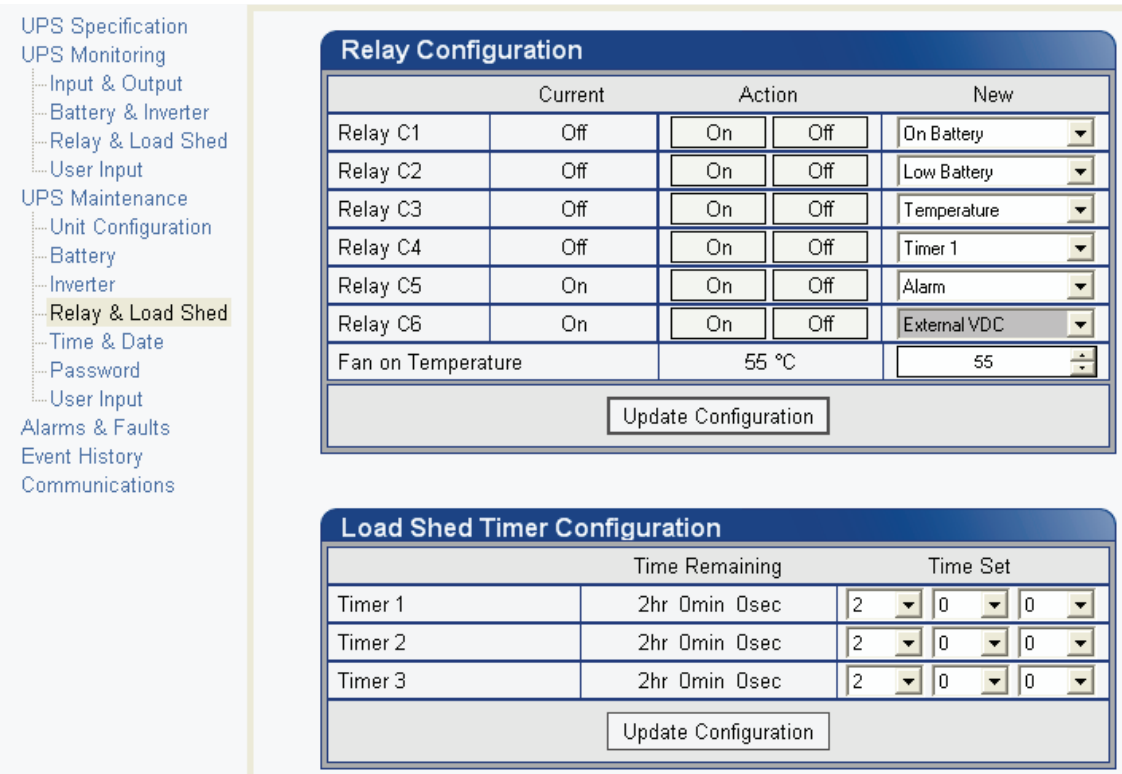

Figure 27 — Temperature trigger function via Alpha UPS Monitor

2. RS-232 HyperTerminal – the Temperature trigger function can be assigned to any available dry contacts as described in 5.9.5 on page 36 (e.g. c1=11, where 11 is the assigned index for the Temperature trigger function.) After establishing an RS-232 connection with the Alpha FXM at the HyperTerminal screen prompt, type Temp and press Enter to display the current temperature setting (Alpha FXM returns \*temp=20). To change the value to +35°C, type temp=35 and press Enter. The Alpha FXM returns \*temp=35 as confirmation.

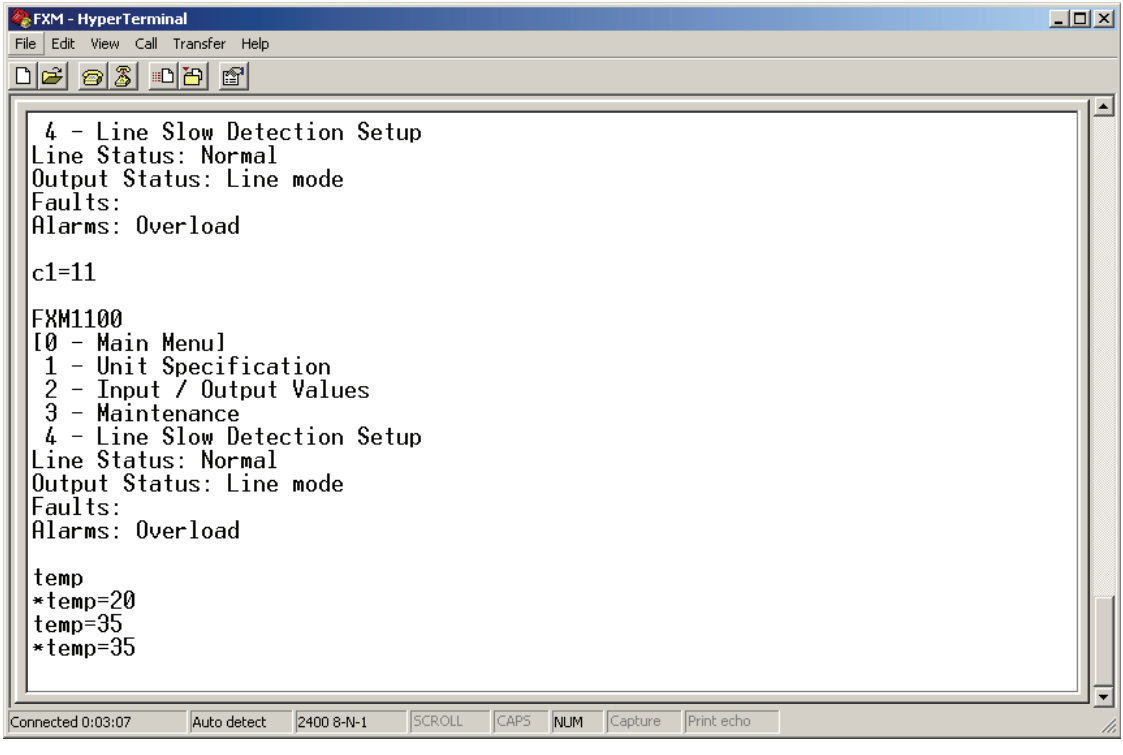

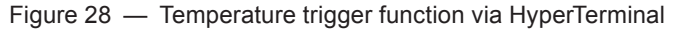

#### **Programmable Dry Contact Time of Day Action**

You can assign a dedicated timer to a dry contact. Upon entering the Inverter operating mode, the timer is activated and begins to count down from a user defined value. When the timer reaches zero, the programmed dry contact relay will be activated (Status = ON).

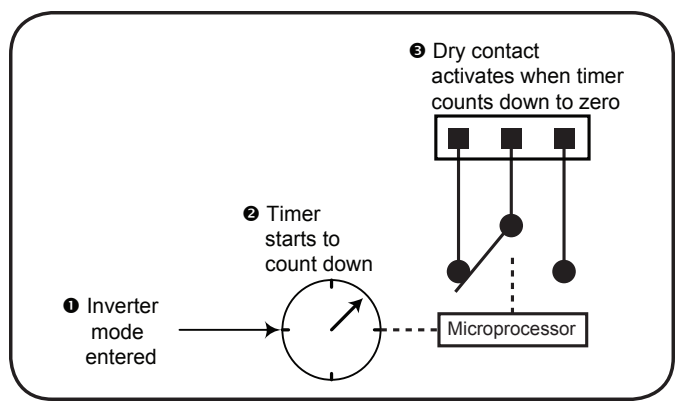

Figure 29 — Programmable Timer Operation

A typical application of this timer controlled dry contact function is to control a traffic light. When the grid power fails, the Alpha FXM goes into the Inverter mode and continues supplying backup power to the traffic light. Since the batteries supplying the backup power have limited capacity, a timer controlled dry contact is usually configured to switch the traffic light into the flashing amber or flashing red mode after a user-defined period to conserve battery power. This setup works fine during non rush hour traffic, but during rush hour, it may be more desirable to keep the traffic light running normally for as long as backup power is available. To address this issue, a new feature called the **Time of Day Action** has been added to deactivate the timer during a user defined time period up to twice each day.

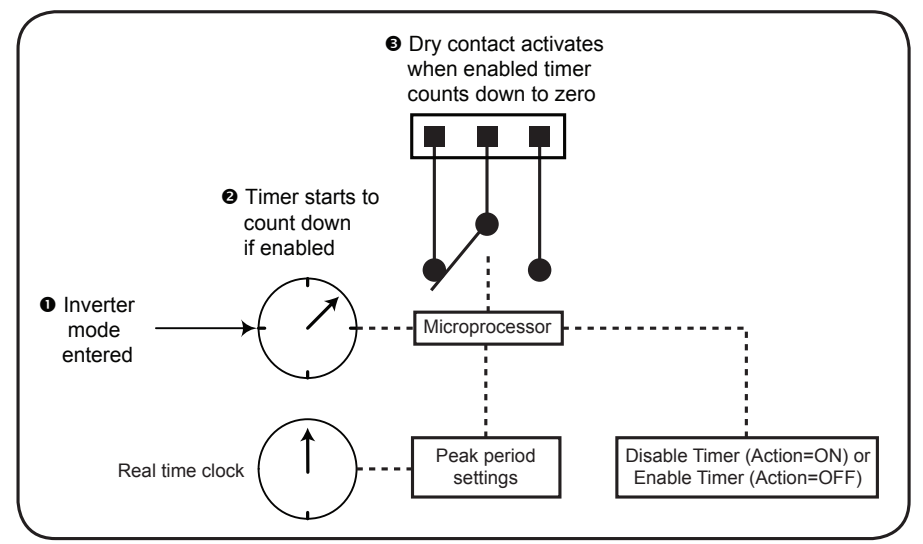

Figure 30 — Time Of Day Action Operation

You can define up to 2 peak time periods of the day:

- 1. Go to the UPS Maintenance > Relay & Load Shed screen.
- 2. In the Time of Day Action Configuration dialogue box, set up the start and end time of the first rush hour under Time Period 1 and the second rush hour under Time Period 2. In this example, during the first time period (7 AM to 9 AM), all 3 timers are disabled (they do not count down at all). Similarly, all timers are disabled during the second time period (3 PM to 6 PM).
- 3. Select ON under each time period. Click the Update button under each time period to store the settings. Confirm your settings in the UPS Monitoring > Relay & Load Shed > Time of Day Action Status screen.

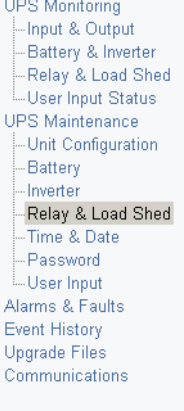

**UPS** Specification **UPS Monitoring** -Input & Output -Battery & Inverter Relay & Load Shed User Input Status UPS Maintenance -Unit Configuration -Battery - Inverter

-Relay & Load Shed -Time & Date --Password<br>---User Input Alarms & Faults Event History **Upgrade Files** Communications

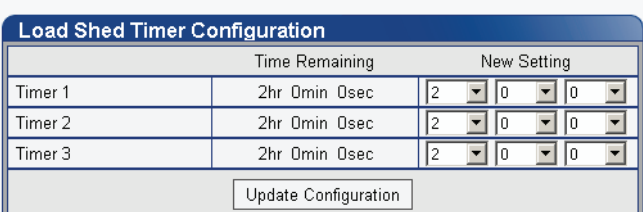

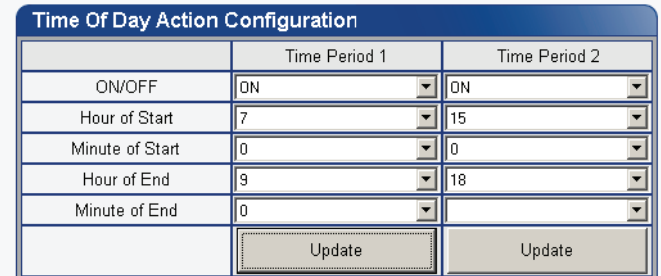

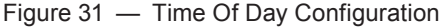

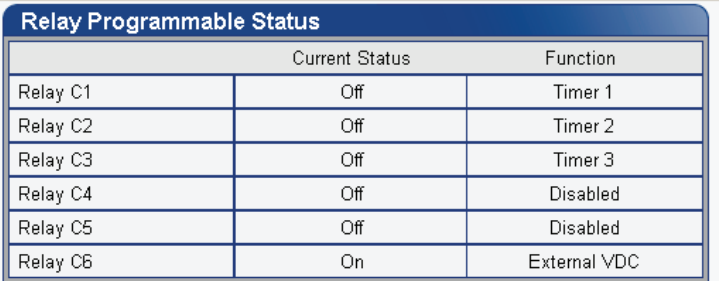

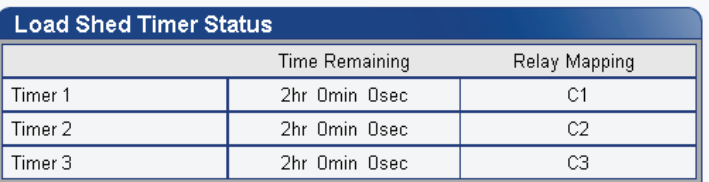

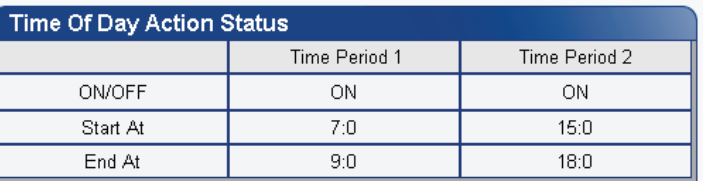

#### Figure 32 — Time Of Day Action Status

Once the Time of Day Action is configured, the Alpha FXM will automatically disable the timers during the Inverter mode at the defined peak periods.

You can switch off the Time of Day Action by setting one or both time period(s) to **OFF**. The dry contact will be activated by the timer regardless of the peak period settings.

### 017-230-B3 Rev C  $\,$  51

### **Time & Date**

Is used to set the Alpha FXM date and time.

| <b>UPS</b> Specification<br><b>UPS Monitoring</b> | <b>Time and Date Settings</b>  |                      |                                            |
|---------------------------------------------------|--------------------------------|----------------------|--------------------------------------------|
| -Input & Output                                   |                                | Current              | New                                        |
| -Battery & Inverter                               | Synchronize Time with Computer |                      |                                            |
| Relay & Load Shed                                 | 24 Hour Clock                  | Off                  | On<br>Off                                  |
| <b>User Input</b><br><b>UPS Maintenance</b>       | Daylight Savings Time          | Off                  | Off<br>On                                  |
| -Unit Configuration                               | Set Date                       | 2000-16-12           | $2000 - 1$<br>'16<br>December              |
| -- Battery                                        | Set Time                       | 09:50:59 PM          | 09<br>50<br>31<br>$\overline{\phantom{a}}$ |
| -- Inverter                                       |                                |                      | PM.<br>AM                                  |
| - Relay & Load Shed                               | Date Format                    | YYYY-DD-MM           | <b>MYY-DD-MM</b>                           |
| Time & Date<br>- Password<br><b>User Input</b>    |                                | Update Configuration |                                            |
| Alarms & Faults                                   |                                |                      |                                            |

Figure 33 — UPS Maintenance: Time & Date screen

### **Password**

Is used to set the Alpha FXM password. The factory set password is "user".

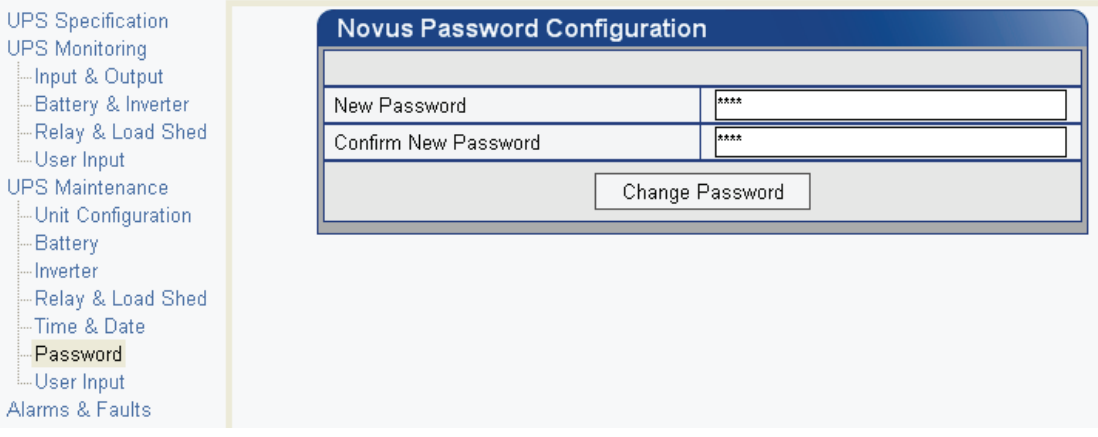

Figure 34 — UPS Maintenance: Password screen

The password is limited to 4 alphanumeric characters. The software will not accept more than 4 characters.

### **User Input**

Three programmable User Inputs exist. Their functions are similar to the Dry Contact relays. Supported functions include: (a) Shutdown, (b) User Alarm and (c) Self Test.

| <b>UPS</b> Specification<br><b>UPS Monitoring</b><br>-Input & Output<br>Battery & Inverter | <b>User Input Configuration</b> |              |                          |                |  |
|--------------------------------------------------------------------------------------------|---------------------------------|--------------|--------------------------|----------------|--|
| -Relay & Load Shed                                                                         | Input 1                         | Input 2      |                          | Input 3        |  |
| Type<br><b>L. User Input Status</b>                                                        | Edge Trigger                    | Edge Trigger | $\overline{\phantom{a}}$ | Level Toggle   |  |
| <b>UPS Maintenance</b><br>Level                                                            | Low                             | Low.         |                          | Low            |  |
| -Unit Configuration<br>Action #1<br> ⊹Batterγ                                              | None                            | None         |                          | User Alarm On  |  |
| Action #2<br>i-- Inverter                                                                  | None                            | None         |                          | User Alarm Off |  |
| -Relay & Load Shed<br>- Time & Date                                                        | Update                          | Update       |                          | Update         |  |
| - Password<br>User Input<br>Alarms & Faults<br>Event History                               |                                 |              |                          |                |  |

Figure 35 — UPS Maintenance: User Input screen

Any user input can be configured to perform a certain action in response to different trigger types and logic levels. For example, if you want the Alpha FXM to issue an intrusion alarm when the door is opened, you will need to wire the door with a switch that triggers a user input every time the door is opened. The following procedure describes how User Input 1 can be configured as an intrusion alarm input.

#### **Procedure**

1. Select **UPS Maintenance** > **User Input** to display the **User Input Configuration** window.

| <b>UPS</b> Specification<br><b>UPS Monitoring</b><br>-Input & Output |           | <b>User Input Configuration</b> |              |              |
|----------------------------------------------------------------------|-----------|---------------------------------|--------------|--------------|
| - Battery & Inverter<br>-Relay & Load Shed                           |           | Input 1                         | Input 2      | Input 3      |
| User Input Status                                                    | Type      | Edge Trigger                    | Edge Trigger | Edge Trigger |
| <b>UPS Maintenance</b>                                               | Level     | Edge Trigger<br>Level Toggle    | Low          | Low          |
| -Unit Configuration<br>├⊹Batterγ                                     | Action #1 | Level Alternative               | None         | None         |
| - Inverter                                                           | Action #2 | ∥None:                          | None         | None         |
| -Relay & Load Shed<br>-Time & Date                                   |           | Update                          | Update       | Update       |
| - Password<br>User Input<br>Alarms & Faults                          |           |                                 |              |              |

Figure 36 — User Input Configuration: Setting the Trigger Type

- 2. In the Input 1 column, select the **Type** down arrow to display the 3 types of available triggers: Edge Trigger, Level Toggle, and Level Alternative. For more information on how triggers work, see "Types of Trigger".
- 3. Select **Edge Trigger**.
- 4. Select **Low** from the **Level** drop down menu. The User Input will go to logic level "low" whenever it is triggered.
- 5. Select **User Alarm On** from the **Action #1** drop down menu.

| <b>UPS</b> Specification<br><b>UPS Monitoring</b><br>-Input & Output |           | <b>User Input Configuration</b> |              |              |
|----------------------------------------------------------------------|-----------|---------------------------------|--------------|--------------|
| - Battery & Inverter<br>Relay & Load Shed                            |           | Input 1                         | Input 2      | Input 3      |
| <b>L.User Input Status</b>                                           | Type      | Edge Trigger                    | Edge Trigger | Edge Trigger |
| <b>UPS Maintenance</b>                                               | Level     | Low                             | Low          | Low          |
| -Unit Configuration<br>- Battery                                     | Action #1 | Low<br><b>High</b>              | None         | None         |
| - Inverter                                                           | Action #2 | None                            | None         | None         |
| - Relay & Load Shed<br>- Time & Date                                 |           | Update                          | Update       | Update       |
| - Password<br>User Input<br>Alarms & Faults                          |           |                                 |              |              |

Figure 37 — User Input Configuration: Setting the Logic Level

6. Click the **Update** button and enter the password to confirm if required.

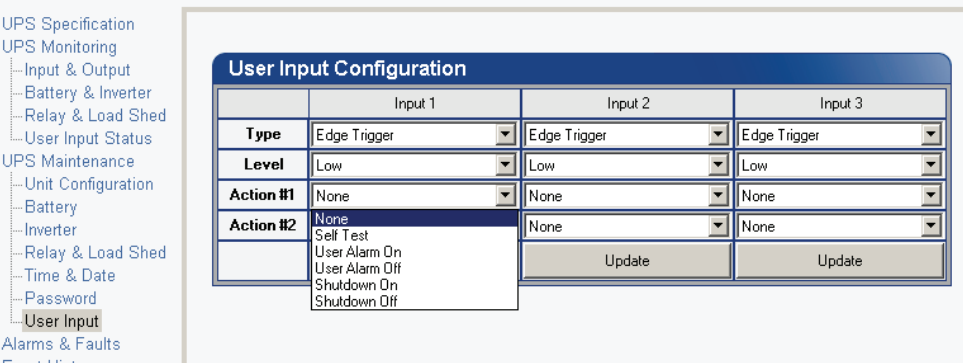

Figure 38 — User Input Configuration: Setting an Action

1. Check the **User Input Current Status** at the **UPS Monitoring > User Input Status** page.

|                                                   |           |                                  | <b>UPS MODE</b> |              | •000000000000000 |
|---------------------------------------------------|-----------|----------------------------------|-----------------|--------------|------------------|
|                                                   |           |                                  | Line            |              | 000000000000000  |
| <b>UPS</b> Specification<br><b>UPS Monitoring</b> |           |                                  |                 |              |                  |
| -Input & Output                                   |           | <b>User Input Current Status</b> |                 |              |                  |
| -Battery & Inverter<br>-Relay & Load Shed         |           | Input 1                          |                 | Input 2      | Input 3          |
| User Input Status                                 | Type      | Edge Trigger                     |                 | Edge Trigger | Edge Trigger     |
| <b>UPS Maintenance</b>                            | Level     | Low                              |                 | Low          | Low              |
| -Unit Configuration<br>- Battery                  | Action #1 | Liser Alarm On                   |                 | None         | Shutdown On      |
|                                                   | Action #2 | None                             |                 | None         | Shutdown Off     |

Figure 39 — User Input Current Status

Perform a quick test by shorting the User Input 1 dry contact pin (Pin 19 of C6) to ground (Pin 22 of C6) with a short length of PVC insulated electronic wire. This will trigger the Alpha FXM to issue a User Input Alarm as shown below.

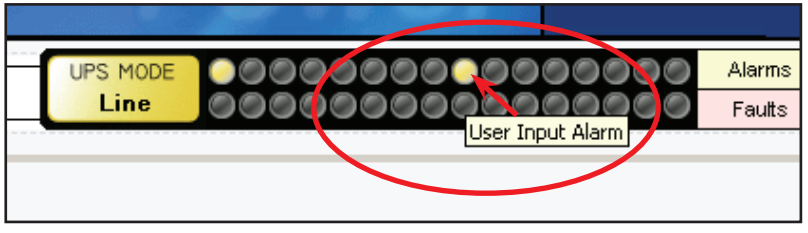

Figure 40 — User Input Current Status

Hovering the cursor over the amber indicator will display the corresponding context sensitive message.

### **Operation**

Many of the screens used for Ethernet communications look and function the same and contain the same information as the Alpha UPS Monitor screens. There are additional screens only available with Ethernet communications which are detailed below.

#### **Configure Site Information**

This screen is used to enter site location information into the UPS's memory.

| Alpha Technologies<br><b>FXM Communication Module</b>  |                         |                                   |  |  |  |  |  |  |
|--------------------------------------------------------|-------------------------|-----------------------------------|--|--|--|--|--|--|
|                                                        | <b>UPS MODE</b><br>Line | 000000000000000<br>00000000000000 |  |  |  |  |  |  |
| <b>N</b> UPS Specification<br>▶ UPS Monitoring         | <b>Site Information</b> |                                   |  |  |  |  |  |  |
| UPS Maintenance<br><b>E Alarms &amp; Faults</b>        | Site Name               | FXM Supervisory                   |  |  |  |  |  |  |
| <b>N</b> Event History                                 | City                    | Burnaby                           |  |  |  |  |  |  |
| ▶ Upgrade Files<br><b>N</b> Configure Site Information | Prov./State/Region      | B.C.                              |  |  |  |  |  |  |
| $\blacktriangleright$ Communications                   | Country                 | Canada                            |  |  |  |  |  |  |
|                                                        | Contact Name            | Alpha Technical Support           |  |  |  |  |  |  |
|                                                        | Phone Number            | 604-430-1476                      |  |  |  |  |  |  |
|                                                        | <b>Apply Settings</b>   |                                   |  |  |  |  |  |  |

Figure 41 — Alpha UPS Monitor: Configure Site Information

#### **Communications**

• Configure TCP/IP is used to set the UPS's IP or TCP address.

|                                                                      | UPS MODE<br>Line                        | 000000000000000<br>Alarms<br><u>。000000000000000</u><br>Faults |  |  |  |
|----------------------------------------------------------------------|-----------------------------------------|----------------------------------------------------------------|--|--|--|
| <b>M</b> UPS Specification                                           | Internet Protocol (TCP/IP) Properties   |                                                                |  |  |  |
| ▶ UPS Monitoring<br>UPS Maintenance                                  | Obtain an IP address automatically      |                                                                |  |  |  |
| Event Manager                                                        | IP address                              | 10.1.24.101                                                    |  |  |  |
| Upgrade Files                                                        | Subnet mask                             | 255 255 252 0                                                  |  |  |  |
| <b>[.]</b> Configure Site Information                                |                                         | 10.1.27.254                                                    |  |  |  |
|                                                                      | Default gateway                         |                                                                |  |  |  |
|                                                                      | Obtain DNS server address automatically |                                                                |  |  |  |
| Communications<br><b>EConfigure TCP/IP</b><br><b>EConfigure SNMP</b> | Preferred DNS server                    | 10.1.0.2                                                       |  |  |  |

Figure 42 — Alpha UPS Monitor: UPS Communications screen

- Configure SNMP is used to set the UPS for use with SNMP communications.
- Email Notification tells the card to send an e-mail message whenever selected UPS events happen.
- Test Email is used to test email settings

The **Test Email** menu item tests the operation of the email notification option. Mail server settings can be tested as well.

- 1. Select **Communications** > **Test Email**.
- 2. If settings have already been saved with the Email Notification option, they will appear under:
	- **Test Email Server Settings** (with a check mark next to **Same as Email Notification**) and

#### • **Test Email Destinations**

- 3. If necessary, modify the mail server settings and press the **Update Configuration** button to save the settings.
- 4. In the **Test Email Destinations** box, use the default email address or add one if none is specified. Add a subject and test message.
- 5. Press the **Start Email Test** button.
- 6. When the test starts running, log messages are displayed in **Test Email Log** text area.
- 7. If after the test is finished, the test email does not arrive at its destination, copy the text from **Test Email Log** and email it to Alpha's tech support: alpha@alpha.com.

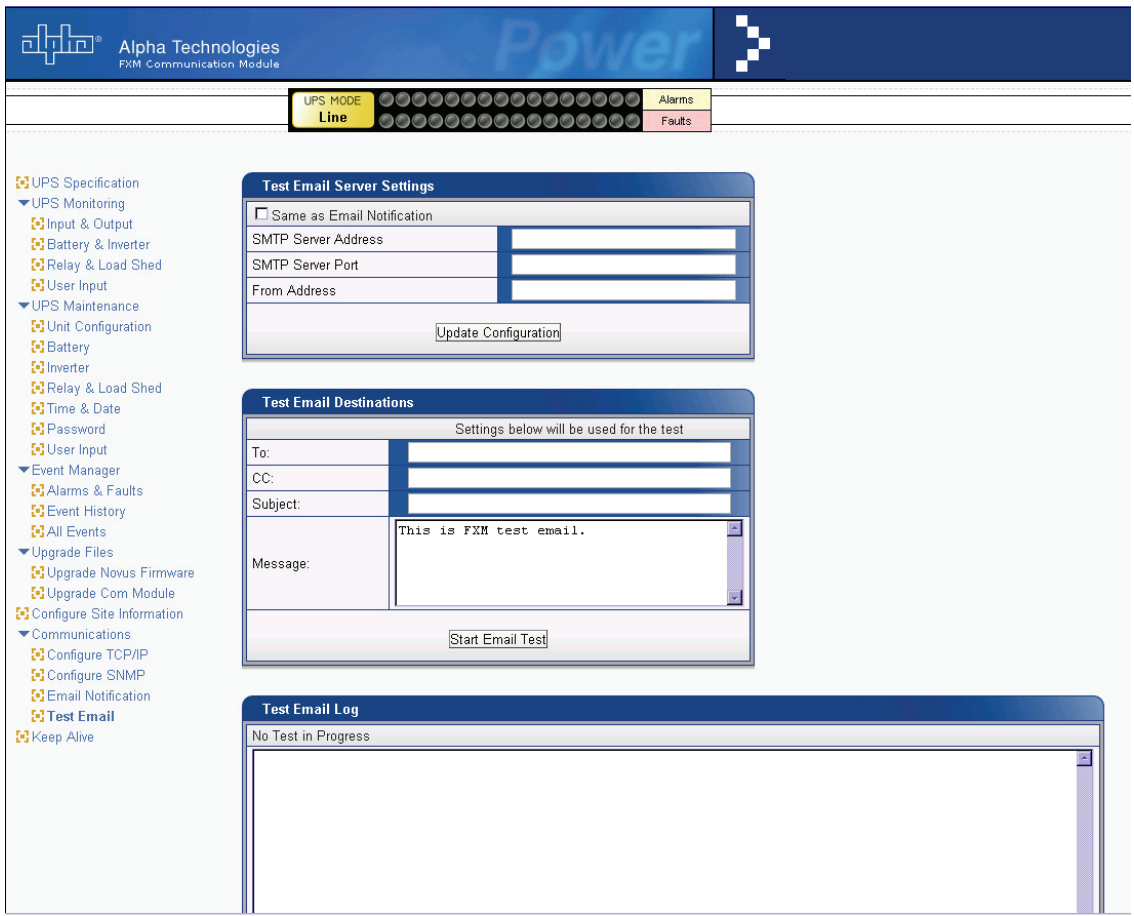

Figure 43 — Test email feature

#### **Restoring All Parameters to Default Values**

The purpose of this command is to reset the Alpha FXM to the factory default state. See "Table Q — List of Parameters" on page 58 for a list of parameters that will be restored to their default values.

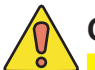

# **CAUTION!**

**This command resets all parameters that are user-configurable. All previously programmed operation will be lost. Implement a backup plan for mission critical operations. This command is password protected.**

The default command can be issued via the RS-232 HyperTerminal or the RS-232 GUI as follows:

- RS-232 HyperTerminal type **default:all** and **press Enter**. **Enter the password and the** Alpha FXM returns **\*default** as confirmation.
- RS-232 GUI From the UPS **Maintenance > Unit Configuration** screen, click the Restore Defaults button. Enter the password to execute the command.

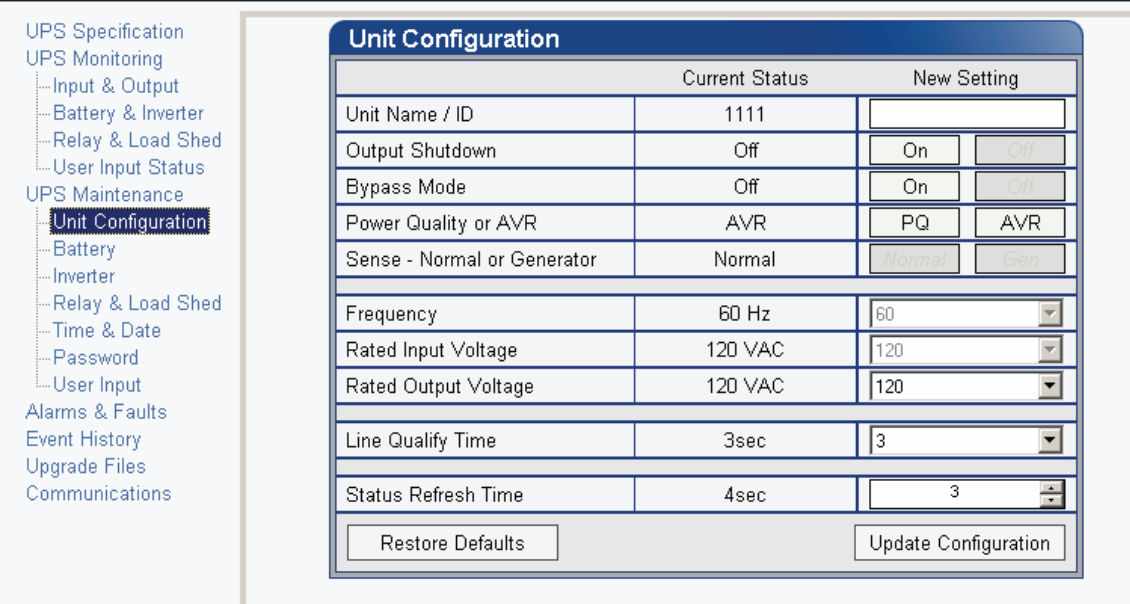

Figure 44 — Restore all default commands

### **Table Q — List of Parameters**

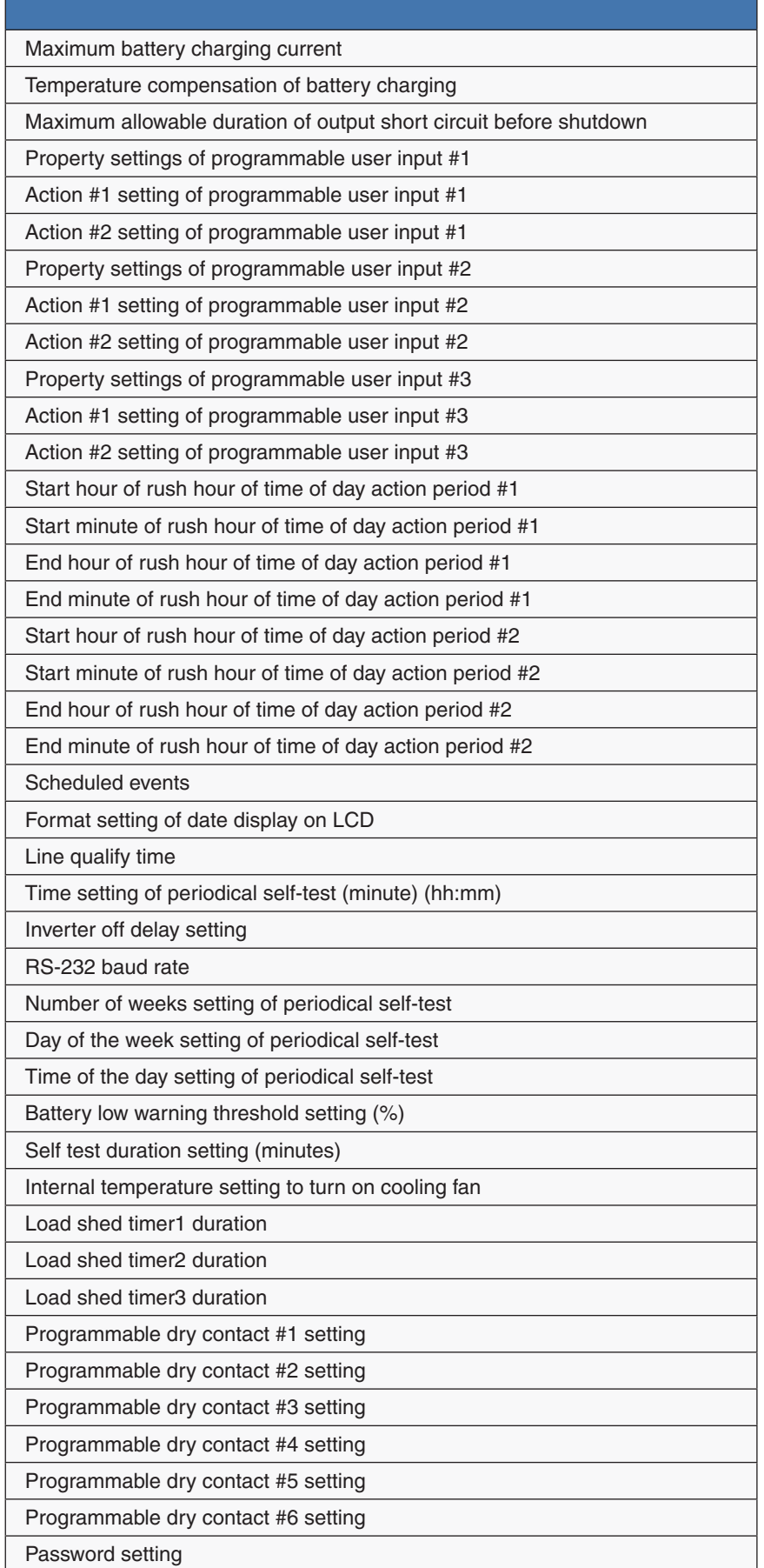

#### **Alarms & Faults**

This read-only screen shows the operating status of the Alpha FXM. When the fault or alarm indicators on the horizontal bar are illuminated, place the mouse cursor over the light to display the context sensitive message.

| <b>UPS</b> Specification<br><b>UPS Monitoring</b> | <b>Alarms &amp; Faults</b> |                      |
|---------------------------------------------------|----------------------------|----------------------|
| -Input & Output                                   | <b>Alarms</b>              | Faults               |
| --Battery & Inverter                              | Over Load                  | Overload Fault       |
| Relay & Load Shed                                 | FAN Alarm                  | Short Circuit        |
| <b>User</b> Input<br><b>UPS Maintenance</b>       | <b>Battery Test</b>        | Intl Temp Fault      |
| -Unit Configuration                               | Batt Temp High             | Output Over Voltage  |
| Battery<br>--Inverter                             | Batt Temp Low              | Output Volt Low      |
| Relay & Load Shed                                 | Batt Low Warning           | Battery Over Voltage |
| --Time & Date                                     | Temp Probe Unplug          | Batt Volt Low        |
| -- Password<br><b>L</b> User Input                | In Freq Out Of Range       | F <sub>07</sub>      |
| Alarms & Faults                                   | User Input Alarm           | <b>Battery Fail</b>  |
| <b>Event History</b>                              | Batt Breaker Open          | Backfeed             |
| Communications                                    | Weak Battery               | F10                  |
|                                                   | <b>Invalid Software</b>    | F11                  |
|                                                   | AC Breaker Open            | F12                  |
|                                                   | A13                        | F13                  |
|                                                   | A14                        | F14                  |
|                                                   | A15                        | F15                  |

Figure 46 — Alpha UPS Monitor: UPS Alarms & Faults screen

#### **Event History**

This screen shows the last 200 events recorded by the Alpha FXM. Choosing a number in the **Event Index** dropdown box and then clicking on the **View Selected** button will display the updated information about the selected event.

| <b>UPS</b> Specification<br><b>UPS Monitoring</b><br>Input & Output<br>Battery & Inverter<br>Relay & Load Shed<br>User Input<br><b>UPS Maintenance</b><br>Unit Configuration<br>Battery<br>Inverter<br>Relay & Load Shed | <b>Event History</b><br>Number of Events<br>Event Index<br>Time<br><b>UPS Mode</b> |               |               | 100<br>÷<br>1<br>2000-09-12 20:22:50<br>Standby |                      |  |  |
|----------------------------------------------------------------------------------------------------|------------------------------------------------------------------------------------|---------------|---------------|-------------------------------------------------|----------------------|--|--|
|                                                                                                    | Clear History                                                                      | View Selected |               | View All                                        |                      |  |  |
| Time & Date                                                                                                    | Alarms                                                                             | Faults        |               |                                                 |                      |  |  |
| Password<br>User Input<br>Alarms & Faults<br>Event History                                                                                                    | Over Load                                                                          |               |               | Overload Fault<br>Short Circuit<br>۰            |                      |  |  |
|                                                                                                    | FAN Alarm                                                                          |               |               |                                                 |                      |  |  |
|                                                                                                    | <b>Battery Test</b>                                                                |               | O             | Intl Temp Fault                                 |                      |  |  |
| Communications                                                                                                    | Batt Temp High                                                                     |               |               | Output Over Voltage<br>O                        |                      |  |  |
|                                                                                                    | Batt Temp Low                                                                      |               |               |                                                 | Output Volt Low<br>O |  |  |
|                                                                                                    | Batt Low Warning                                                                   | 8             |               | Battery Over Voltage                            |                      |  |  |
|                                                                                                    | Temp Probe Unplug                                                                  |               | 0             | Batt Volt Low                                   |                      |  |  |
|                                                                                                    | In Freq Out Of Range                                                               |               | 9             | F07                                             |                      |  |  |
|                                                                                                    | User Input Alarm                                                                   |               | Battery Fail  |                                                 |                      |  |  |
|                                                                                                    | Batt Breaker Open                                                                  |               | Backfeed<br>O |                                                 |                      |  |  |
|                                                                                                    | Weak Battery                                                                       |               | F10<br>O      |                                                 |                      |  |  |
|                                                                                                    | Invalid Software                                                                   |               |               | F11<br>O                                        |                      |  |  |
|                                                                                                    | AC Breaker Open                                                                    |               |               | F12<br>O                                        |                      |  |  |
|                                                                                                    | A13                                                                                |               |               | F13                                             |                      |  |  |
|                                                                                                    | A14                                                                                |               | F14           |                                                 |                      |  |  |
|                                                                                                    | A15                                                                                |               |               | F15                                             |                      |  |  |

Figure 45 — Alpha UPS Monitor: UPS Event History screen

To view all the events, click on the **View All** button to open the **Event Log Monitor** window. Clicking on the **Clear History** button clears the log. This action cannot be undone.

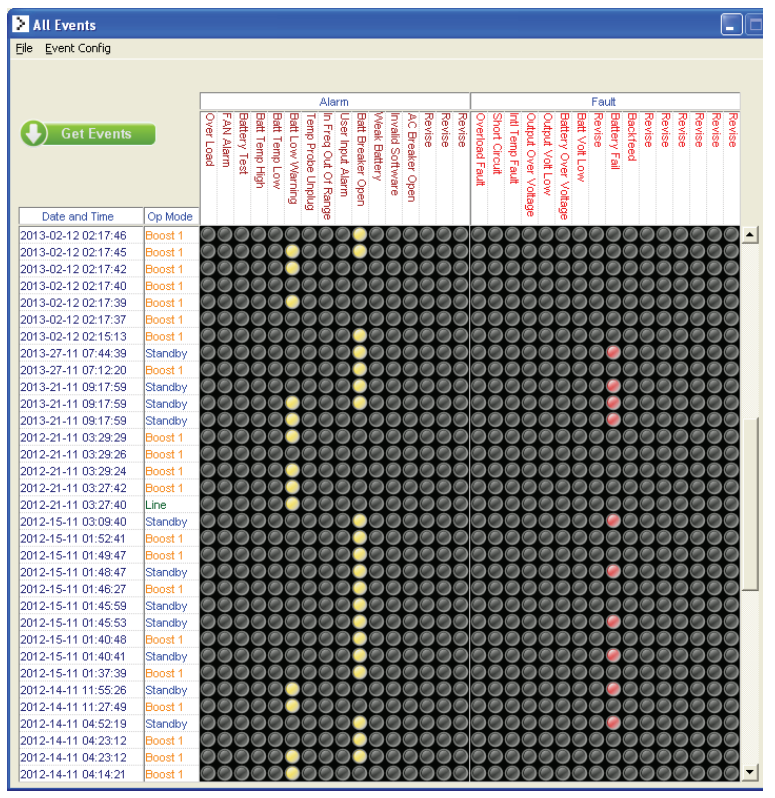

Figure 47 — Alpha UPS Monitor: Event Log Monitor screen

In the **Event Log Monitor** window, the events are displayed by date and time. Scroll up and down the list to select the events you want to see. To download the latest events from the Alpha FXM, click on the **Get Events** button. This process may take a few minutes. When the process is finished the events can be saved to an event file by selecting File > Save As.

To build a complete history of events for an Alpha FXM, save all the downloaded events from the unit to the same event file. A maximum of 200 events can be stored on the Alpha FXM. The oldest events are replaced by the newest ones. However, saving to the same event file gives the option of appending to an existing event file when selecting File > Save As.

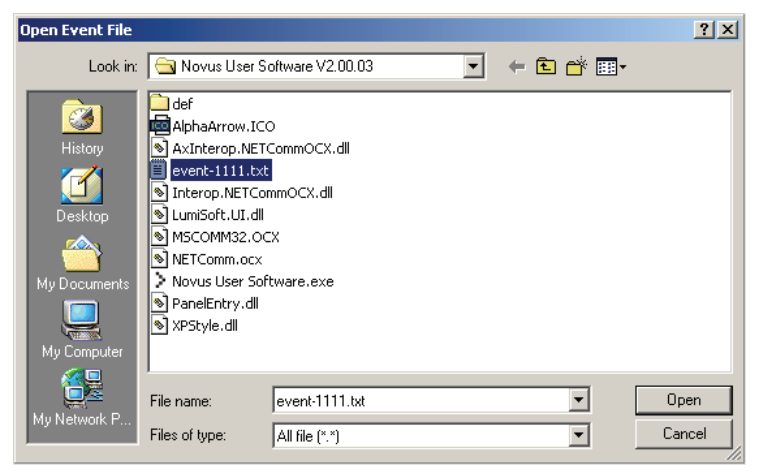

Figure 48 — Event Log Monitor, Open Event File window

To view a previously saved event log without downloading any new events from the Alpha FXM and overwriting the saved event file, select **File > Open** and navigate to the saved event log file.

When opening or saving event log files, only files with the extension 'evt' can be opened or closed. This is the file type associated with event log files in the Alpha UPS Monitor.

#### **Upgrade Files**

This feature is available only on Alpha FXM UPS equipped with the network interface card factory option.

To upgrade the Alpha UPS Monitor firmware, browse to the .bin file and click OK to start the upload. This may take a few minutes to complete.

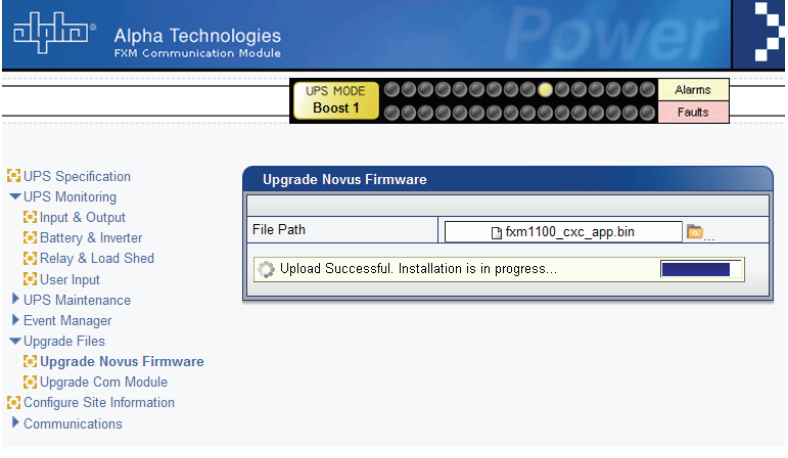

Figure 49 — Alpha UPS Monitor: Upgrade Firmware

To upgrade the Communication module, browse to the .ezip file and click OK to start the upload. This may take a few minutes to complete.

| <b>Alpha Technologies</b><br><b>FXM Communication Module</b>                                                                                                    |                                                                                                    |
|----------------------------------------------------------------------------------------------------|----------------------------------------------------------------------------------------------------|
|                                                                                                    | O000000000000000<br>Alarms<br><b>UPS MODE</b><br><b>Boost 1</b><br>Faults<br>00000000                                              |
| <b>N</b> UPS Specification<br>▼ UPS Monitoring<br><b>Ed Input &amp; Output</b><br><b>E-</b> Battery & Inverter<br><b>N</b> Relay & Load Shed<br>User Input<br>UPS Maintenance<br>Event Manager<br>▼ Upgrade Files<br>[.] Upgrade Novus Firmware<br><b>[-] Upgrade Com Module</b><br>[.] Configure Site Information<br>$\blacktriangleright$ Communications | <b>Upgrade Com Module</b><br><b>File Path</b><br>$\alpha$<br>CXC RMU.elf.ezip<br>Please wait while firmware is being uploaded<br>Ξ |

Figure 50 — Alpha UPS Monitor: Upgrade Communication Module

#### **Communications**

This screen changes the Alpha FXM's communication parameters. The RS-232 Baud Rate cannot be changed.

| <b>UPS</b> Specification<br><b>UPS Monitoring</b>                                                                                 | <b>RS-232 Communications</b> |                  |                      |                  |     |  |  |  |  |
|----------------------------------------------------------------------------------------------------|------------------------------|------------------|----------------------|------------------|-----|--|--|--|--|
| -Input & Output                                                                                                    |                              |                  | Current              |                  | New |  |  |  |  |
| -Battery & Inverter                                                                                                    |                              | COM Port         | COM <sub>1</sub>     | COM <sub>1</sub> |     |  |  |  |  |
| -Relay & Load Shed<br>User Input                                                                                                  |                              | <b>Baud Rate</b> | 2400                 | 2400             |     |  |  |  |  |
| <b>UPS Maintenance</b><br>-Unit Configuration                                                                                     |                              |                  | Update Configuration |                  |     |  |  |  |  |
| -- Battery<br>-- Inverter<br>-Relay & Load Shed<br>-Time & Date<br>- Password<br>- User Input<br>Alarms & Faults<br>Event History |                              |                  |                      |                  |     |  |  |  |  |
| Communications                                                                                                    |                              |                  |                      |                  |     |  |  |  |  |

Figure 51 — Alpha UPS Monitor: UPS Communications screen

# **5.11 Communicating Via The Intranet or Internet**

If the Alpha FXM is equipped with the optional, factory-installed FXM communication module, then the internet or a company intranet can be used to communicate with the Alpha FXM. In addition, the Alpha FXM can be monitored and controlled via a web browser or with SNMP protocols.

### **5.11.1 Installation and Set Up**

The following tools and materials are needed:

- Computer with network card and web browser.
- Cross over cable or hub.
- The UPS's: Final IP Address and Subnet Mask and if needed the Default Gateway and the DNS Server addresses.

# **CAUTION!**

**To successfully complete this procedure, you should have a working knowledge of network protocols and how to configure them. Consult your network administrator for details.**

**If multiple UPS's are installed on the same network, configure each unit's IP address before the installation. Each UPS on the network MUST have its own unique IP address See "Communications, Configure TCP/IP".**

#### **5.11.2 Procedure**

- 1. Connect the Alpha FXM to the computer with either the cross over cable or a hub.
- 2. Switch on the computer.
- 3. Configure the network card to talk to the FXM communication module. The module's default address is http://192.168.0.90.
- 4. Type the IP address into the browser and press ENTER. The input and output screen appears. See "UPS Monitoring".
- 5. Go to the communications screen, "Configure TCP/IP", and configure the TCP/IP properties according to your network's requirements. Press the Apply Settings button. The screen will prompt for the password. The factory default password is "user".
- 6. Connect the Alpha FXM to the configured network according to your new properties.
- 7. Access the Alpha FXM according to the new network properties.

### **5.11.3 Types of Trigger**

There are 3 types of trigger:

#### **Edge trigger**

When the user input changes from one state to the other, the Alpha FXM is triggered to perform Action #1. If the level is set to High, the action will be triggered by a Low to High edge (leading edge). If the level is set to Low, the action will be triggered by the High to Low edge (falling edge).

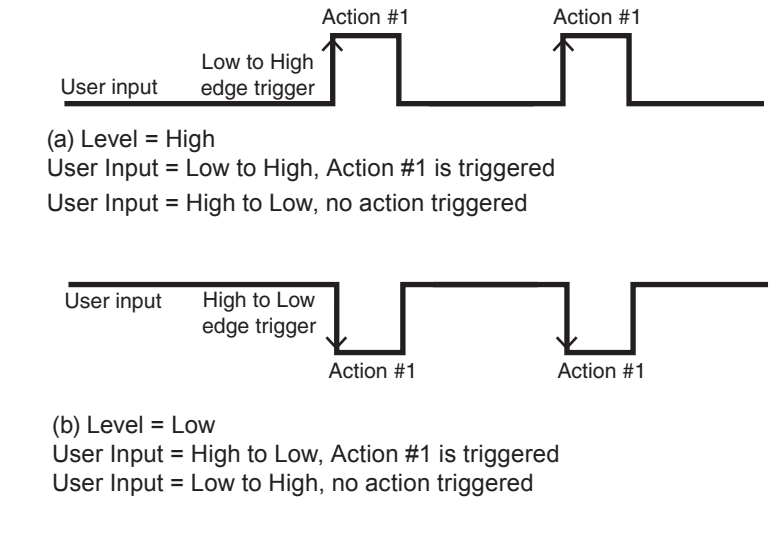

Figure 52 — Edge Trigger

#### **Level Toggle**

When the Level is set to High, the Alpha FXM is triggered to perform the other action when the user input changes from Low to High. If the input then changes from High to Low, Action #2 will be triggered. In other words, a level change in the user input will trigger an action toggle between Action #1 and #2.

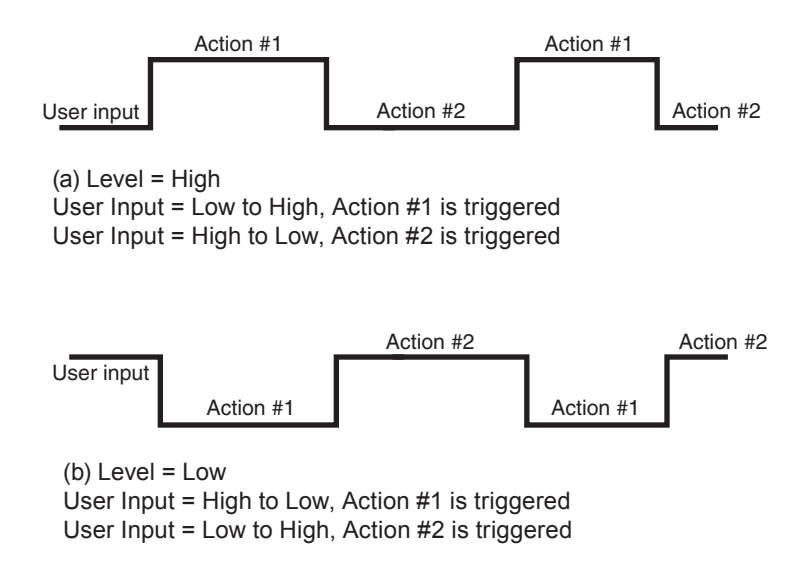

Figure 53 — Level Trigger

#### **Level Alternative**

When the level is set to High, the Alpha FXM is triggered to perform the next action when the user input changes from Low to High. If the input then changes from High to Low, no action will be triggered because the level is set to High. In other words, only a Low to High user input level triggers an action when Level is set to High. Similarly, when Level is set to Low, the Alpha FXM will trigger an action only with a High to Low user input.

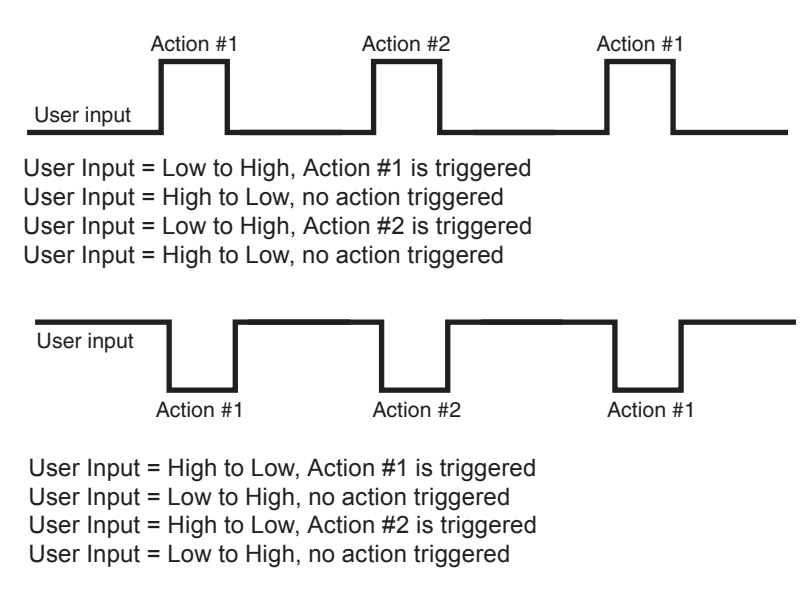

Figure 54 — Level Alternative

## **5.12 UATS operation and schematics**

This section describes the operation of the UATS. Figure 55 shows the power paths during the normal UPS mode of operation. In this mode, power flows from utility Line In through CB1 (closed) to UPS In, through the UPS module and back via "From UPS Out". With SW1 closed (UPS), the relay coil is energized and power from the UPS is routed to "Line Out". The output power is monitored and conditioned by the UPS.

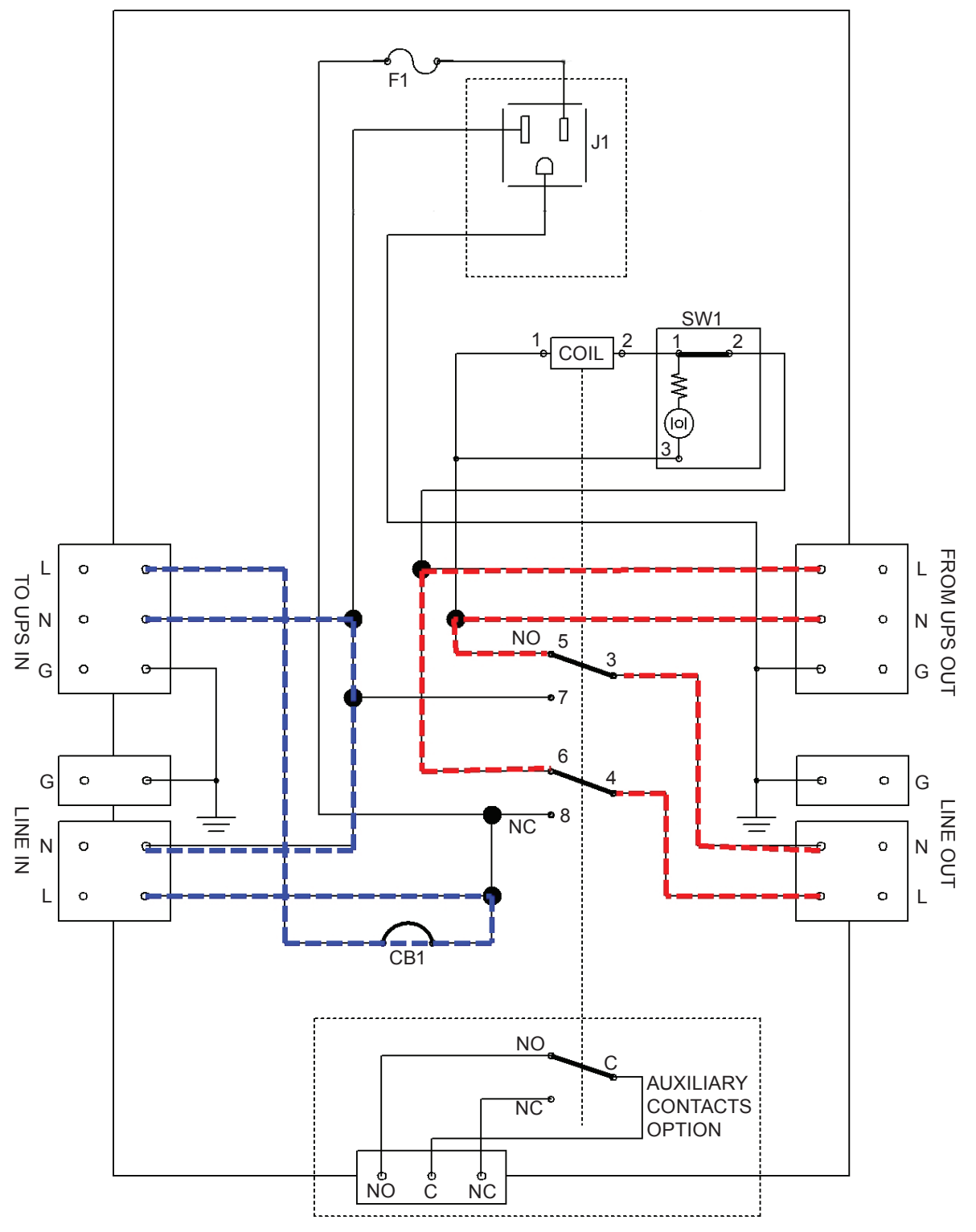

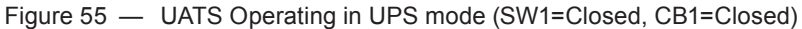

Figure 56 shows the power paths in the Bypass mode of the UATS.

#### $\overline{\mathcal{L}}$ **WARNING!**

#### **The UPS is still energized and AC power is present at its output.**

In this mode, power flows from the utility (Line In) through CB1 (closed) to the UPS In, through the UPS module and back via "From UPS Out". However with SW1 opened (Bypass), the relay coil is not energized and utility power is routed to "Line Out". The UPS is therefore bypassed and the output power follows the utility input from Line In, which is neither monitored nor conditioned. Any fluctuations in the Line In power will be directly transmitted to the Line Out output.

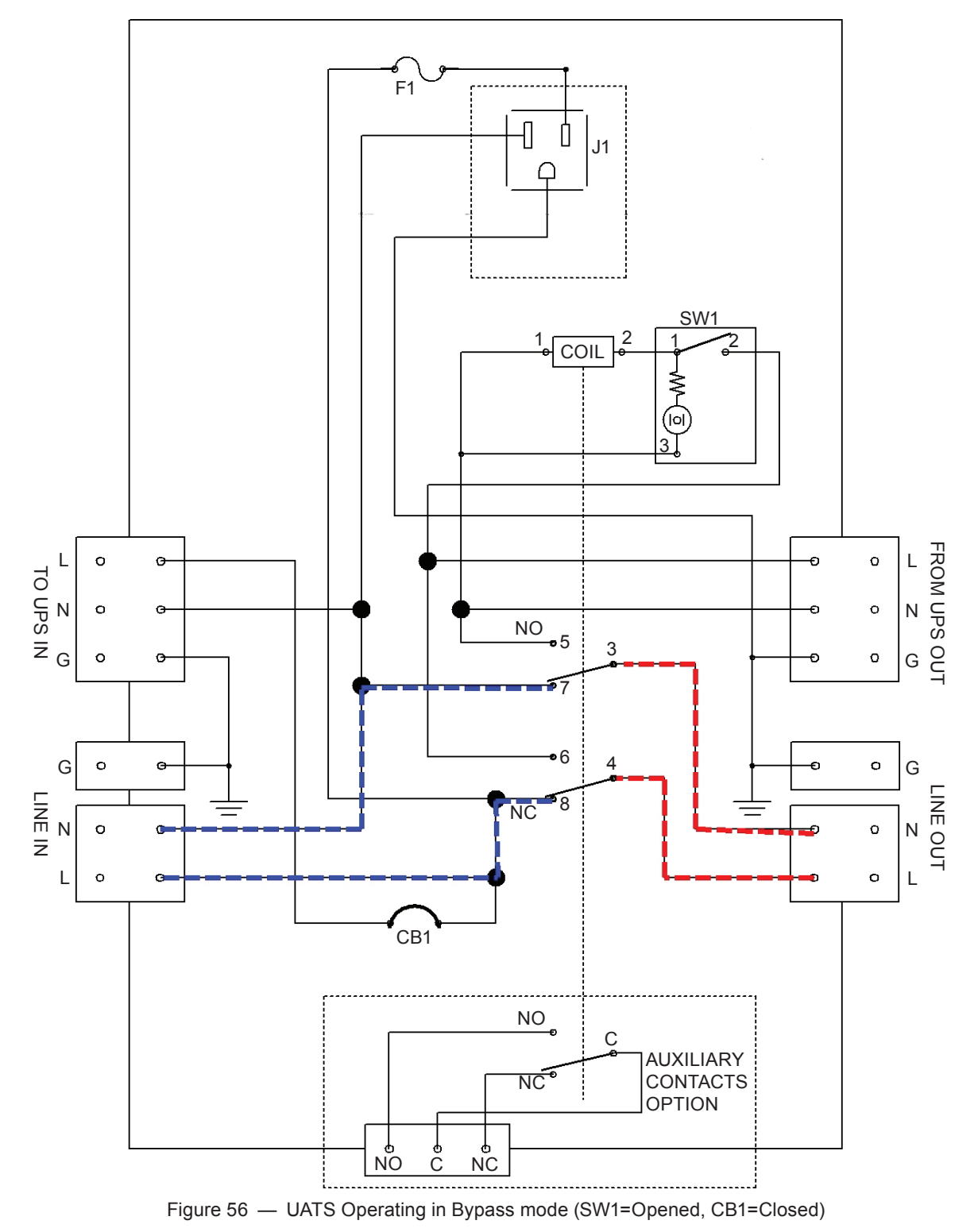

Figure 57 shows the power paths in the Bypass - Service mode of the UATS. In this mode, power flows directly from the utility (Line In) to the Line Out. With CB1 opened (Service), no power appears at the AC input of the UPS, which makes it safe for the service personnel to disconnect the AC input wiring and remove the UPS for servicing.

### **WARNING!**

 $\overline{\mathcal{L}}$ 

#### **The UPS must be powered off and disconnected from the batteries before removing it from service. Refer to "5.1 Switching the Alpha FXM On and Off" on page 20.**

In the Bypass mode, the output power is neither monitored nor conditioned. Any fluctuations in the Line In power will be directly transmitted to the Line Out output.

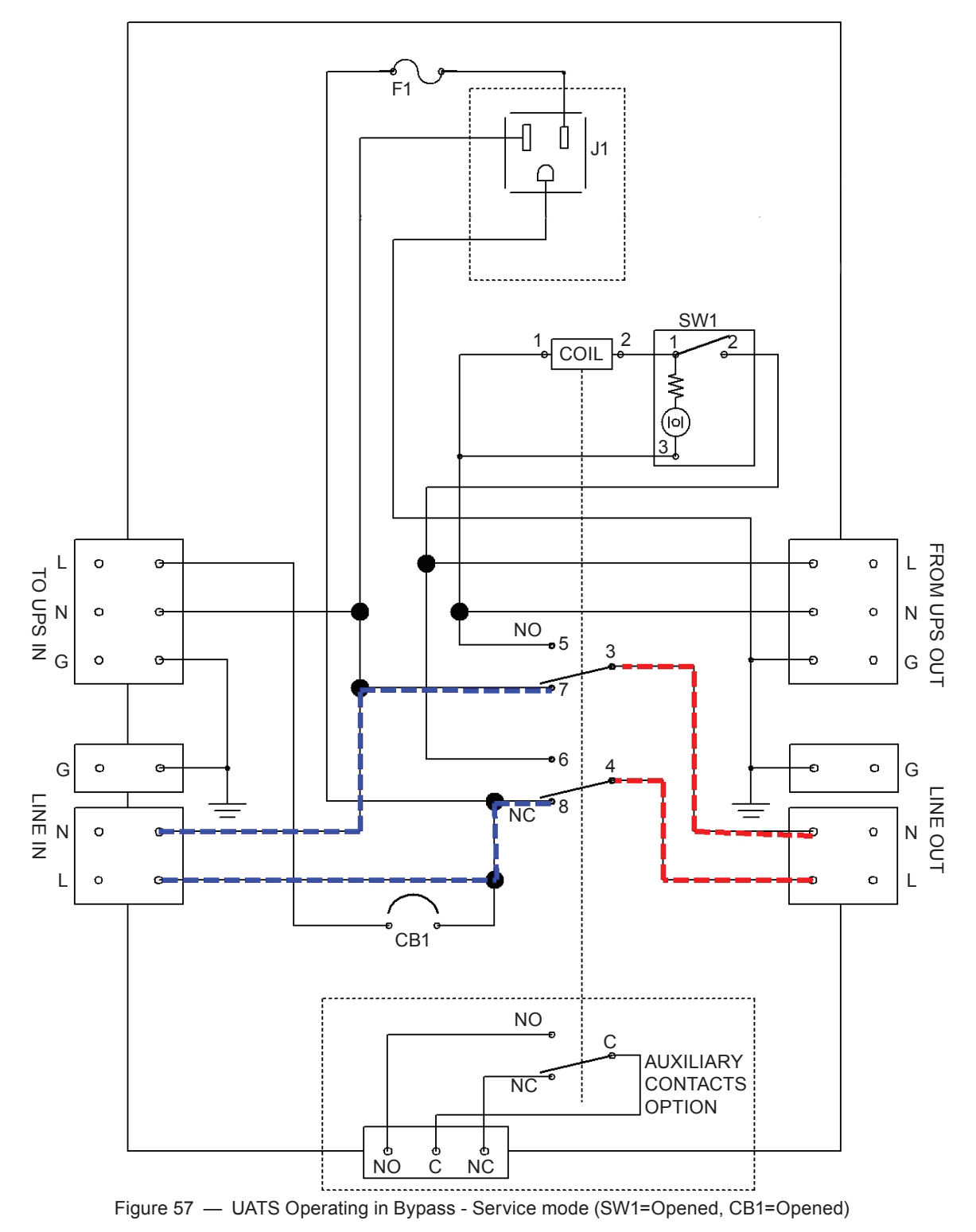

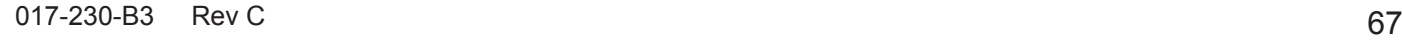

Figure 58shows the power paths in the Inverter mode of the UATS. In this mode, there is no AC power supply to the UPS AC input (CB1=Opened). The output power is derived solely from the UPS operating in inverter (backup) mode. Alpha does not recommend this mode for providing backup power to critical loads because the UPS will shut down as soon as backup battery string voltage falls out of specification.

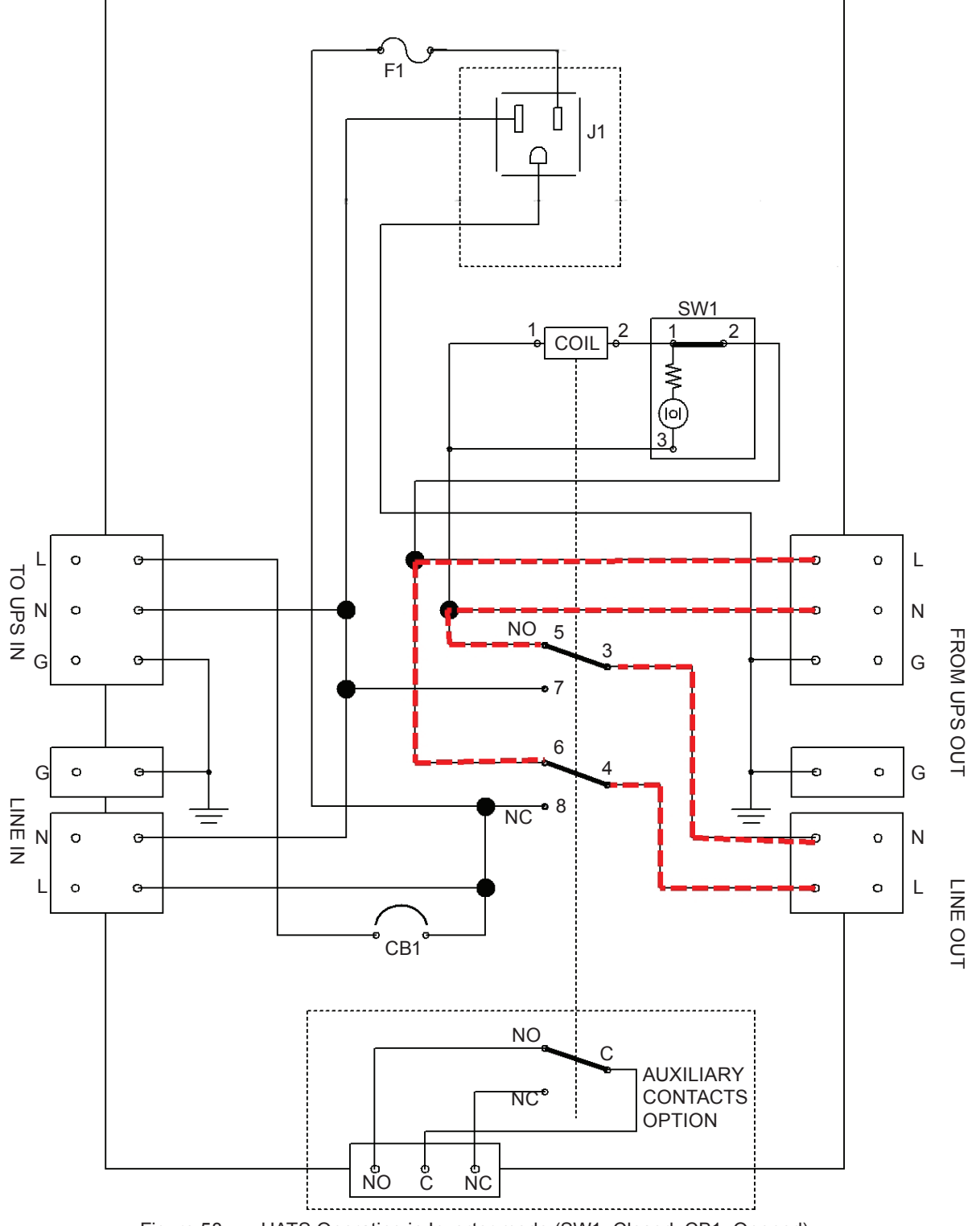

Figure 58 — UATS Operating in Inverter mode (SW1=Closed, CB1=Opened)

The table below summarizes the operating modes of the BBS

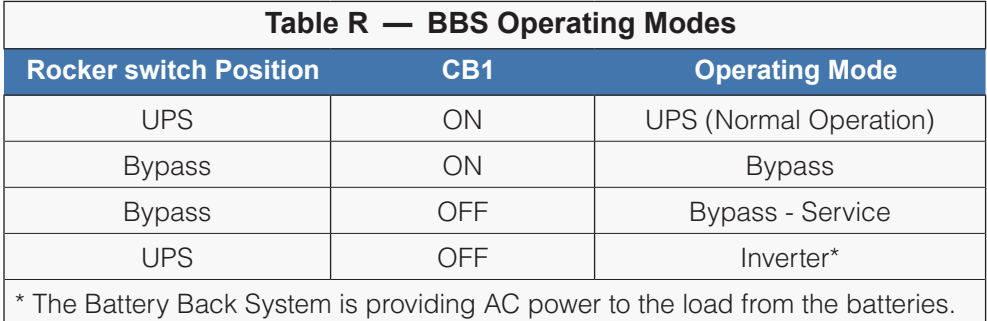

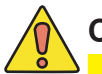

# **CAUTION!**

**The NEMA 5-15R simplex AC output receptacle is rated for 120 VAC, 15 A.**

# **6. Maintenance**

## **6.1 Updating the Software**

The Alpha FXM firmware can be reinstalled or updated to the latest version with this procedure.

If your Alpha FXM is provided with the factory-installed FXM communication module, the firmware upgrade can be done via an intranet or internet connection.

You will need the following items:

- RS-232 connection cable to the Alpha FXM.
- **uBug12** software must be installed. It is available for download at www.alpha.ca\downloads.

**Note**: When installing uBug 12, a warning notification may appear: "Tera Term Pro not installed". Click OK. Tera Term Pro is not used.

• Alpha's firmware must be installed. It can be accessed with your computer and downloaded at www.alpha. ca\downloads.

#### **6.1.1 Procedure**

- 1. Switch off the Alpha FXM.
- 2. Connect the RS-232 cable if it is not already connected.
- 3. While pressing and holding the **SELECT** button, switch on the battery circuit breaker. The LCD panel shows **Alpha XP ISP**.

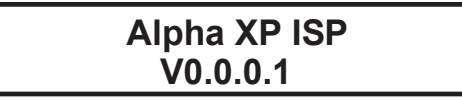

#### 4. Start **uBug12**.

5. Type (all lower case) **con**(1 space)**1**(or the number of the computer's comm port you are using) and press **ENTER**. The screen shows **CONNECTED** when the connection is established.

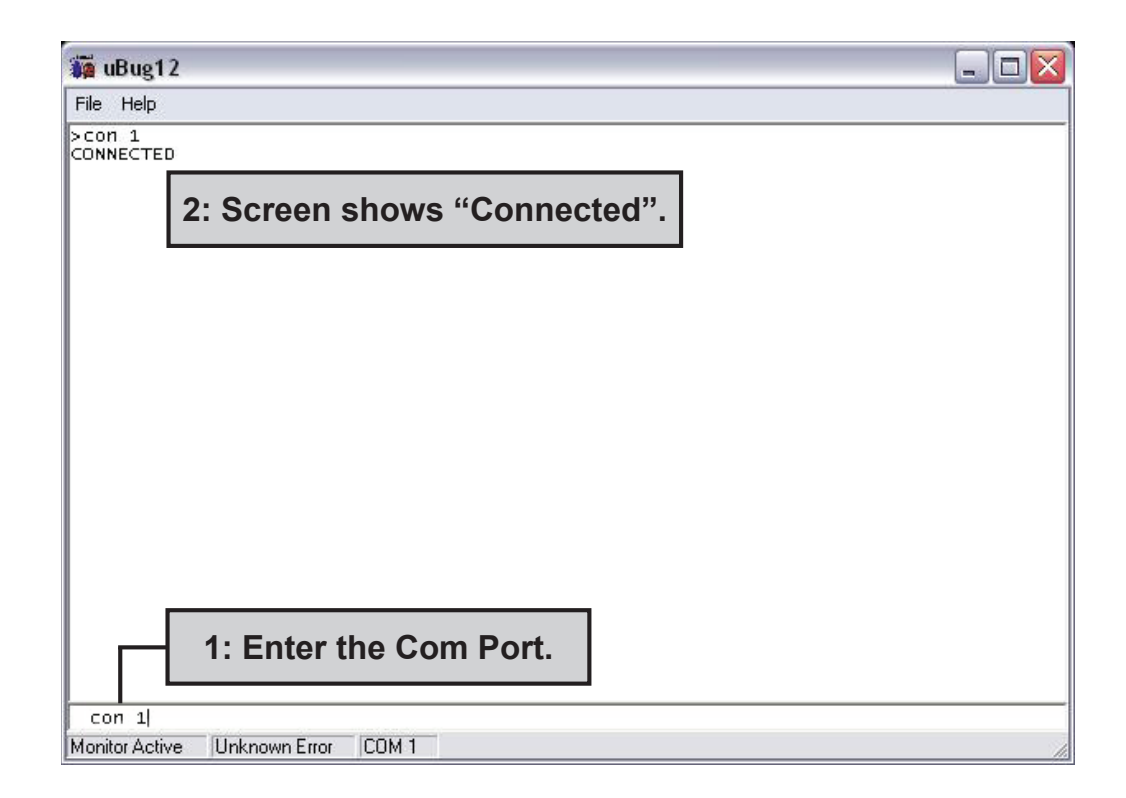
6. In the **uBug12** screen, type (all lower case) **fbulk** and press **ENTER**. The erase pop-up appears. It disappears when the Alpha FXM's memory is erased. If an error message appears, send the **fbulk** command again.

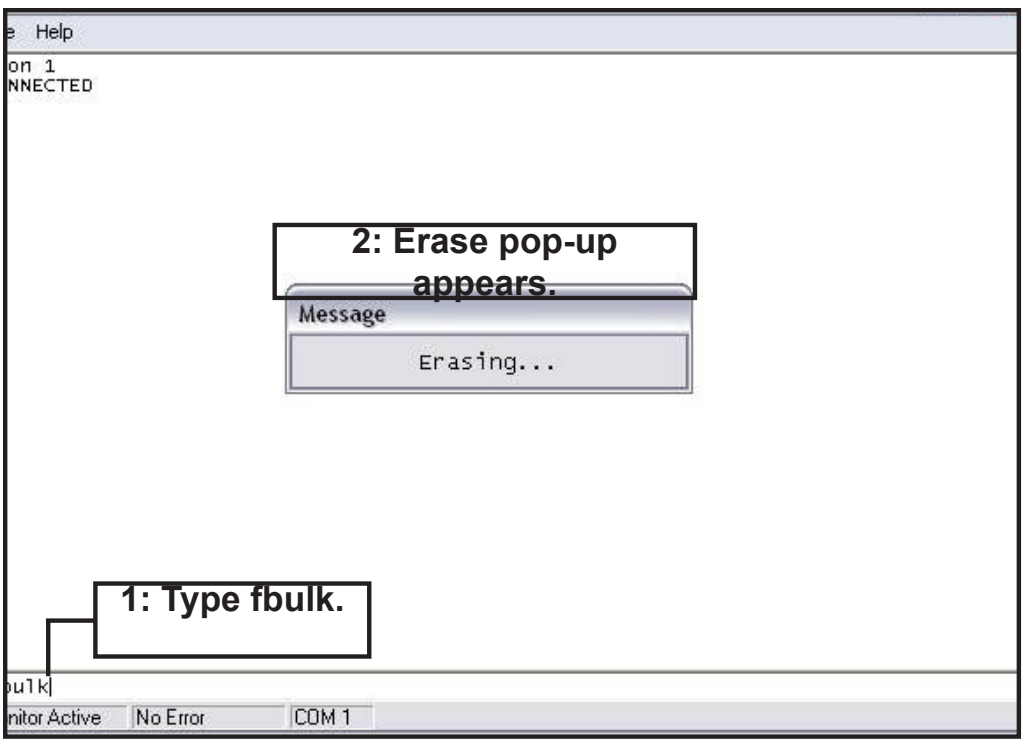

7. In the **uBug12** screen, type (all lower case) **fload**(1 space);**b** and press **ENTER**. A pop-up appears asking you to locate the new firmware. Look for a "**sx record**" (**\*.sx**). Select this new firmware. The **fload** pop-up appears.

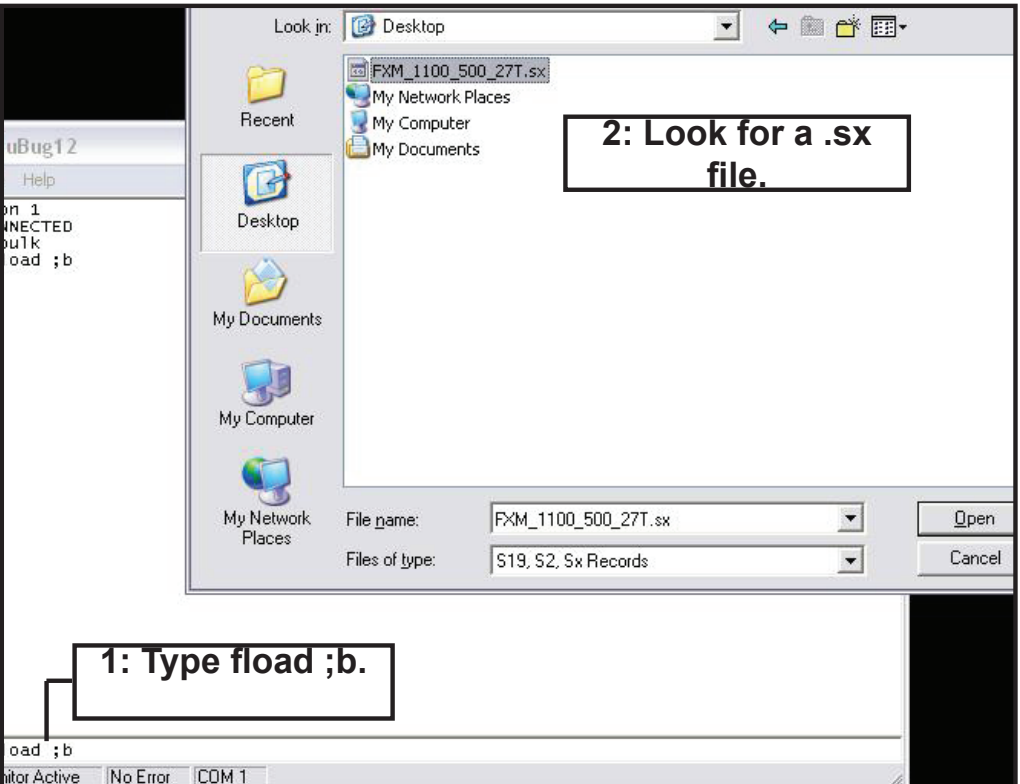

8. When the software has finished loading into the Alpha FXM, the pop-up shows "**Loaded OK in (xx)** seconds." If an error message appears, switch off the Alpha FXM and start over again. It should not take more than one or two restarts to load the software. If problem persists, contact Alpha technical support.

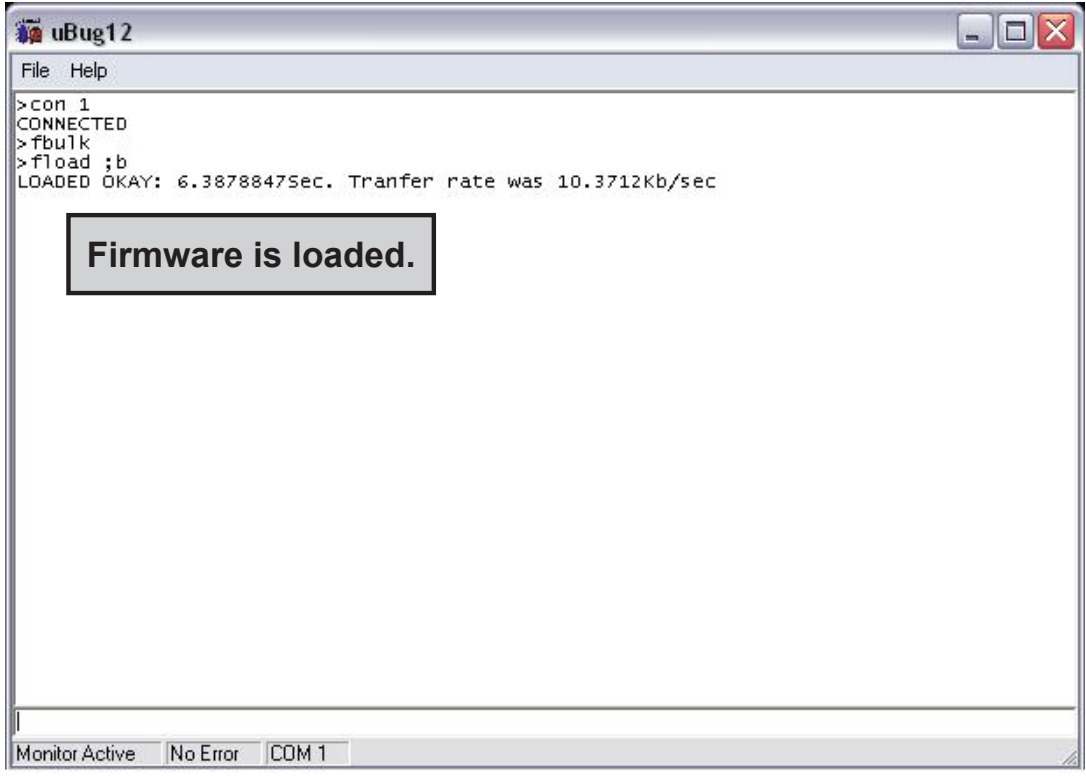

- 9. Type (all lower case) **exit** and press **ENTER**. The **uBug12** screen disappears.
- 10. Switch of the battery breaker.
- 11. To check if the installation was successful, switch on the battery breaker. The LCD's logo screen should appear as follows. If it shows "**Alpha XP ISP**" as shown in Step 3, try installing the firmware again.

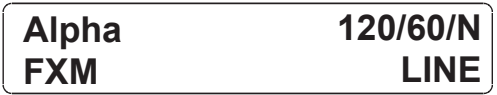

# **6.2 Testing and Replacing the Batteries**

### **6.2.1 Battery life**

Batteries lose their ability to store power as they age. Regularly test the batteries to ensure that they can continue providing reliable service. Battery life is reduced by three major factors:

- Temperature higher ambient temperatures, especially above 25°C, will reduce battery life. For example, an average operating temperature of 27°C will likely reduce the life of the battery by 25%. Ensure that the Alpha FXM and batteries are situated in a well ventilated area with adequate temperature control. A cool environment is preferable.
- Number of discharge cycles the more frequent the batteries are discharged, the shorter the battery life. Frequent power outages imply the need for more frequent battery replacement.
- Depth of discharge the longer the batteries are required to provide back up power, the shorter the battery life. Frequent full discharging and the associated recharging of the batteries reduces the life. Shut down the electrical load or return to primary power as soon as possible to extend the battery life.

## **6.2.2 Battery Run Time**

The chart below shows typical run times (time to full discharge) for the standard batteries supplied with this unit. These runtimes are for batteries in new and good condition. The run time performance will deteriorate over time in a progressively decreasing curve.

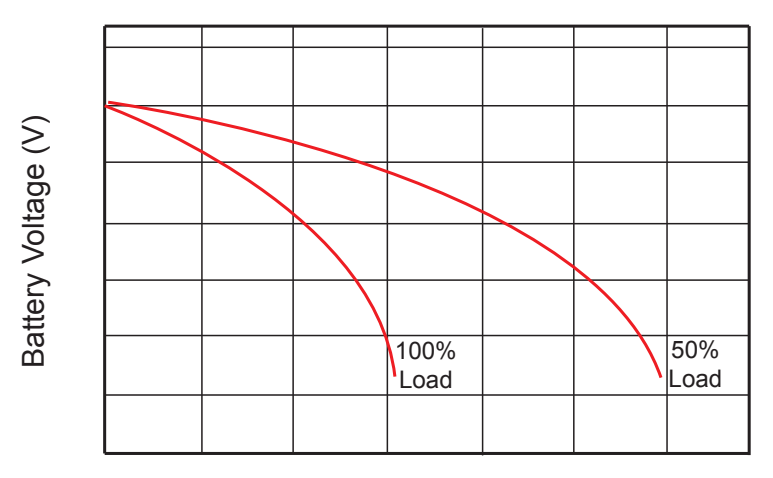

### Discharge Rate Characteristics

### Discharge Time

Figure 59 — Typical Discharge Characteristics for Lead Acid Batteries

## **6.2.3 Battery Maintenance**

The batteries supplied with this unit are sealed and maintenance free. Regularly ensure that all connectors are tight and free of corrosion. The presence of corrosion, swelling of the battery case, or distortion in the shape of the case suggests that the batteries need to be replaced.

## **6.2.4 Battery Conductance Test (Optional)**

- 1. Place the conductance meter probes across Battery #1.
- 2. Record the voltage and Siemens values in a log book.
- 3. Repeat for batteries #2, #3 and #4.

A new AlphaCell 180GXL battery has a conductance reference value of 1100 Siemens at 25°C. When this value drops to 550 Siemens or 50% of the new battery reference value, the battery capacity is suspect of being below 80% and should be evaluated further. When the temperature of the batteries is not between 20°C and 30°C, use the following temperature compensation values.

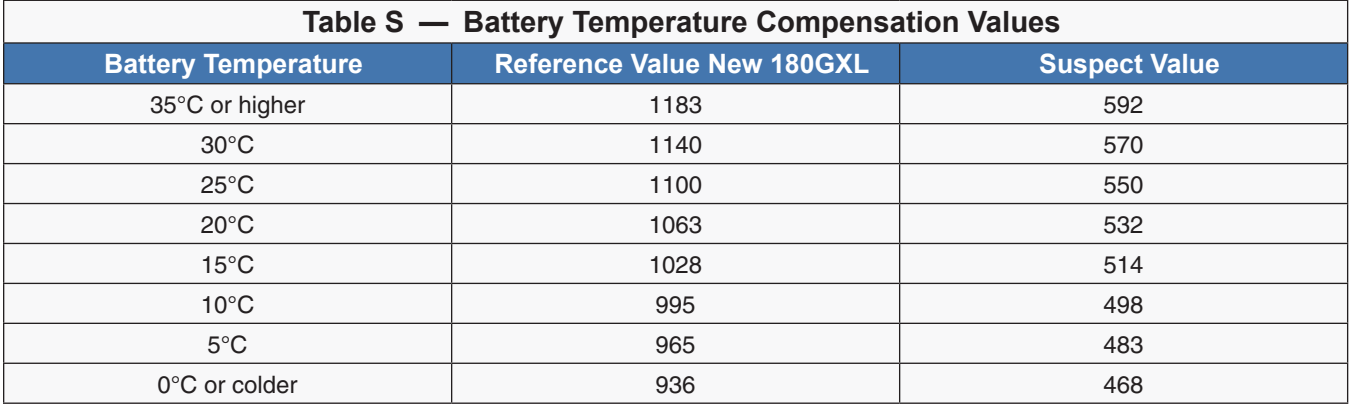

## **6.2.5 Replacing the Batteries**

Replace the batteries according to the results of the self test or the presence of terminal corrosion, swelling of the battery case, or distortion in the shape of the case. New batteries will normally provide longer run times than older ones. Larger capacity batteries may be available. Contact Alpha Technical Support (1 888 462 7487) to order replacement batteries or to obtain assistance. On-site service may be available in your area.

## **Tools and Materials Required**

- AC/DC voltmeter or multimeter.
- Labels or masking tape and marker.
- Torque wrench.
- Slot head screwdriver to fit the terminal blocks.
- High strength, flame-proof tape such as duct tape.
- Battery terminal corrosion inhibitor (such as NOCO Company's NCP-2 or Sanchem Inc. No-Ox ID Grease "A").

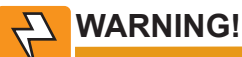

**Read and understand the battery safety instructions in "Product Safety Information".**

# **CAUTION!**

## **Make sure all the replacement batteries are of the same type and rating. Failure to do so could result in improper charging and damage to the batteries.**

The Alpha FXM cannot provide backup battery power while the batteries are being replaced. If the line becomes unqualified while the batteries are being replaced, the Alpha FXM shuts down and no power is provided to the load.

### **Procedure**

- 1. The Alpha FXM must be in the Line state. If it isn't, wait until the line is qualified before proceeding.
- 2. Switch the Alpha FXM into the Bypass State by doing one of the following:
	- a. From the Alpha FXM control panel, navigate to the **UPS Control Menu > INV BYPASS**. Press the **SELECT** button once OFF is flashing. Press the **SCROLL** button once ON is flashing. Press the **SELECT** button once ON is displayed continuously, indicating that the Alpha FXM has been switched into the Bypass state.
	- b. From the Alpha UPS Monitor main screen, go to the **UPS Maintenance > Unit Configuration** screen. Switch on the **Bypass Mode** by clicking the **ON** button and then the **Update Configuration** button. The Alpha FXM responds by displaying a "Bypass State" alarm. This is normal and does not indicate a problem. It will clear itself when the Bypass state is subsequently disabled.
- 3. Switch off the battery circuit breaker.
- 4. Replace the batteries.
- 5. Switch on the battery circuit breaker.
- 6. Switch the Alpha FXM out of the Bypass state by switching the **Bypass Mode** OFF.

## **6.3 Preventative Maintenance**

Perform preventative maintenance on the Alpha FXM module every 6 to 12 months. For mission critical applications such as backup traffic intersections, more frequent maintenance should be done. Proper implementation of the following procedure will insure that your system continues to provide reliable backup power in the event of a utility power failure.

## **6.3.1 Tools and Materials Required**

- Wrench set.
- Labels and marker to number batteries.
- Conductance meter for optional conductance test.

## **6.3.2 Procedure**

- 1. Inspect the Alpha FXM and wiring for any physical damage. Repair or replace as required.
- 2. Verify that all connections are securely fastened. Tighten if necessary.
- 3. Inspect the batteries for cracks or swelling. Replace all four batteries if any of the batteries are cracked or swollen. Replace only a faulty battery if an Alphaguard battery balancer is installed.
- 4. Inspect the battery terminals for corrosions. Clean and apply a corrosion prevention compound such as NOCO Company NCP-2 or Sanchem Inc. NO-OX-ID if required.
- 5. Re-tighten the battery terminal bolts on Insert Terminal batteries. Re-torque the battery terminal bolts on Flag Terminal batteries to the manufacturers specifications on if required.
- 6. Label the batteries #1, #2, #3 and #4. The battery negative cable from the Alpha FXM is connected to Battery #1, and the battery positive cable from the Alpha FXM is connected to Battery #4.
- 7. Verify that the battery temperature probe is securely taped to the side of either battery #2 or #3.

## **6.3.3 Operational Test**

- 1. Activate the Alpha FXM self-test function.
- 2. After passing the self-test, disconnect the AC input to the Alpha FXM to trigger the Alpha FXM into the backup (Inverter) mode.
- 3. Let the Alpha FXM operate in the backup mode for approximately 10 minutes.
- 4. Measure the individual battery voltages while the Alpha FXM is operating in the backup mode. There should be no more than 0.6 volts difference between the highest battery voltage and the lowest battery voltage.

# **CAUTION!**

**A battery that measures 2 V lower than the other three batteries in the string probably has a shorted cell. Replace all four batteries.**

**Three batteries in the string measuring the same voltage and one battery measuring several volts higher indicates an open cell in the battery with the higher reading. Replace all four batteries.**

- 5. Verify that there is no Low Battery Alarm.
- 6. Reconnect the AC input.

# **7. Troubleshooting**

When the front panel alarm LED is illuminated or flashing, the Alpha FXM has a malfunction. The alarm and fault submenus describe the malfunction. The Alpha UPS Monitor can also be used for troubleshooting.

## **7.1 Procedure**

- 1. Press the **SELECT** button.
- 2. The LCD may display one or more conditions in the following table.
- 3. Press the **SCROLL** button to see if more than one malfunction is present.
- 4. To clear the malfunction from the screen, press and hold the **SELECT** button for 5 seconds.

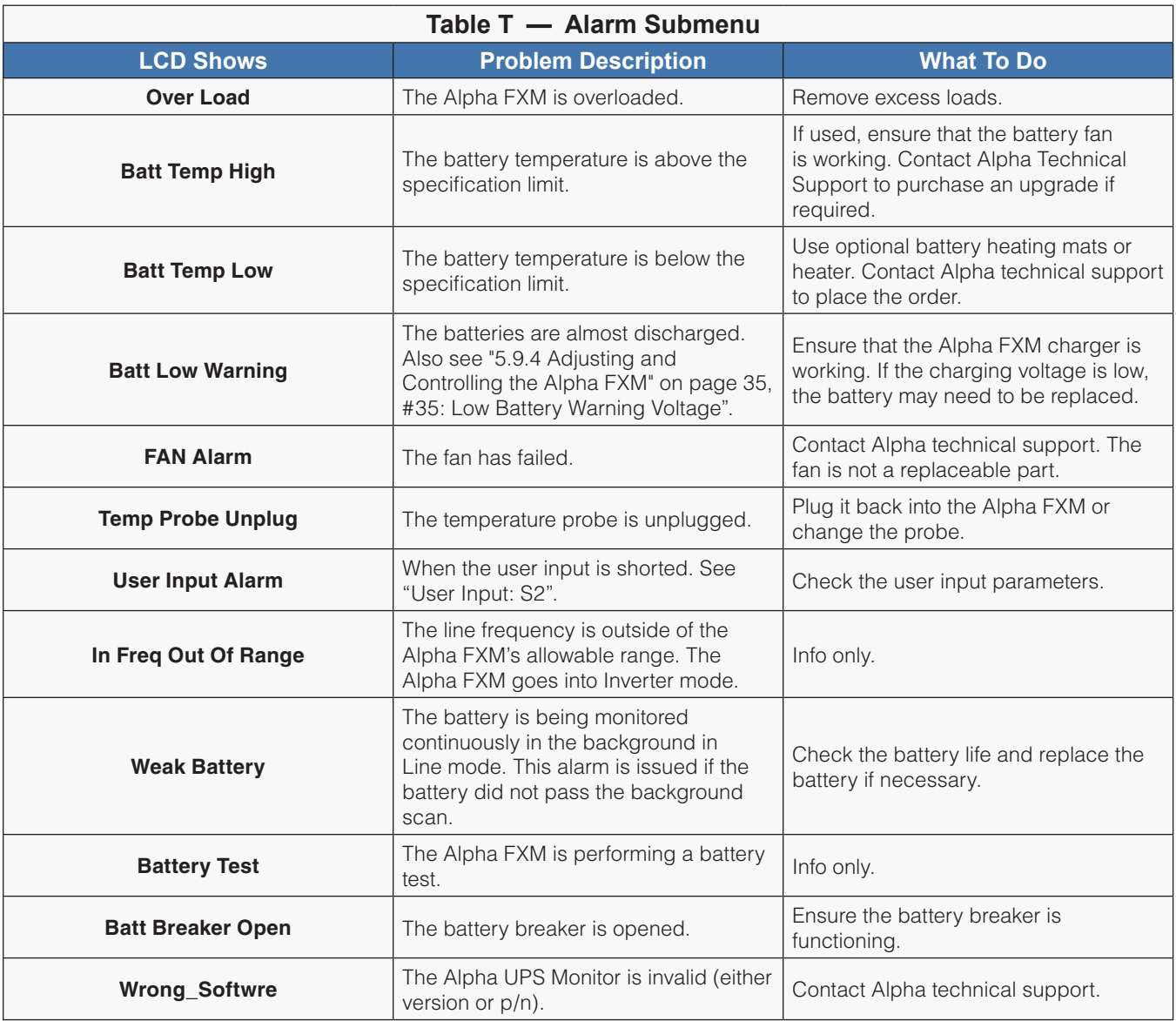

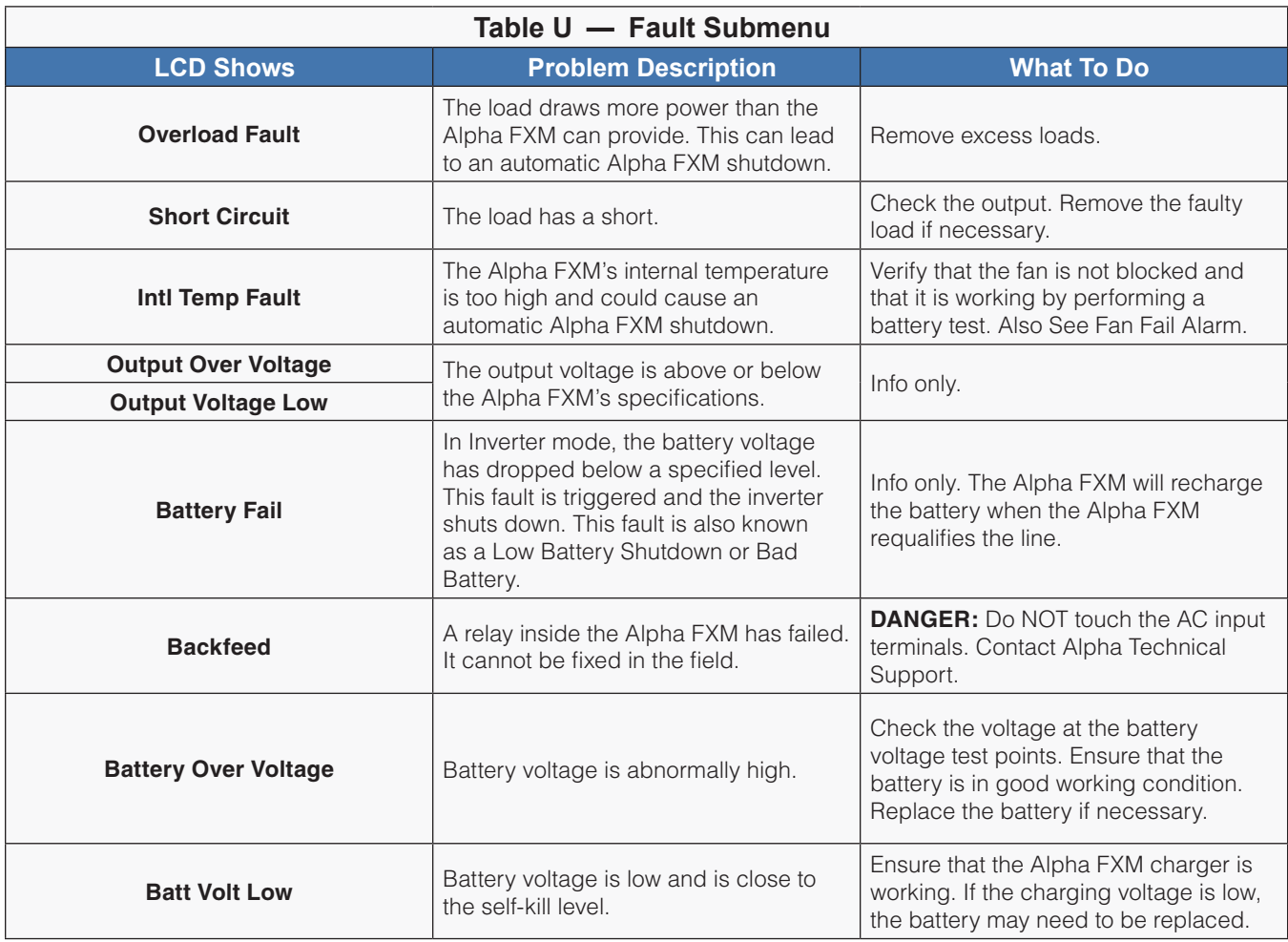

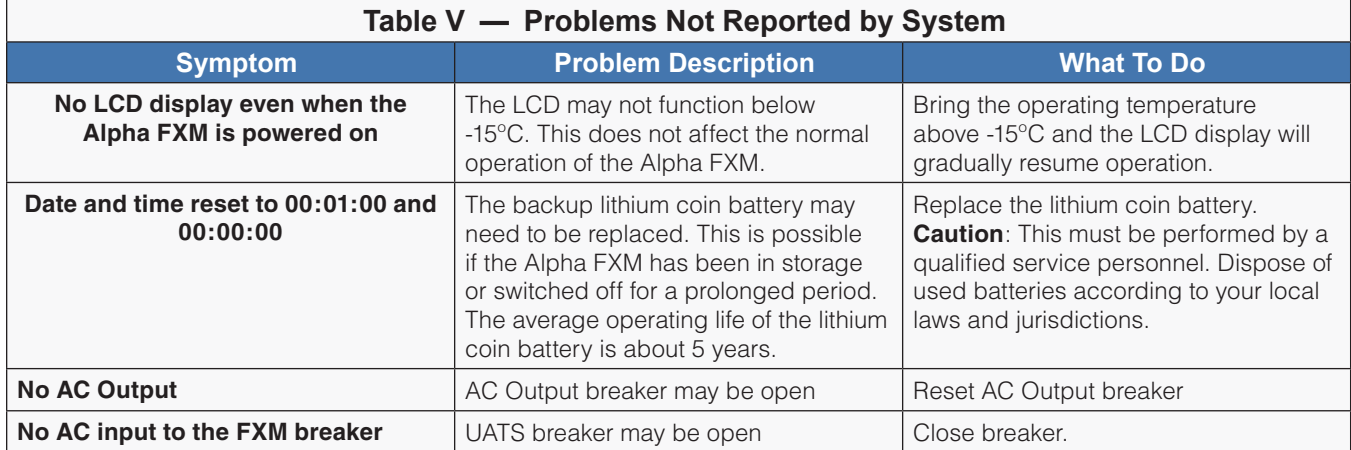

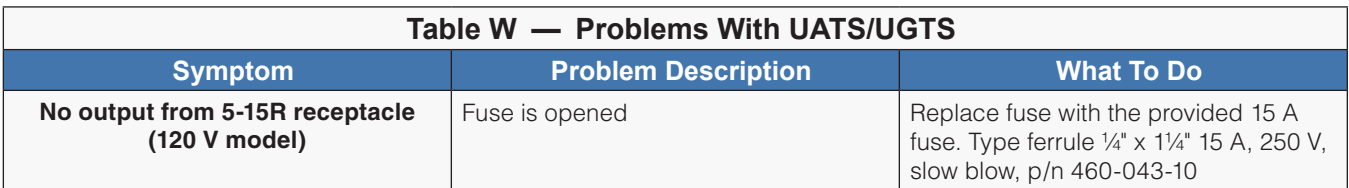

# **8. Specifications**

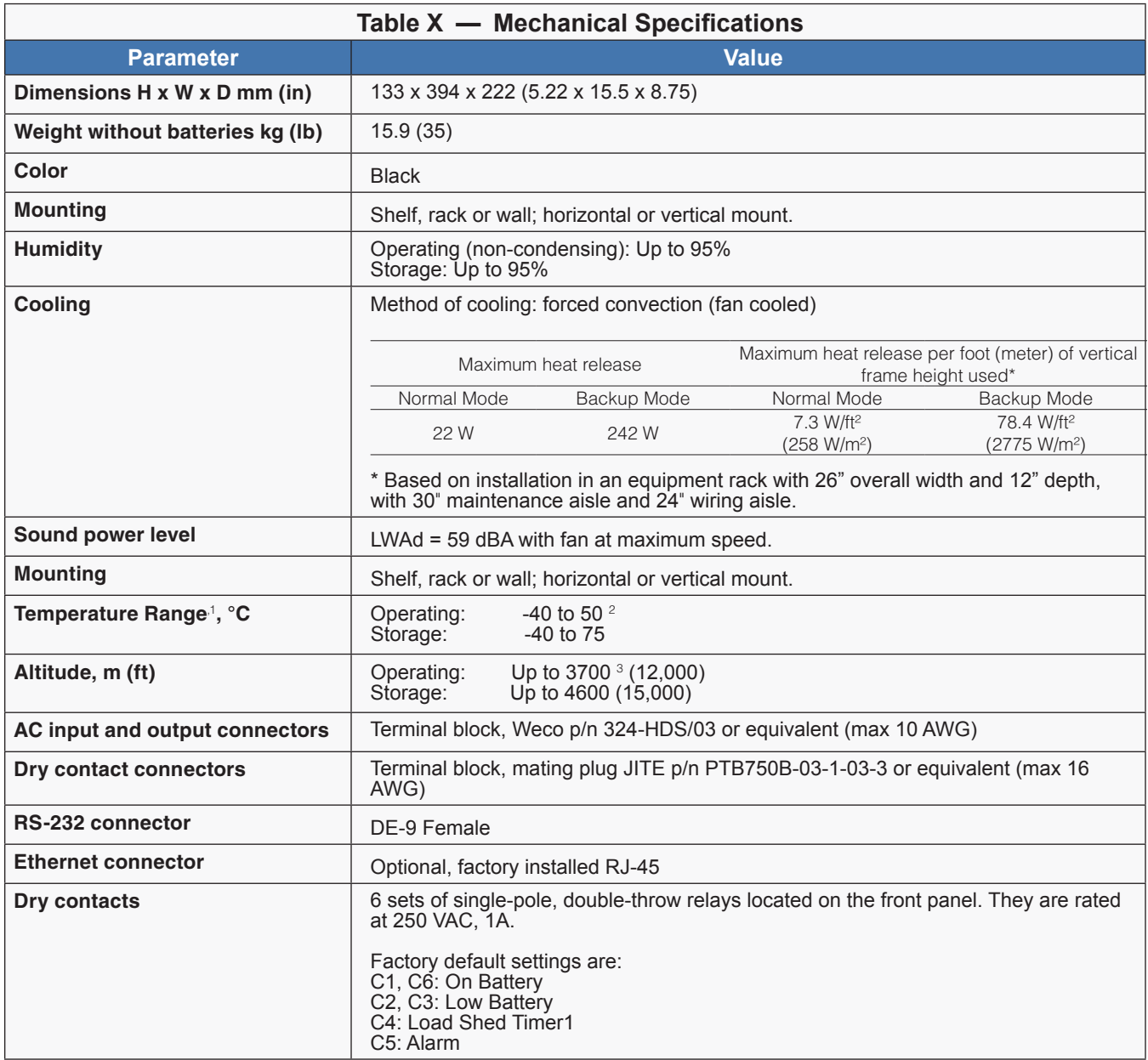

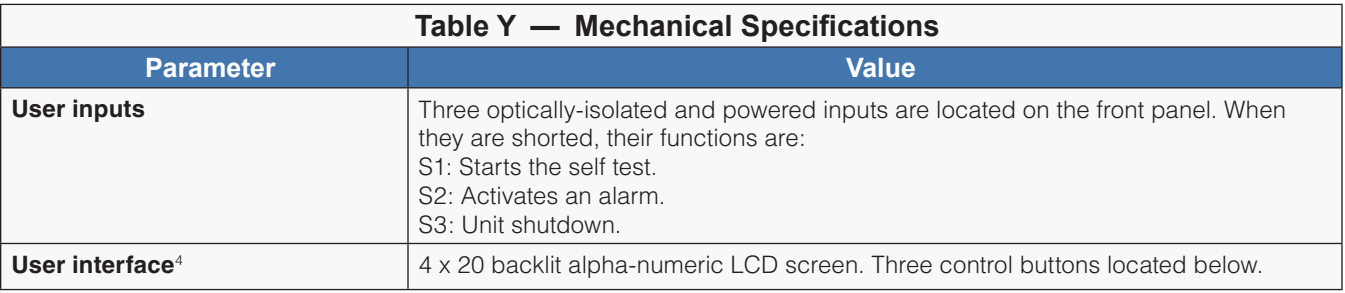

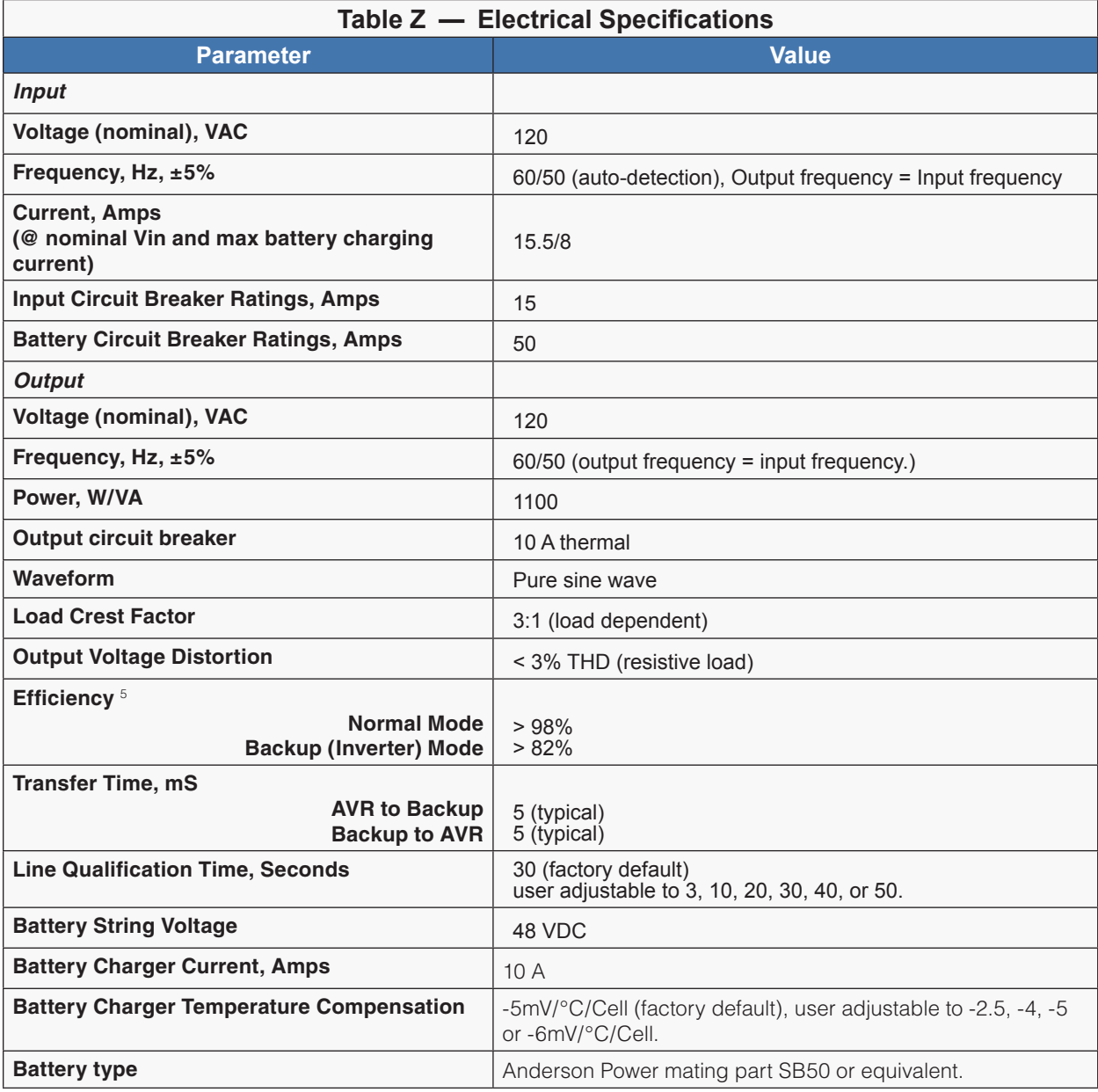

#### **NOTES for TABLES X, Y and Z:**

- 1. Capable of operating at 100% of rated full load below 0°C down to -40°C after the Alpha FXM has been stabilized at 0°C for at least 1 hour.
- 2. Above 50°C ambient, derate output power by 1.1% per °C rise, up to 74°C max.
- 3. Derate 2°C per 300 m (1000 ft) above 1400 m (4500 ft).
- 4. The LCD display may not function below -15°C. It gradually resumes normal operation as the temperature rises above -15°C. This will not affect the operation of the Alpha FXM.
- 5. Efficiency is measured at an ambient temperature of 25°C, full resistive condition and nominal Line and Battery voltage.

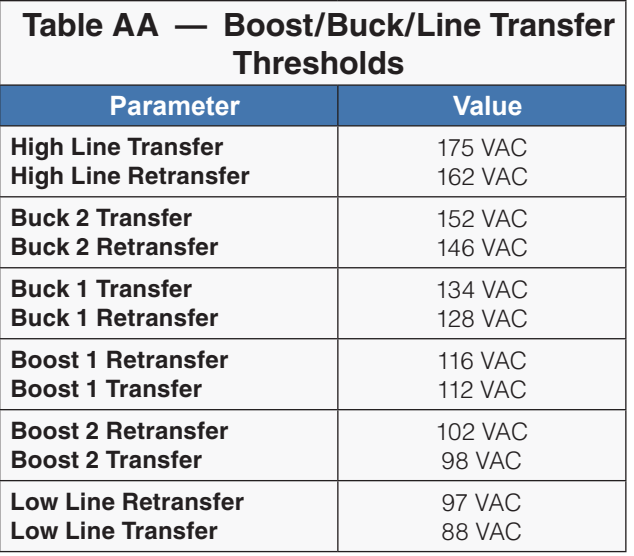

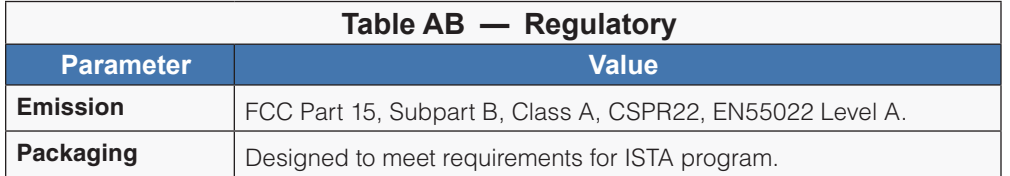

# **9. System Schematics and Mechanical Assembly**

## **9.1 Alpha Battery Back Up System Interconnect Diagram**

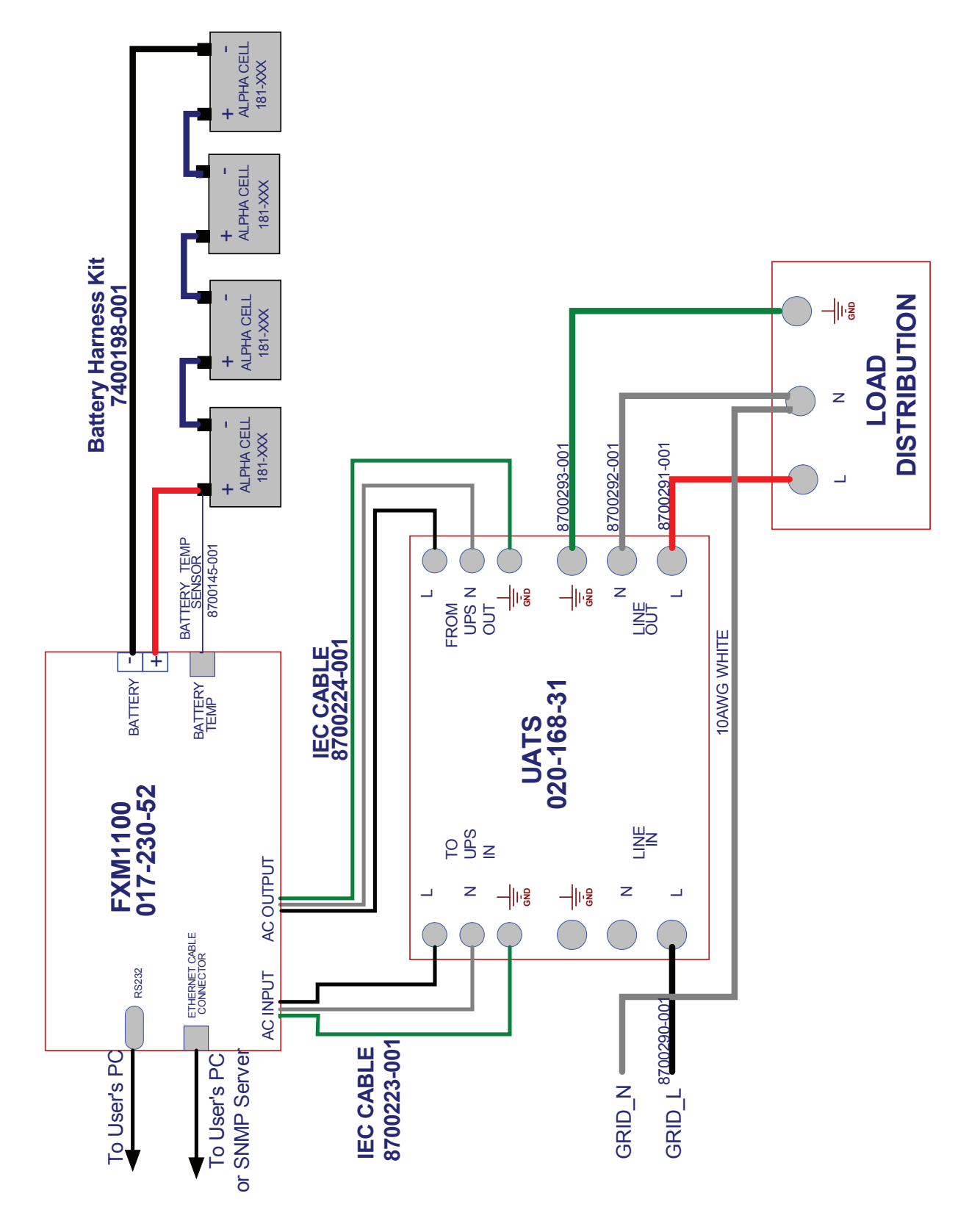

# **9.2 Alpha FXM1100 3D Assembly**

Refer to Chapter 3 on page 9 for a description of the front panel.

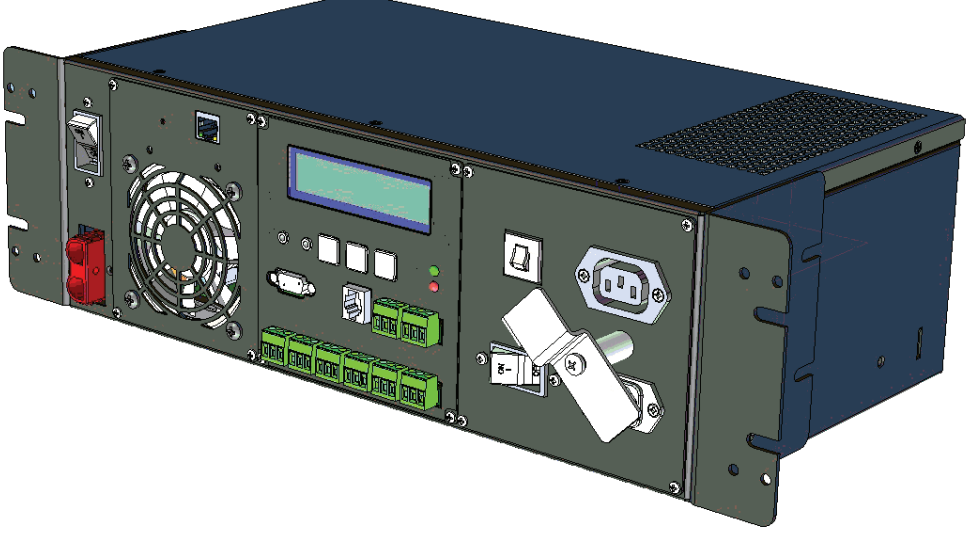

Figure 60 — FXM1100 UPS Front View

## **9.3 FXM1100 Internal Assembly**

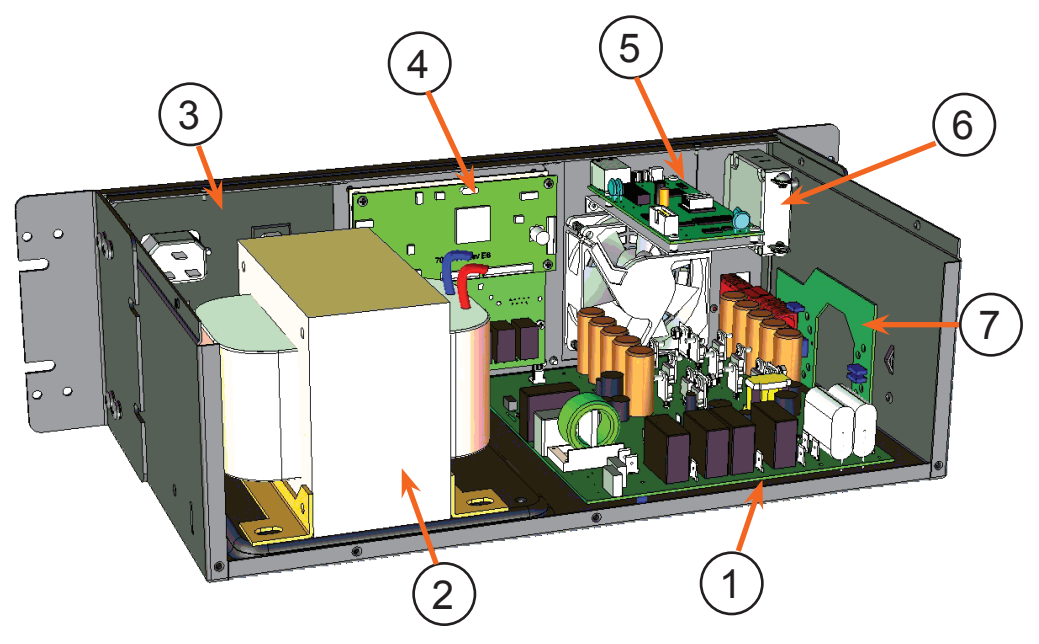

- Main Board PCBA: 700-343-51
- Main transformer: 740-693-21
- AC Plate Assembly: 7400049-001
- LCD plate Assembly: 7400151-001
- Fan plate Assembly with Ethernet card: 740-694-21 and 740-730-81
- DC Circuit Breaker: 470-587-19
- DC EMI Board: 700-355-21

Figure 61 — FXM1100 UPS Internal Assembly Rear View

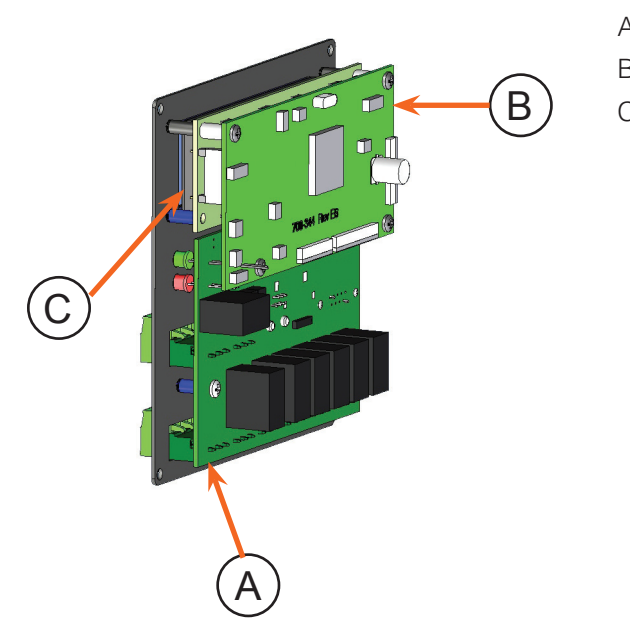

- A I/O COMMUNICATION BOARD: 700-383-21
- B MCU BOARD: 700-344-22
- B C BLUE LCD DISPLAY: 3940007

Figure 62 — LCD Plate Assembly

## **9.3.2 Fan Plate Assembly with Ethernet card: 740-694-21 and 740-730-81**

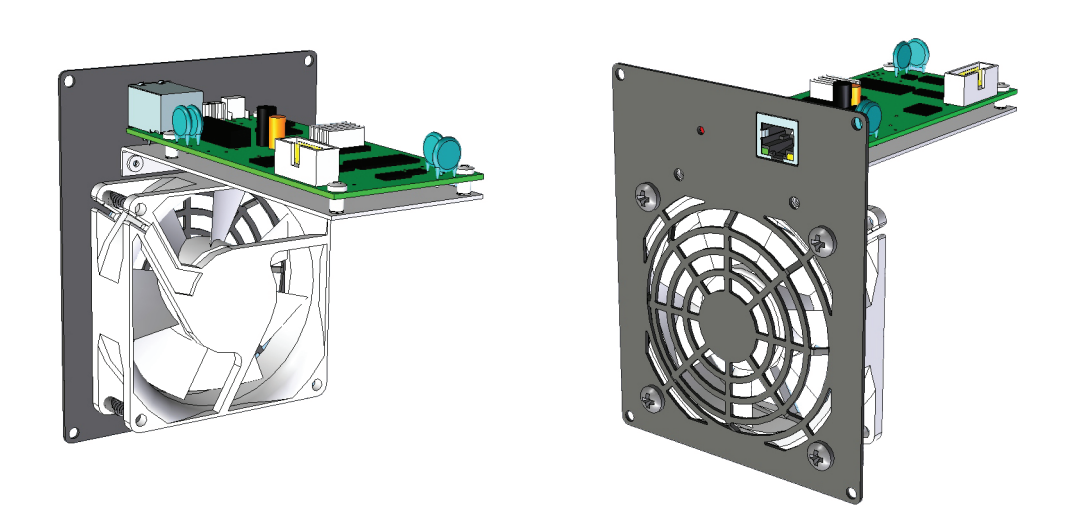

Figure 63 — Fan Plate Assembly Rear and Front Views

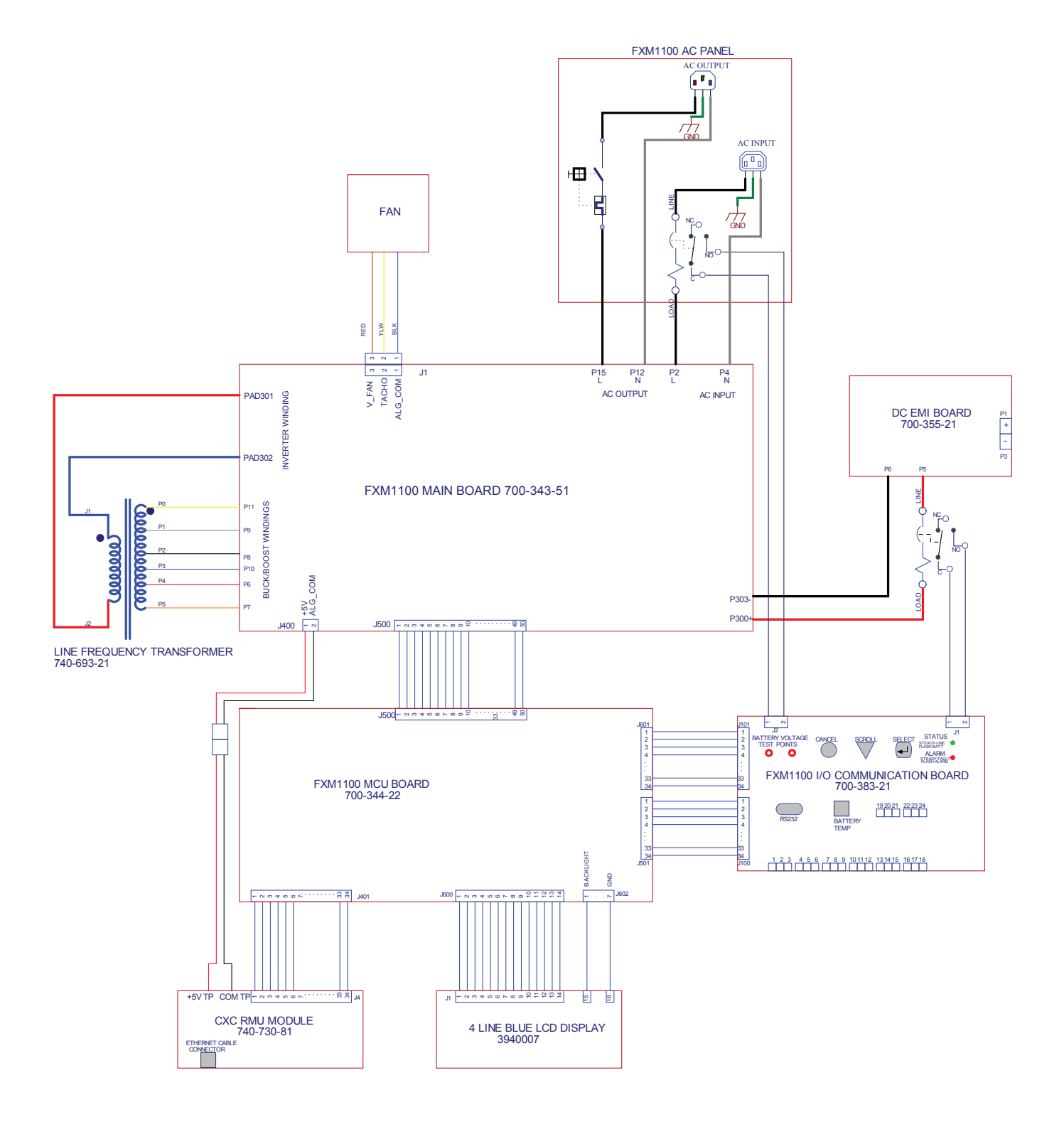

## **10.1 Introduction**

The Alpha FXM series UPS units run on batteries when the AC utility power fails. In this mode, the user may want to estimate the remaining time that UPS batteries can supply power to the loads.

The battery run time remaining is calculated based on the Peukert equation. Two critical parameters are required for the equation:

- Peukert number.
- Peukert capacity.

The Peukert number and Peukert capacity depend on the battery characteristics. This document describes the procedures to determine the Peukert number, and Peukert capacity for the selected battery.

Once the Peukert's number and capacity are determined, enter these values in the GUI or web interface. The FXM will report the remaining battery run time.

The Peukert's equation and the remaining battery run time are estimates only. The actual run time may vary based on various parameters like the age and status of the batteries etc.

# **10.2 Determining the Peukert's Number and Peukert's Capacity**

- 1. Obtain the data sheet of the selected battery.
- 2. Calculate the nominal load current for the application.

Example: If the load is 150 W and the battery string is 24 VDC, the load current is calculated as 150 W / 24 V  $= 6.25 A$ .

- 3. Find the current discharge ratings table in the data sheet. From the table, pick two current discharge values (I1 and I2) that are closest to the calculated load current and look up the two discharge hours (R1 and R2).
- 4. Use the following formula to calculate Peukert's number and capacity:

Peukert's number = n = Log (R2/R1) (Log (I1) - Log (I2)) (1)

Peukert's capacity =  $(I_1)^n$  x R<sub>1</sub> per battery  $\ldots$  (2)

# **10.3 Determining Peukert's Capacity for Series Parallel Combinations**

1. For batteries connected in series, the Peukert's capacity for the battery bank is given by the equation:

Peukert's capacity <sub>Battery bank</sub> = Peukert's capacity <sub>per battery</sub> Ah<br>(as calculated in equation (2))

2. For batteries connected in parallel, the Peukert's capacity for the battery bank is given by the equation:

Peukert's capacity  $B_{\text{lattery bank}} = \text{Peukert's capacity}_{\text{per battery}} \times N$  Ah (where  $N =$  number of batteries in parallel)

## **10.4 Example**

The following example shows how to calculate Peukert's number and capacity from a configured battery string.

Consider four Alpha 180GXL batteries connected and configured as shown in the figure below. Two of the four batteries are connected in series, and the two series strings are connected in parallel to the 24 V DC output.

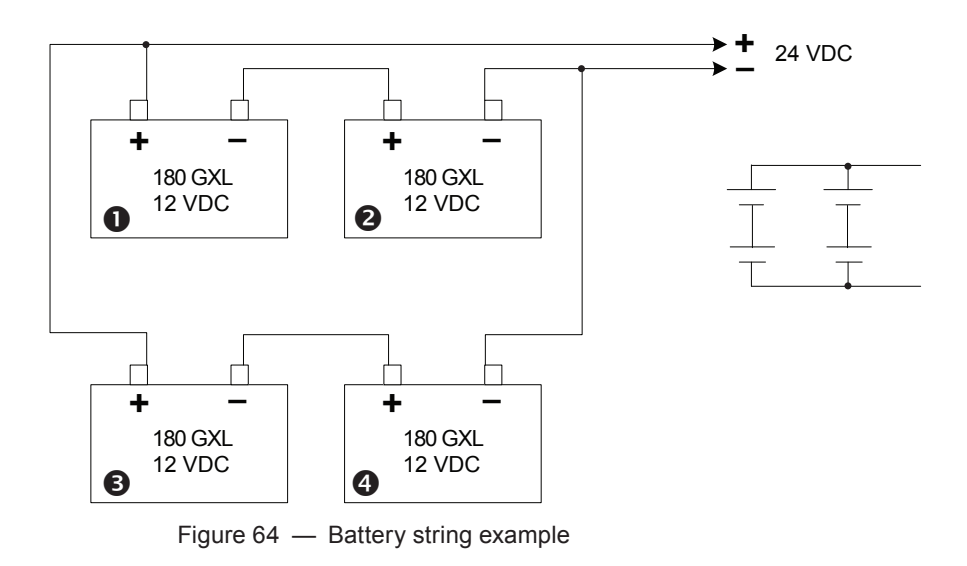

The Peukert's number and capacity for the above configuration can be determined as follows:

- 1. Obtain the data sheet of the selected battery. See table below.
- 2. Find the current discharge ratings table in the data sheet. From the table, pick two current discharge values  $(I_1$  and  $I_2$ ) that are closest to the calculated load current value. Look up the two discharge hours  $(R_1$  and  $R_2)$ .

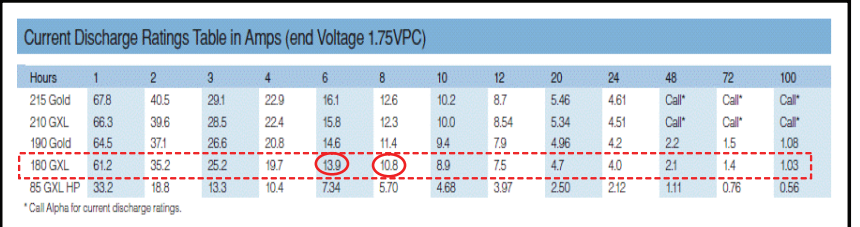

3. From the table,  $11 = 13.9A$ ,  $12 = 10.8A$ ,  $R1 = 6$  hrs,  $R2 = 8$  hrs.

From Equation (1) earlier:

Peukert's number = n = 
$$
\frac{\text{Log}(R_2/R_1)}{(\text{Log}(I_1) - \text{Log}(I_2))}
$$

$$
n = \frac{\log (8/6)}{\log (13.9) - \log (10.8)} = 1.14
$$

From Equation (2) earlier

Peukert's capacity =  $(I_1)^n$  x R<sub>1</sub> per battery

$$
= (13.9)^{1.14} \times 6
$$
  
= 120.55 Ah per battery  ... (3)

- 4. The Peukert's capacity for the series combination (Batteries #1 and #2) is 120.55 Ah.
- 5. The Peukert's capacity for the parallel combination (Batteries #1, #2 and #3, #4) is 2 x 120.55 Ah = 241.10 Ah..

017-230-B3 Rev C 2007 87

# **10.5 Using the Spreadsheet**

Download the spreadsheet "Peukert's Parameters Calculator.xls" from www.alpha.ca website.

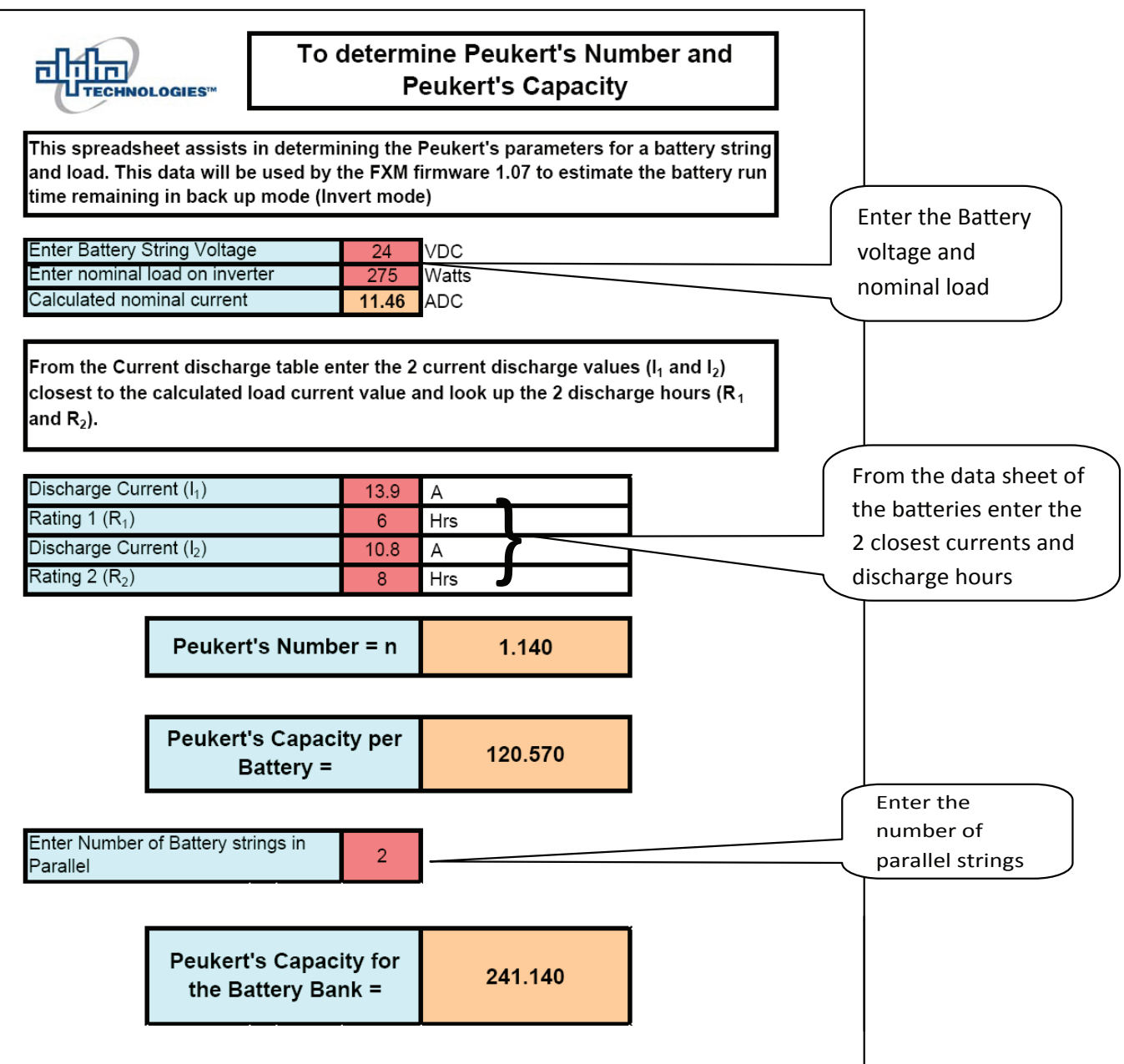

# **11. Warranty**

Alpha Technologies Ltd. warrants all equipment manufactured by it to be free from defects in parts and labor, for a period of five years from the date of shipment from the factory. The warranty provides for repairing, replacing or issuing credit (at Alpha's discretion) for any equipment manufactured by it and returned by the customer to the factory or other authorized location during the warranty period. There are limitations to this warranty coverage. The warranty does not provide to the customer or other parties any remedies other than the above. It does not provide coverage for any loss of profits, loss of use, costs for removal or installation of defective equipment, damages or consequential damages based upon equipment failure during or after the warranty period. No other obligations are expressed or implied. Warranty also does not cover damage or equipment failure due to cause(s) external to the unit including, but not limited to, environmental conditions, water damage, power surges or any other external influence.

The customer is responsible for all shipping and handling charges. Where products are covered under warranty Alpha will pay the cost of shipping the repaired or replacement unit back to the customer.

# **11.1 Battery Warranty**

Note that battery warranty terms and conditions vary by battery and by intended use. The most common battery warranty provided by Alpha is a two year full replacement warranty with a pro-rated warranty for the following three years. Pro rated warranty provides a credit applicable toward the purchase of new batteries from Alpha. The credit is calculated as the purchase price multiplied by the percentage of the battery life that was not available (in months). Battery warranty coverage is lost where the battery charge is not maintained for 6 months. Contact your Alpha sales representative or the Technical Support team at the above number to understand your entitlements under Battery Warranty.

# **12. Emergency Shutdown Procedure**

The Alpha FXM UPS contains more than one live circuit. In an emergency, line power may be disconnected at the UPS's input, but AC power can still be present at the output.

- 1. Switch OFF the input circuit breaker.
- 2. Switch OFF the battery circuit breaker.
- 3. Disconnect the AC input IEC cables.
- 4. Disconnect the battery string.

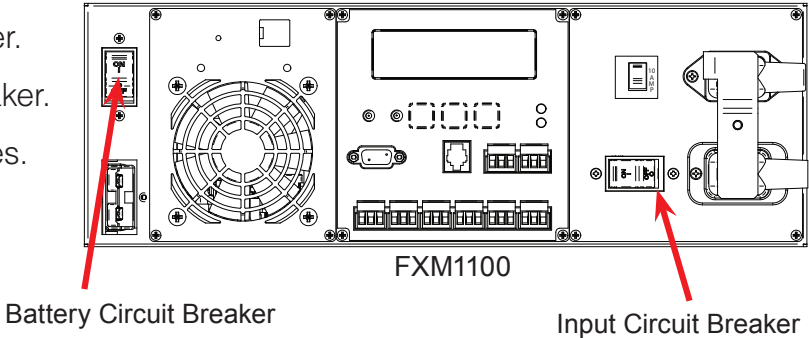

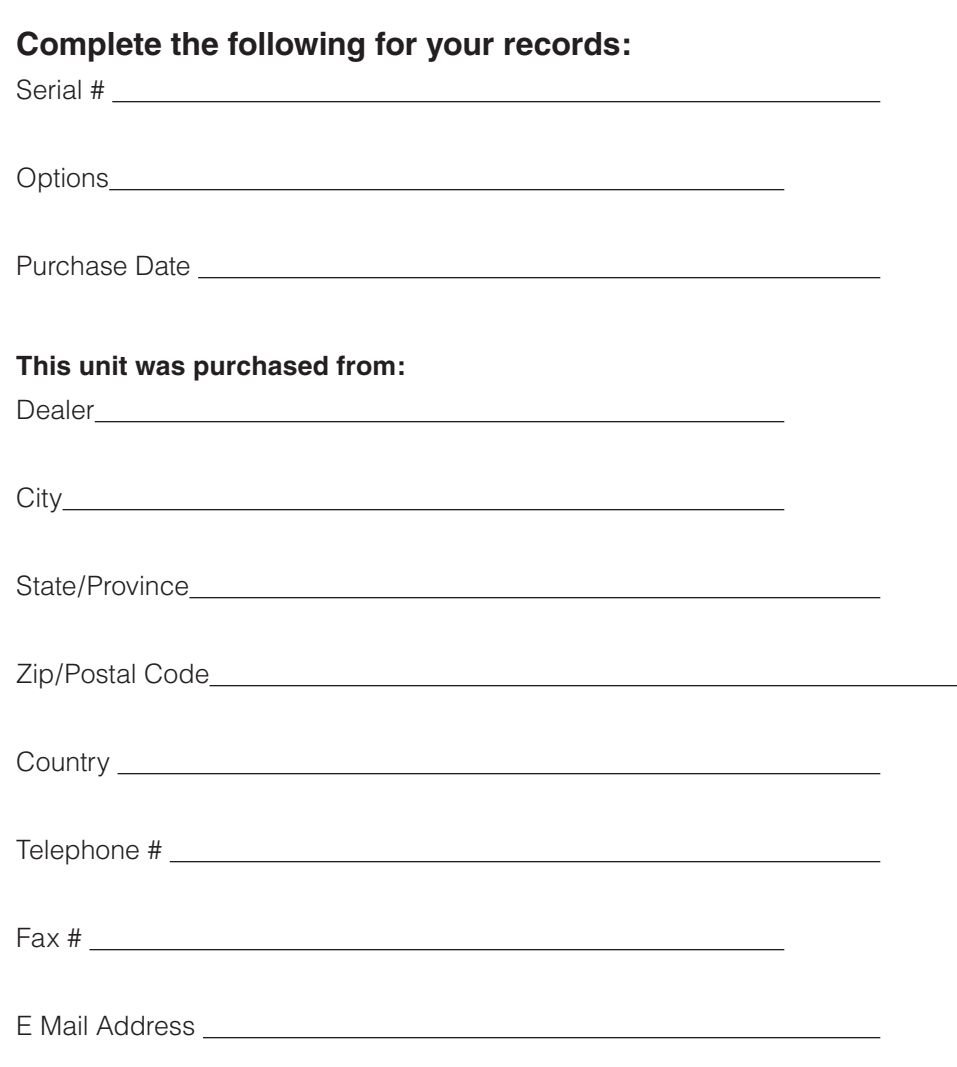

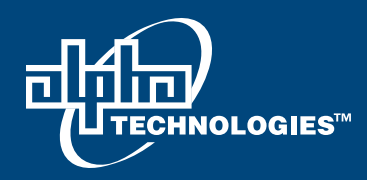

#### **Alpha Technologies Ltd.**

7700 Riverfront Gate Burnaby, BC V5J 5M4 Canada Tel: +1 604 436 5900 Fax: +1 604 436 1233 Toll Free: +1 800 667 8743

#### **Alpha Energy**

1628 W Williams Drive Phoenix, AZ 85027 United States Tel: +1 602 997 1007 Fax: +1 623 249 7833

#### **Alpha Technologies Europe Ltd.**

Twyford House Thorley Bishop's Stortford Hertfordshire, CM22 7PA United Kingdom Tel: +44 1279 501110 Fax: +44 1279 659870

#### **Alpha Technologies**

Unit 504, 5/F, Fourseas Building No 208-212 Nathan Road Kowloon, Hong Kong Tel: +852 2736 8663 Fax: +852 2199 7988

#### **Alpha Technologies Inc.**

3767 Alpha Way Bellingham, WA 98226 United States Tel: +1 360 647 2360 Fax: +1 360 671 4936

#### **Alpha Technologies GmbH**

Hansastrasse 8 D-91126 Schwabach, Germany Tel: +49 9122 79889 0 Fax: +49 9122 79889 21

#### **Alphatec Ltd.**

339 St. Andrews St. Suite 101 Andrea Chambers P.O. Box 56468 3307 Limassol, Cyprus Tel: +357 25 375 675 Fax: +357 25 359 595

#### **Alpha Innovations Brasil**

Rua Manuel Augusto de Alvarenga, 155 São Paulo, SP - Brasil Tel: +55 11 2476 0150 Fax: +55 11 2476 0150

#### **Alpha Industrial Power Inc.**

1075 Satellite Blvd NW, Suite 400 Suwanee, GA 30024 United States Tel: +1 678 475 3995 Fax: +1 678 584 9259

#### **Technologies Argus First de Mexico**

Anatole France Num. 17 Colonia Polanco 11560, México D.F. Tel: +52 55 5280 6990

#### **Alpha TEK ooo**

Khokhlovskiy Pereulok 16 Stroenie 1, Office 403 Moscow, 109028 Russia Tel: +7 495 916 1854 Fax: +7 495 916 1349

#### **Alphatec Baltic**

S. Konarskio Street 49-201 Vilnius, LT-03123 Lithuania Tel: +370 5 210 5291 Fax: +370 5 210 5292

Visit us at www.alpha.ca

Due to continuing product development, Alpha Technologies reserves the right to change specifications without notice. Copyright © 2011 Alpha Technologies. All Rights Reserved. Alpha® is a registered trademark of Alpha Technologies.